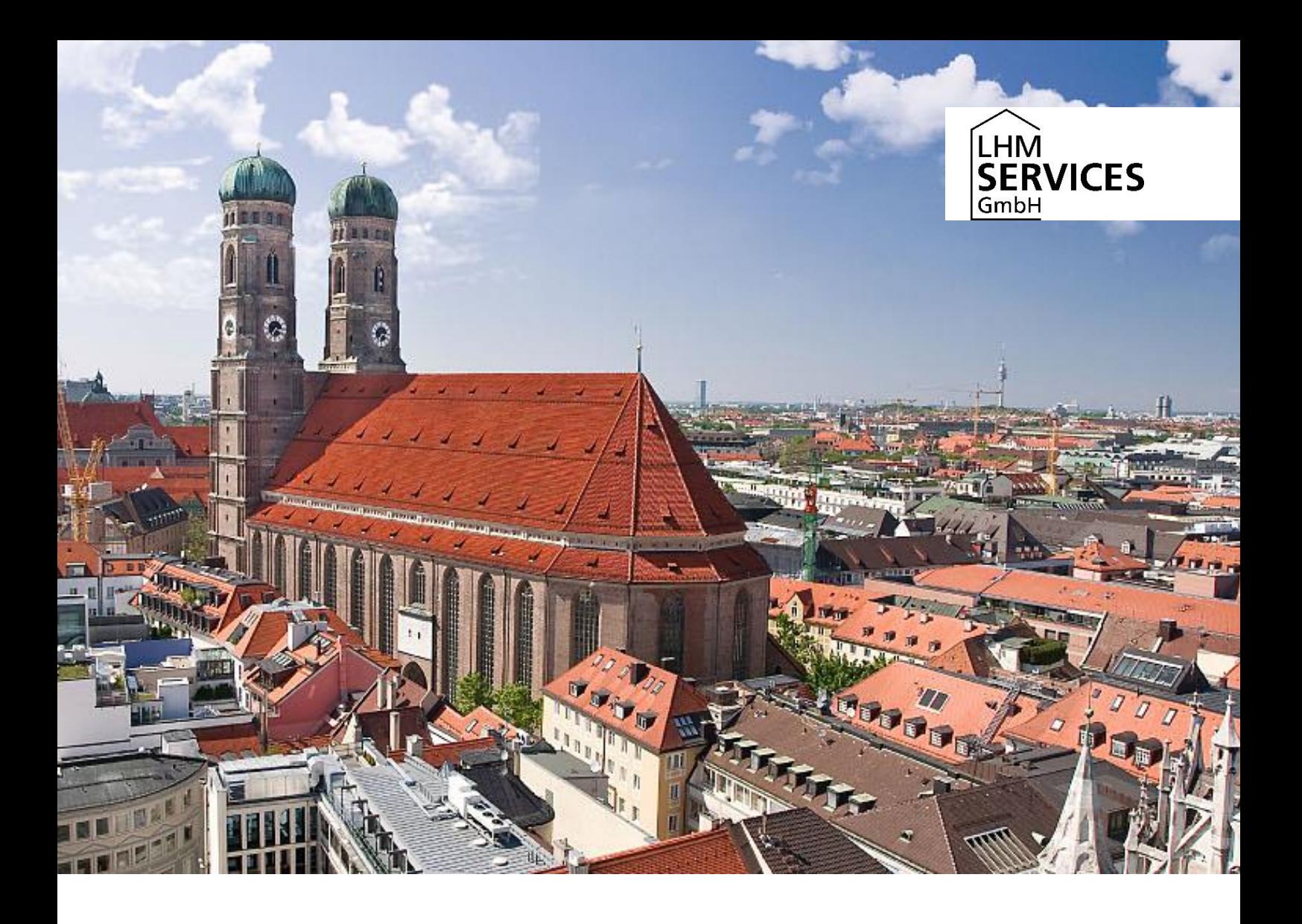

# **M@School-control 3.6.5**

## **Benutzerhandbuch**

Konfigurationsoberfläche pädagogisches Netz der Landeshauptstadt München

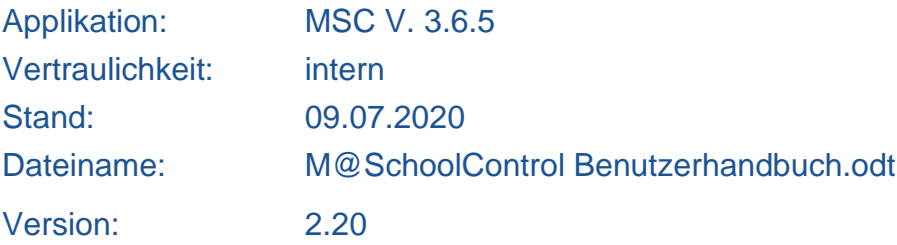

## **Inhaltsverzeichnis**

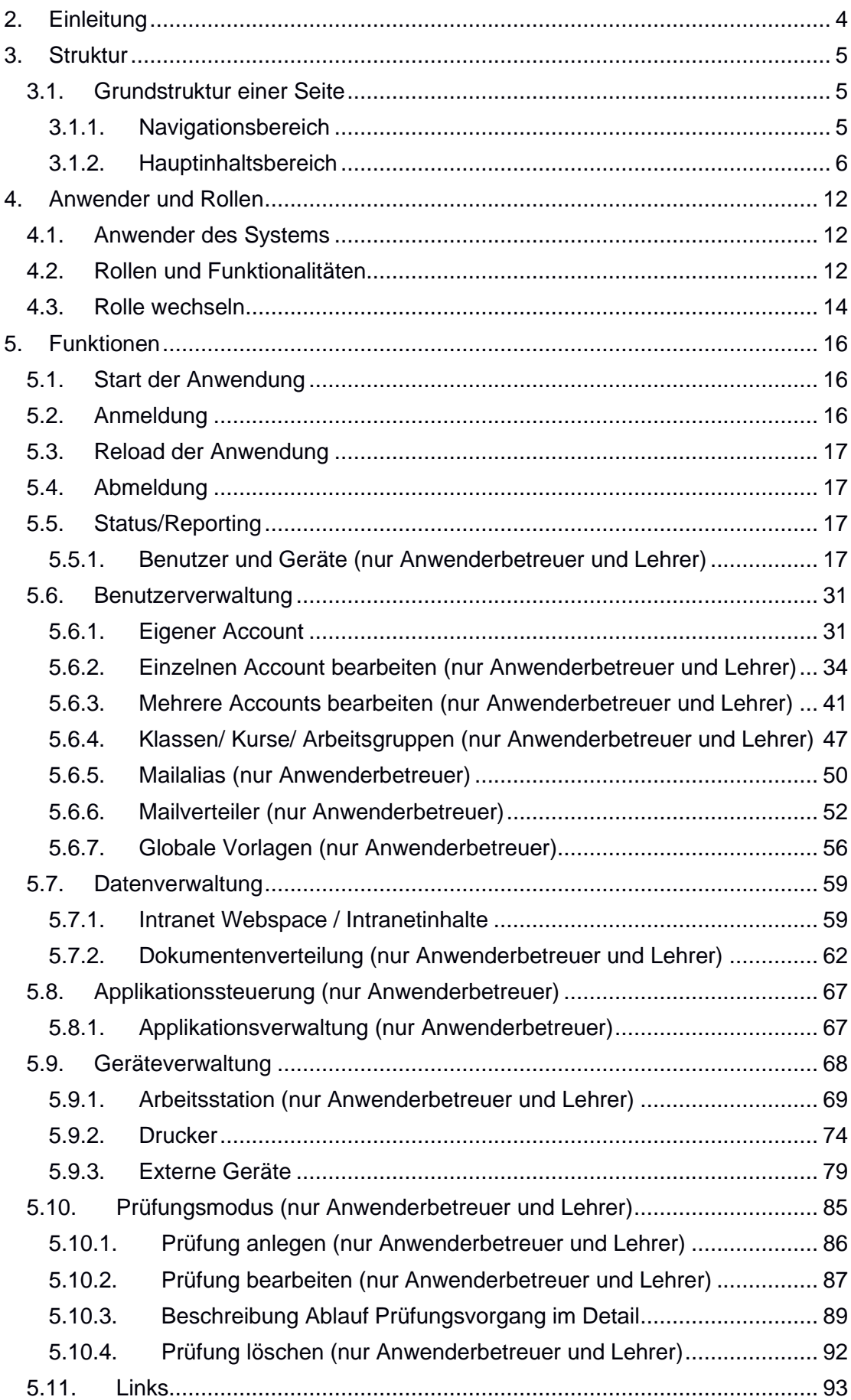

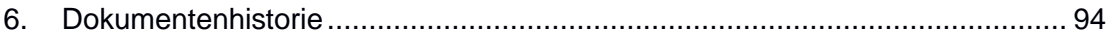

### Tabelle 1: Informationen über das Dokument

#### **Kontakt**

LHM Services GmbH Sapporobogen 6 - 8 80637 München Email: servicedesk@m-bildung.de

### **Dateiname**

M@SchoolControl Benutzerhandbuch.docx

### **Dokumentenbezeichnung**

Konfigurationsoberfläche pädagogisches Netz der Landeshauptstadt München

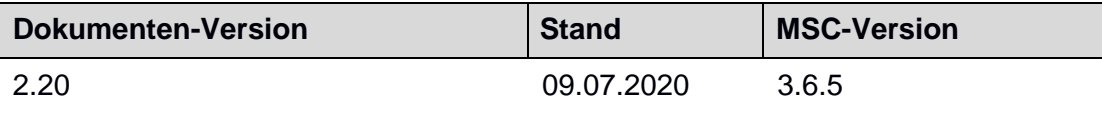

# <span id="page-3-0"></span>**2. Einleitung**

Die LHM Services GmbH betreibt für das Referat Bildung und Sport eine dedizierte IT-Infrastruktur für alle Münchener Grund-, Mittel- und Berufsschulen sowie Gymnasien. Die Hauptaufgabe des pädagogischen Netzes besteht in der Bereitstellung von IT-Diensten, wie Dateiverwaltung, Mailversand, Nutzerauthentifizierung bzw. -autorisierung.

Aufgeteilt ist das Netz in dezentrale Server, sogenannte Standortserver, die die genannten Dienste für den jeweiligen Schulstandort bereitstellen. Neben dem pädagogischen Netz existiert noch der Netzbereich für Verwaltungsaufgaben. Dieser wird im Gegensatz zum erstgenannten auch für andere Ressorts bzw. Referate der Stadt München verwendet.

Jeder Standortserver stellte eine Management-Oberfläche für die verschiedenen Benutzergruppen bereit, bisher war dies das so genannte SMC-Web. Die strukturellen Schwächen der Alt-Lösung, die insbesondere zur Blockierung der Oberfläche und fehlendem Feedback bei langlaufenden Prozessen im Backend geführt haben, werden durch das Nachfolgesystem M@school control - ein Redesigns des SMC-Web - aufgehoben. Es führt hierzu neue Technologien und Konzepte ein, wie asynchrone Kommunikation, Rückmeldung von Benutzeraktionen, intuitive Steuerung, verkürzte Klickwege und nimmt eine Erweiterung um neue Funktionalitäten bei fachlicher Gruppierung von Anwendungsbereichen vor.

Die Entkopplung des Frontends vom Backend unterstützt bei langlaufenden Aktionen eine Statusinformation an den Benutzer durch Anzeige von Sanduhren/Statusbalken sowie die parallele Bedienbarkeit anderer fachlicher Bereiche während der Ausführung von Backendprozessen.

Das vorliegende Handbuch bietet eine Einführung zu den wesentlichen Funktionen und Bedienkonzepten von M@school control.

# <span id="page-4-0"></span>**3. Struktur**

## <span id="page-4-1"></span>**3.1. Grundstruktur einer Seite**

Die M@school control Benutzeroberfläche basiert auf einer einheitlichen, dreiteiligen Grundstruktur, vgl. Abbildung 1:

- Der **Header-Bereich**, ausgestattet mit Logo, Verweise auf benachbarte Systeme und Anmeldungsinformationen.
- Die **Navigation**sleiste, die den Anwender mit einer Hauptmenü-Untermenüstruktur zu allen Funktionen führt.
- Der **Hauptinhaltsbereich** (Content) zur Anzeige von Formularen, Suchabfragen etc.

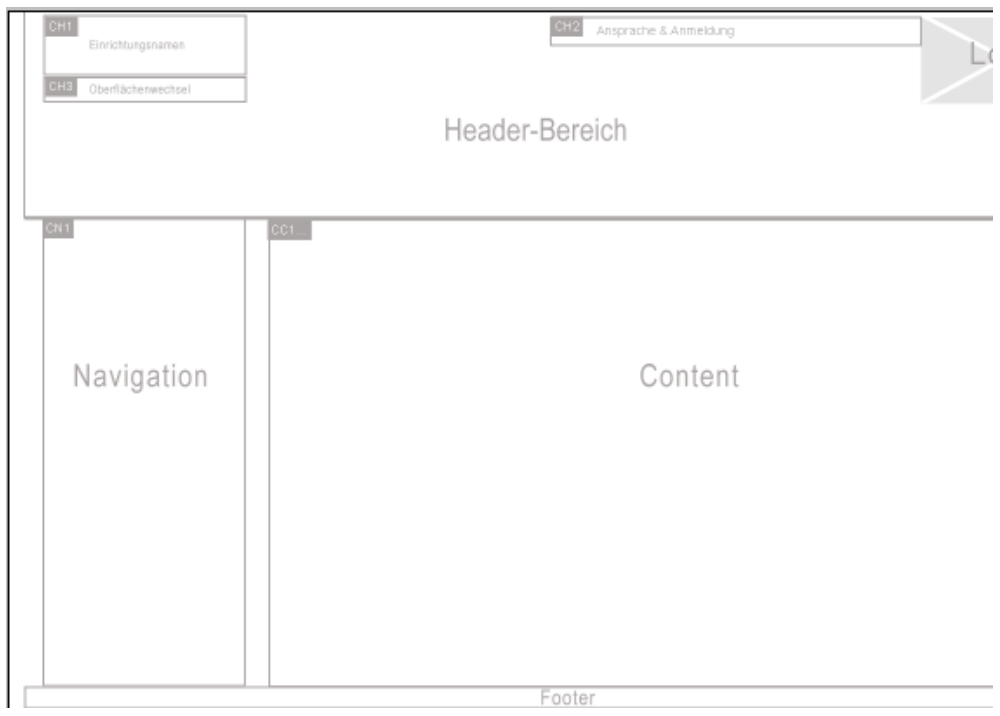

Abbildung 1: Seitenstruktur

### <span id="page-4-2"></span>**3.1.1. Navigationsbereich**

Der Navigationsbereich der Anwendung befindet sich stets auf der linken Seite (vgl. Abbildung 1) und ist gelb hervorgehoben (vgl. Abbildung 2). Per Linksklick auf einen Hauptnavigationspunkt wird ein Untermenü im Navigationsbereich aufgeklappt und das oberste Untermenü automatisch geladen. Ein weiterer Linksklick auf einen der Untermenüpunkte bewirkt das Anzeigen der gewünschten Funktion im großen Hauptinhaltsbereich. In vielen Fällen erscheinen zunächst eine oder mehrere Suchmasken, um die Wirkung der Administrationsfunktion einzuschränken (z.B. auf bestimmte Arbeitsstationen). Die jeweils aktuell im Hauptinhaltsbereich angezeigten Informationen beziehen sich stets auf den rot hervorgehobenen Untermenüpunkt im Navigationsbereich.

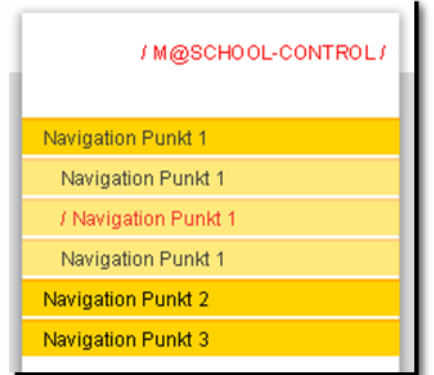

Abbildung 2: Navigationsbereich

### <span id="page-5-0"></span>**3.1.2. Hauptinhaltsbereich**

### **3.1.2.1. Statusmeldung**

Die Statusmeldung visualisiert den Fortschritt bei der Ausführung von Administrationsaufgaben. Soll beispielsweise eine Applikationszuweisung ausgeführt werden, so wird diese Aktion im Hintergrund von M@school control an das verantwortliche EDV System weitergeleitet. Dieser Prozess kann einige Zeit in Anspruch nehmen. Die Oberfläche von M@school control bleibt in der Zwischenzeit dennoch bedienbar und der Anwender kann über die Fortschrittanzeige nachvollziehen, welche Prozesse im Hintergrund gerade verarbeitet werden.

Statusmeldungen werden automatisch eingeblendet, wenn Hintergrundprozesse laufen (vgl. Abbildung 3). Per Linksklick auf das Uhrensymbol (oben rechts im Hauptinhaltsbereich) kann das Fenster ein- und ausgeblendet werden.

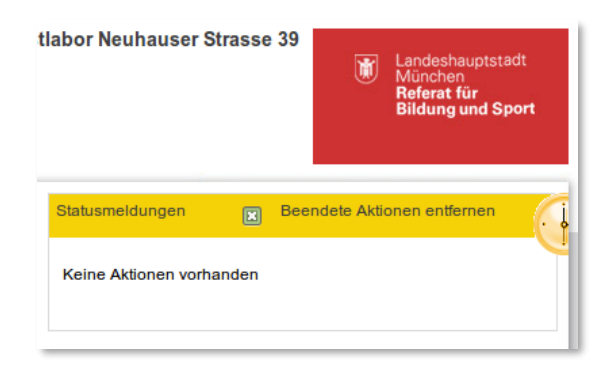

Abbildung 3: Layout – Statusmeldung

### **3.1.2.2. Tabs**

Zur besseren Strukturierung der Informationen im Hauptinhaltsbereich wird die Anzeige mit Tabs (Registerkarten) organisiert. Ein Beispiel ist in Abbildung 4 dargestellt. Der aktive Tab ist gelb hinterlegt. Die Inhalte der anderen Tabs können mit einem Linksklick eingeblendet werden. Die Reihenfolge der Tabs ändert sich beim Umschalten nicht.

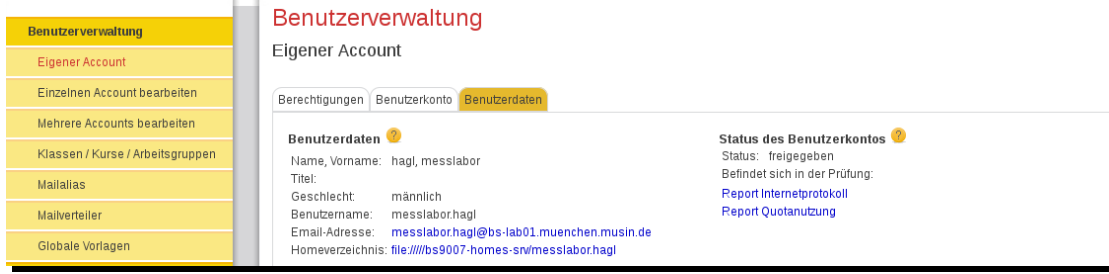

Abbildung 4: Layout – Tabs

### **3.1.2.3. Suchfunktionen**

Eines der Hauptelemente des M@school control Web Frontend sind die Suchfunktionen. In den meisten Fällen muss vor der Konfiguration eines Objekts der Bereich festgelegt werden, auf den die Änderungen angewendet werden sollen: Benutzer, Arbeitsstationen, Fremdgeräte usw.

Die Suche kann über Filter eingeschränkt werden. Dazu wird zunächst eine Suchmaske eingeblendet, die je nach Kontext aus Texteingabefelder und/oder Auswahlmenüs aufgebaut ist. Ein Beispiel zur Benutzersuche ist in Abbildung 5 dargestellt.

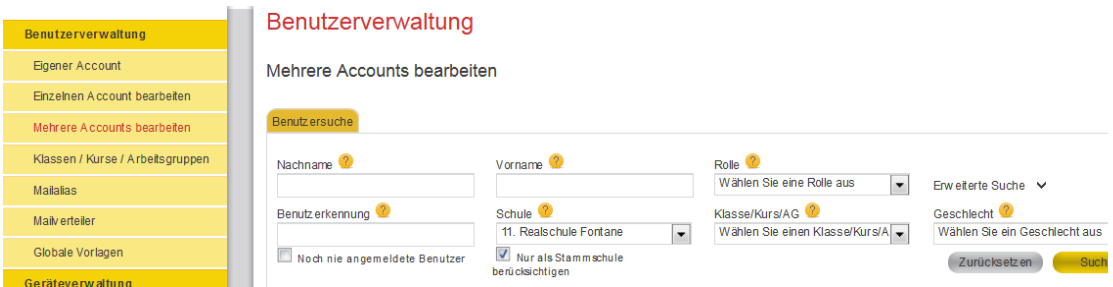

Abbildung 5: Suchmaske zur Benutzersuche

Manche Auswahlmenüs hängen voneinander ab. Daher können Werte nicht immer in beliebiger Reihenfolge gesetzt werden. In Abbildung 5 kann beispielsweise erst eine Klasse/Kurs/AG-Filter eingestellt werden, wenn zuvor eine Schule ausgewählt wurde. Erst dann werden die passenden Werte in das Filtermenü nachgeladen. Ausnahme hiervon ist der Fall, dass die Schule vom System voreingestellt wurde; die passenden Werte für den Klassenfilter sind dann sofort sichtbar.

Die Textfeldfilter bieten Optionen, um den Filter noch weiter zu verfeinern, siehe Abbildung 5.

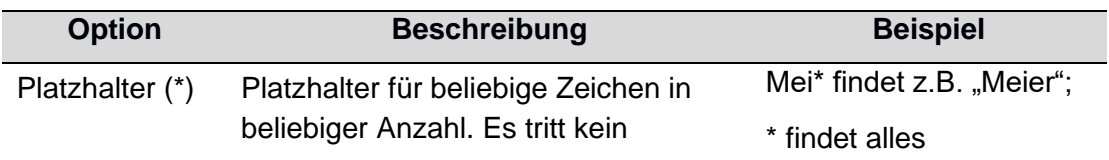

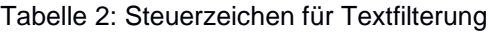

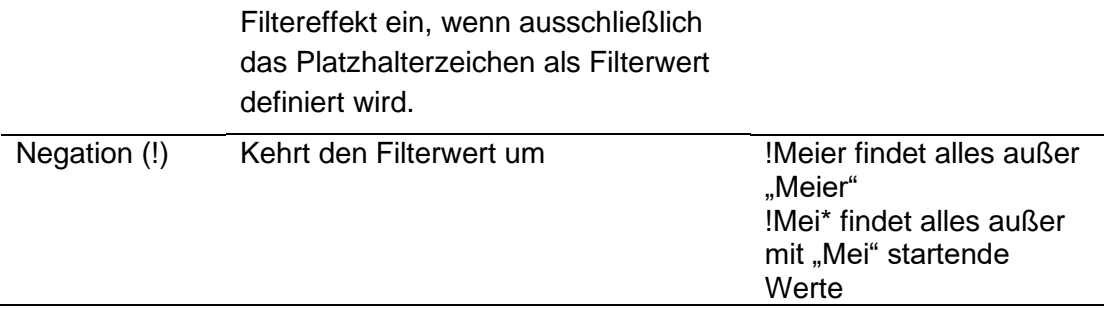

Die Filtereingaben bei den Suchmasken werden in der aktuellen Sitzung zwischengespeichert. Wenn also bei einer Benutzersuche (egal in welchem Kontext) nach Nachname=Meier gesucht wurde, wird dies bei der nächsten Benutzersuche voreingestellt.

Die Schaltfläche "Zurücksetzen" in Abbildung 5 löscht alle Filter. Die Schaltfläche "Suchen" startet die Suche. Die Treffer werden darunter in einer Tabelle angezeigt (siehe Abbildung 6).

| <b>Benutzersuche</b>                              |                               |                                       |                                                    |                                                                                               |                                                          |              |  |  |
|---------------------------------------------------|-------------------------------|---------------------------------------|----------------------------------------------------|-----------------------------------------------------------------------------------------------|----------------------------------------------------------|--------------|--|--|
| Nachname <sup>1</sup>                             | Vorname <sup>2</sup>          |                                       |                                                    | Rolle <sup>2</sup><br>$\blacktriangledown$<br>Wählen Sie eine Rolle aus<br>Erweiterte Suche V |                                                          |              |  |  |
| Benutzerkennung <sup>2</sup>                      | Schule <sup>1</sup><br>gs9008 | $\overline{\phantom{a}}$              | Klasse/Kurs/AG<br>Wählen Sie einen Klasse/Kurs/A ▼ |                                                                                               | Geschlecht <sup>1</sup><br>Wählen Sie ein Geschlecht aus |              |  |  |
| □ Noch nie angemeldete Benutzer                   |                               | ■ Nur als Stammschule berücksichtigen | © Liste C Freitextfilter                           |                                                                                               | Zurücksetzen                                             | Such         |  |  |
|                                                   |                               |                                       |                                                    |                                                                                               |                                                          | Überneh      |  |  |
| □ Seite auswählen □ Kompl. Suchergebnis auswählen |                               |                                       | 153 Treffer   Daten pro Seite: 10                  | <b>TIQH</b>                                                                                   |                                                          | 5<br>÷.      |  |  |
| Nachname ▲                                        | Vorname A                     | Benutzerkennung ▲                     | Geschlecht v                                       | Schule $\blacktriangledown$                                                                   | Klasse <sup>v</sup>                                      | In Prüfung   |  |  |
| 9008<br>г.                                        | awb01                         | awb01.9008                            | männlich                                           | gs9008                                                                                        |                                                          | Nein         |  |  |
| п<br>9008                                         | awb02                         | awb02.9008                            | männlich                                           | gs9008                                                                                        |                                                          | Nein         |  |  |
| 9008<br>п                                         | awb03                         | awb03.9008                            | männlich                                           | gs9008                                                                                        |                                                          | Nein         |  |  |
| 9008<br>п.                                        | awb04                         | awb04.9008                            | männlich                                           | qs9008                                                                                        |                                                          | Nein         |  |  |
| 9008<br>г.                                        | awb05                         | awb05.9008                            | männlich                                           | gs9008                                                                                        |                                                          | Nein         |  |  |
| □ Seite auswählen                                 |                               |                                       |                                                    |                                                                                               | 3<br>2                                                   | 5<br>Überneh |  |  |

Abbildung 6: Suchergebnis

Über und unter der Tabelle sind Informationen zum Suchergebnis, Auswahloptionen sowie die Bedienelemente für die Tabellenansicht eingeblendet:

- Auswahloption "Seite auswählen": wählt alle Datensätze auf der aktuellen Seite aus
- Auswahloption "Kompl. Suchergebnis auswählen": wählt alle Datensätze des Suchergebnisses aus (über alle Seiten hinweg). Einzelne Einträge können

abgewählt werden, um zum Beispiel einzelne User von einer Aktion auszunehmen.

- Gesamtanzahl der Datensätze, die in der Suchabfrage gefunden wurden
- Anzahl der angezeigten Datensätze pro Seite (Tabelle aktualisiert sich automatisch bei Veränderung des Wertes)
- Schaltfläche zur Aktualisierung des Suchergebnisses (Tabelle wird neu geladen)
- Navigationsschaltflächen zum Blättern im Suchergebnis: zur ersten Seite, fünf Seiten zurück, eine Seite zurück, eine Seite vor, fünf Seiten vor, zur letzten Seite; direkte Auswahl der Seite (Ziffer)

Je nach Kontext kann entweder genau ein Datensatz im Suchergebnis zur Weiterverarbeitung ausgewählt werden (kleiner Kreis als Auswahlsymbol in jeder Tabellenzeile) oder mehrere (kleines Quadrat als Auswahlsymbol in jeder Tabellenzeile). Mit einem Klick auf die gelben Schaltflächen (in Abbildung 6 "Übernehmen") wird je nach Kontext das Folgemenü aufgerufen oder eine bestimmte Aktion ausgelöst.

### **3.1.2.4. Gleichzeitiges Bearbeiten von mehreren Datensätzen**

In verschiedenen Menüs können mehrere Datensätze des Suchergebnisses ausgewählt werden. Hierbei ist zu beachten, dass bei einer Mehrfachauswahl teilweise nur eingeschränkte Bearbeitungsfunktionen möglich sind.

Ein Beispiel hierfür ist die Steuerung von Arbeitsstationen: In Abbildung 7 wurde eine einzelne Arbeitsstation ausgewählt. Hier werden die genauen Geräteeigenschaften, gegebenenfalls bestehende Zeitsteuerungen sowie eventuell angemeldete Benutzer angezeigt.

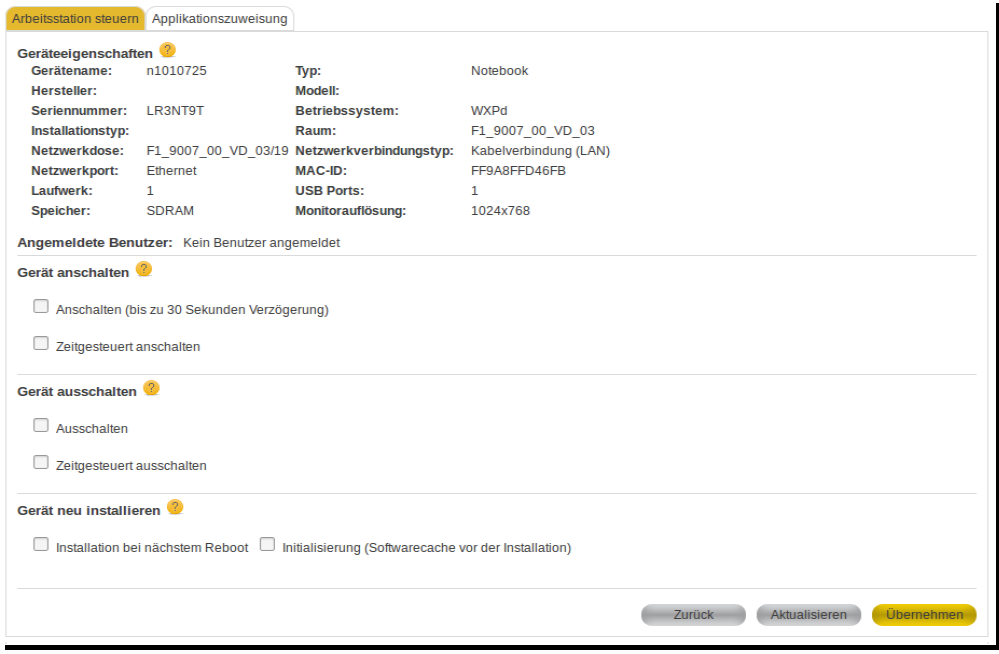

Abbildung 7: Steuerung von einer einzelnen Arbeitsstation

In Abbildung 8 wurden mehrere Arbeitsstationen ausgewählt. Da es sich nun um unterschiedliche Geräte handelt, werden hier keine Geräteeigenschaften und auch keine bestehenden Zeitsteuerungen angezeigt. Wird nun eine Zeitsteuerung für die ausgewählten Geräte hinterlegt, werden evtl. bestehende Zeitaufträge verworfen.

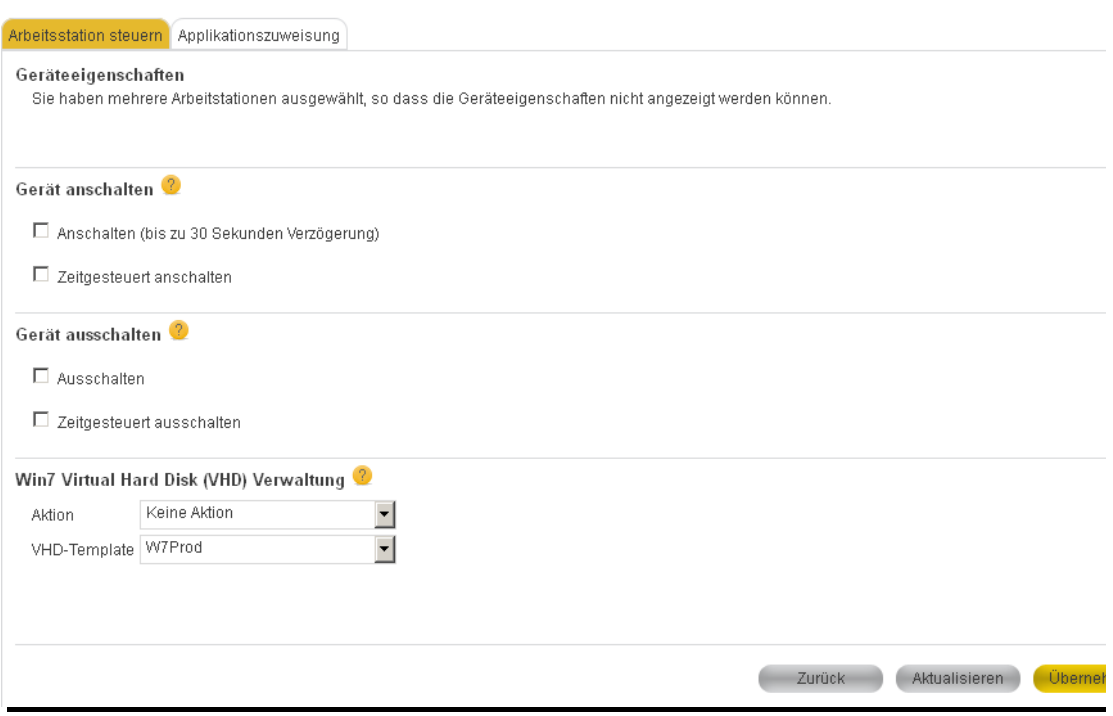

Abbildung 8: Steuerung von mehreren Arbeitsstationen

### **3.1.2.5. Zeitsteuerungsfunktionen**

Einzelne Berechtigungen lassen sich zeitgesteuert kontrollieren. Generell gilt, dass immer nur eine zeitgesteuerte Konfiguration erstellt werden kann. Wenn eine neue Zeitsteuerung angelegt wird, wird automatisch nach gleichartigen bereits existierenden Konfigurationen gesucht (z.B. Benutzer/Internet-Kombination zur Zuweisung) und diese gelöscht, bevor eine neue Zeitsteuerung eingerichtet wird.

Abgelaufene Zeitsteuerungen (Enddatum in der Vergangenheit) werden automatisch gelöscht.

### **3.1.2.6. Seitenelemente am Beispiel**

In sind einige Seitenelemente am Bildbeispiel (Bearbeitung des eigenen Accounts) hervorgehoben.

| Webfrontend<br>Pädagogik<br>M@School-Control                                        | Aktives Untermenü                                                                                 | Sie sind als Support Gunnar, Meier angemeldet (1)<br>Landeshauptstadt<br>München<br>Ħ<br>∧<br>Referat für<br><b>Bildung und Sport</b><br>Nutzername<br><b>Aktive Rolle</b> |  |
|-------------------------------------------------------------------------------------|---------------------------------------------------------------------------------------------------|----------------------------------------------------------------------------------------------------|--|
| <b>Benutzerverwaltung</b><br><b>Eigener Account</b><br>Einzelnen Account bearbeiten | Benutzerverwaltung<br><b>Eigener Account</b>                                                      | Statusmeldungen<br><b>V</b> Beendete Aktionen entf ernen<br>Statusmeldung<br>Keine Aktionen vorhanden                                                                      |  |
| Mehrere Accounts bearbeiten<br>Klassen / Kurse / Arbeitsgruppen                     | Berechtigungen   Benutzerkonto   Applikationen   Benutzerdaten<br><b>Benutzerdaten</b>            | <b>Aktiver Tab</b><br>Status des Benutzerkontos                                                                                                    |  |
| <b>Mailalias</b>                                                                    | Name, Vorname: Meier, Gunnar<br>Titel:                                                            | Status: gesperrt<br>Befindet sich in der Prüfung: Exam 1                                                                                                    |  |
| <b>Mailverteiler</b>                                                                | Geschlecht:<br>weiblich                                                                           | Report Internetprotokoll                                                                                                    |  |
| Globale Vorlagen                                                                    | Gunnar, Meier<br>Benutz ername:<br>Gunnar, Meier@11._realschule_fontane.lhm de<br>Email-A dresse: | <b>Report Quotanutzung</b>                                                                                                    |  |
| Geräteverwaltung                                                                    | Homey erz eichnis: file:///11.realschule.fontane/Gunnar.Meier                                     | <b>Passive Tabs</b>                                                                                                    |  |
| <b>Status/Reporting</b>                                                             |                                                                                                   |                                                                                                    |  |
| Datenverwaltung                                                                     | Email-Alias: 3942caa9@11. realschule fontane.lhmde                                                |                                                                                                    |  |

<span id="page-10-0"></span>Abbildung 9: Seitenelemente am Beispiel

# <span id="page-11-0"></span>**4. Anwender und Rollen**

### <span id="page-11-1"></span>**4.1. Anwender des Systems**

Alle Anwender von M@school control werden mindestens einer Rolle zugeordnet. Die Rolle bestimmt, welcher Funktionsumfang in der Oberfläche für den Anwender freigeschaltet wird.

Folgende Anwendergruppen werden unterschieden:

- Schüler
- Lehrer, Gastlehrer, Referendar,
- Support, Anwenderbetreuer (AWB).

Die grundsätzlichen Berechtigungen der Anwenderrollen können wie folgt charakterisiert werden:

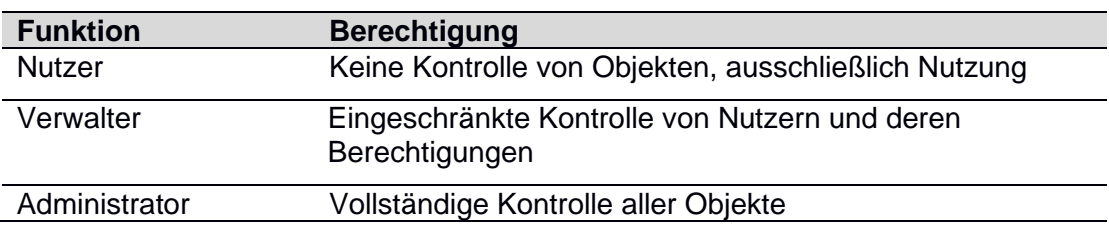

#### Tabelle 3: Berechtigungen

### <span id="page-11-2"></span>**4.2. Rollen und Funktionalitäten**

Die in diesem Kapitel beschriebenen Nutzerrollen verknüpfen natürliche Personengruppen mit den durch das System zur Verfügung gestellten Funktionen. Je nach Rolle werden mehr oder weniger Funktionen angezeigt bzw. können durch das System gestartet werden.

Jede Rolle verfügt über ein Lokalisierungsattribut, über das der Handlungsbereich festgelegt werden kann. Jedem Benutzer können mehrere dieser Bereiche zugeordnet werden. In diesem Fall kann die Rolle direkt in M@school control gewechselt werden. Es gibt folgende Geltungsbereiche:

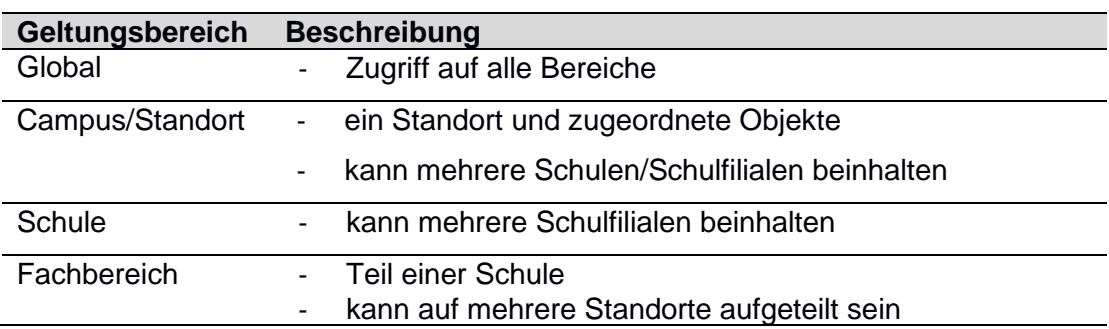

Tabelle 4: Geltungsbereiche für Rollen

Der nachfolgenden Tabelle (Tabelle 5) können die Zugriffsrechte je M@school control-Navigationspunkt entnommen werden. Die Kreuze symbolisieren, dass die bestimmte Rolle das Zugriffsrecht für den jeweiligen Navigationspunkt hat.

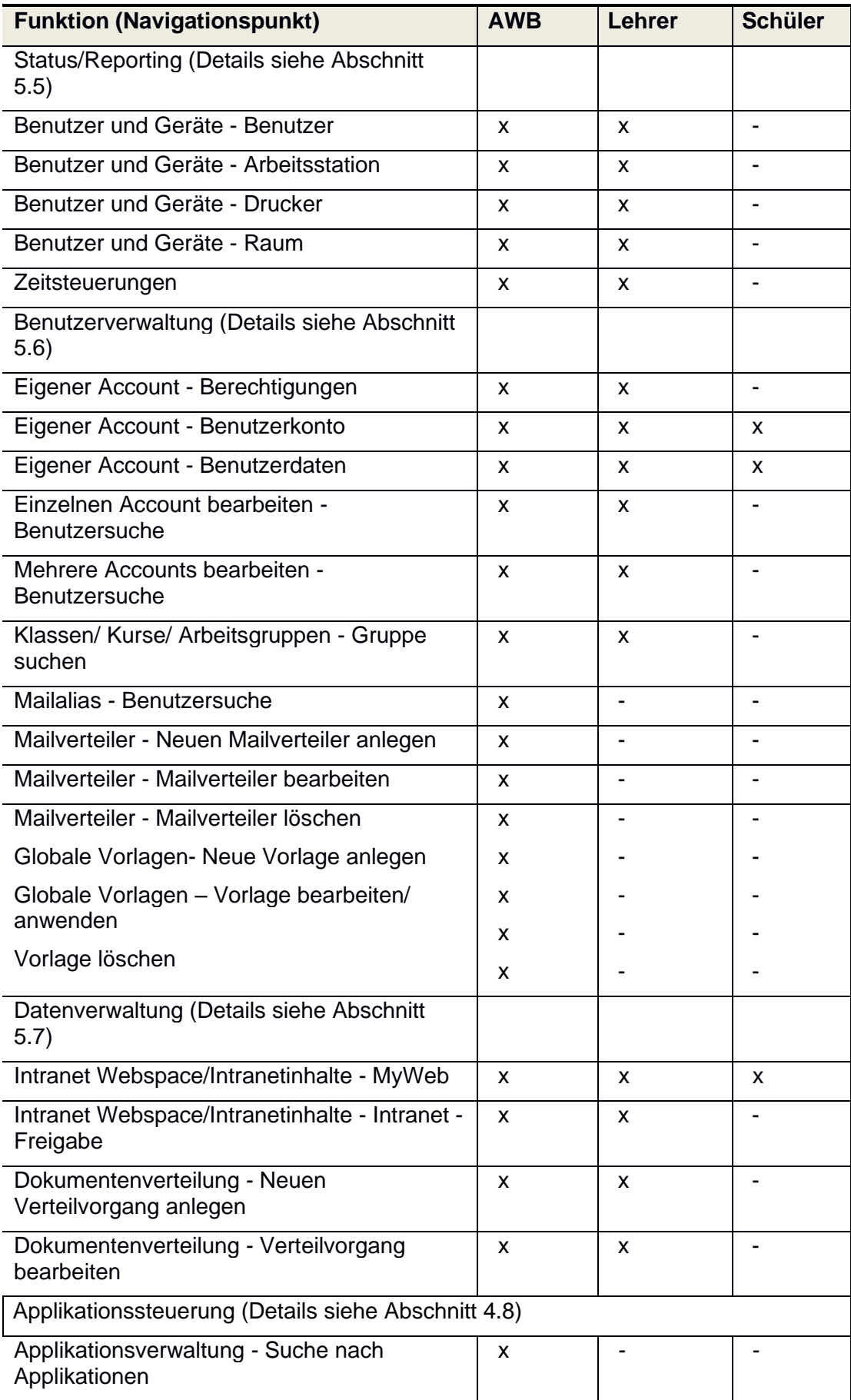

### Tabelle 5: Zugriffsrechte der Rollen

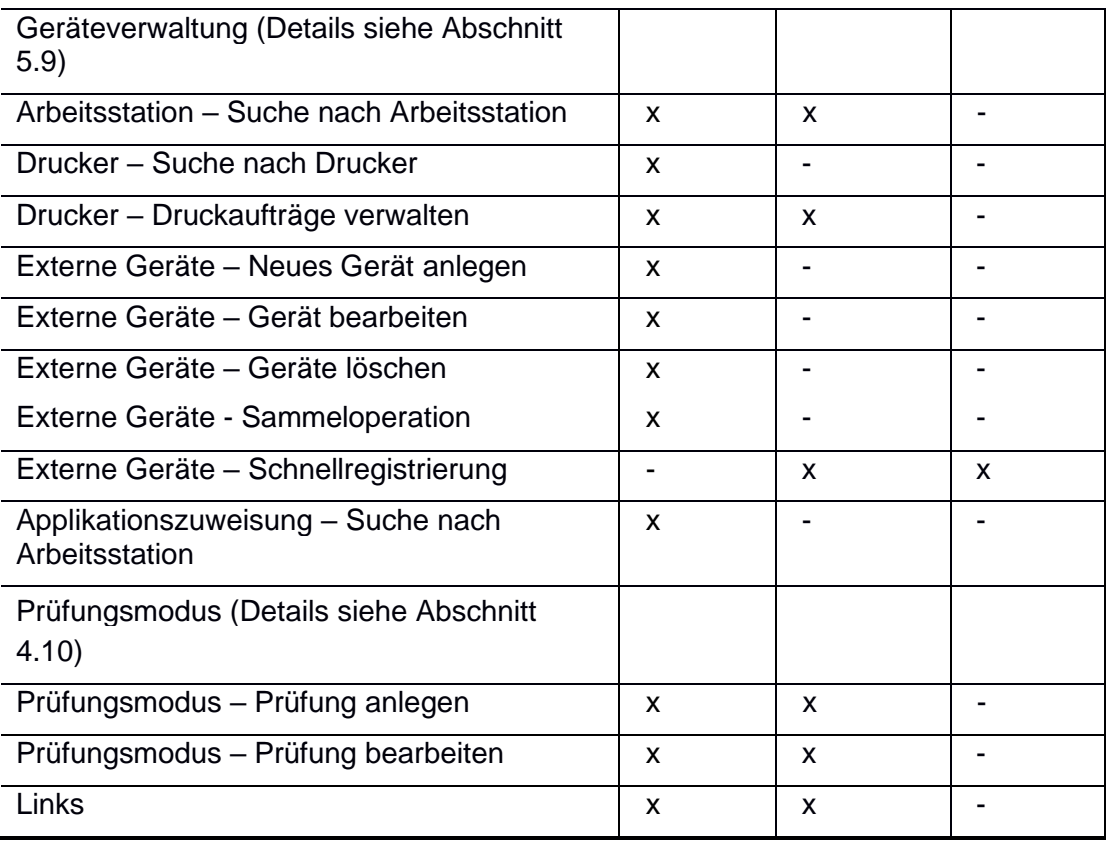

### <span id="page-13-0"></span>**4.3. Rolle wechseln**

Jeder angemeldete Benutzer ist mindestens einer Rolle zugeordnet. Benutzer mit Administrationsrechten können zwischen verschiedenen Rollen wechseln.

Außerdem können diese auch den lokalen Handlungsbereich verändern. Beispielsweise kann so gesteuert werden, ob administrative Eingriffe wie die Konfiguration von Arbeitsstationen Auswirkung auf Grundschule A oder alle Schulen am Campus XYZ haben. Standardmäßig ist die Stammschule nach der Anmeldung an das Web Frontend voreingestellt.

Das Menü zum Rollenwechsel öffnet sich nach Klick auf die aktuell aktive Rolle im Header-Bereich der Anwendung, vgl. [Abbildung 9.](#page-10-0)

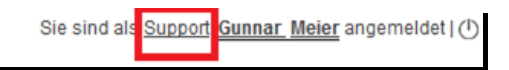

Abbildung 10: Aktive Rolle, auf Klick öffnet sich der Dialog zum Rollenwechsel

Das Menü zum Rollenwechsel ist in [Abbildung 11](#page-14-0) dargestellt. Je nach Rolle werden in der Anwendung Menüs oder Aktionen angezeigt oder ausgeblendet. Daher wird nach jeder Änderung im Rollenwechselmenü die Bedienoberfläche neu geladen. Nach Klick auf "Übernehmen" werden die Einstellungen für die aktuelle Sitzung zwischengespeichert. Nicht gespeicherte Änderungen werden verworfen.

<span id="page-14-0"></span>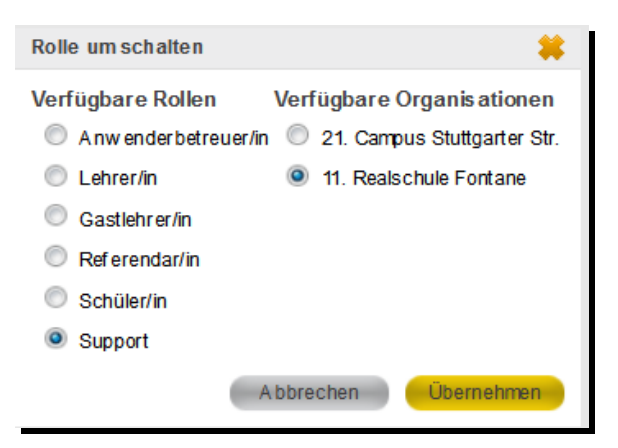

Abbildung 11: Menü zum Rollenwechsel

# <span id="page-15-0"></span>**5. Funktionen**

Dieses Kapitel erklärt und illustriert Schritt für Schritt alle Kategorien und Funktionen der M@school control Anwendung.

### <span id="page-15-1"></span>**5.1. Start der Anwendung**

Die Anwendung M@school control erreichen Sie via Browser (z.B. Firefox, Safari, Internet-Explorer, Opera) unter den folgenden beiden Adressen:

- Vom pädagogischen Rechner aus: http://schulweb/msc
- Vom Verwaltungs-Rechner oder von Ihrem Heim-PC aus:

https://schulweb-ca*CAMPUSNUMMER*-muenchen.musin.de/msc

Eine CAMPUSNUMMER beginnt immer mit "ca", gefolgt von vier Ziffern.

z.B.: https://schulweb-**ca0614-**muenchen.musin.de/msc

### **Hinweis:**

- 1. Bitte achten Sie darauf, dass die Adresse mit http**s** beginnt.
- 2. Die Schulnummer (gsXXXX, hsXXXX, rsXXXX, gyXXXX) kann NICHT verwendet werden.

### <span id="page-15-2"></span>**5.2. Anmeldung**

Nach Aufruf der Anwendung erscheint die Aufforderung zur Anmeldung, vgl. Abbildung 11. Geben Sie hier Ihre im LDAP hinterlegten Zugangsdaten (Benutzername/Passwort) ein oder wenden Sie sich für eine Registrierung an den Systemadministrator.

Die Eingabemaske wird automatisch übersprungen, wenn ein Single-Sign-On Zugang über NTLM existiert und ein Benutzer auf diese authentifiziert werden kann.

Nach einer längeren Inaktivitätsphase (120 Minuten) wird der Benutzer automatisch abgemeldet. Sobald der Benutzer nun eine neue Aktivität durchführt, wird er automatisch im Web Frontend neu angemeldet. Hierbei wird als Einstiegspunkt das Menü Benutzerverwaltung – Eigener Account angezeigt.

Eine automatische Anmeldung nach der Inaktivitätsphase erfolgt nicht bei manueller Anmeldung (z.B. aus dem Homeoffice).

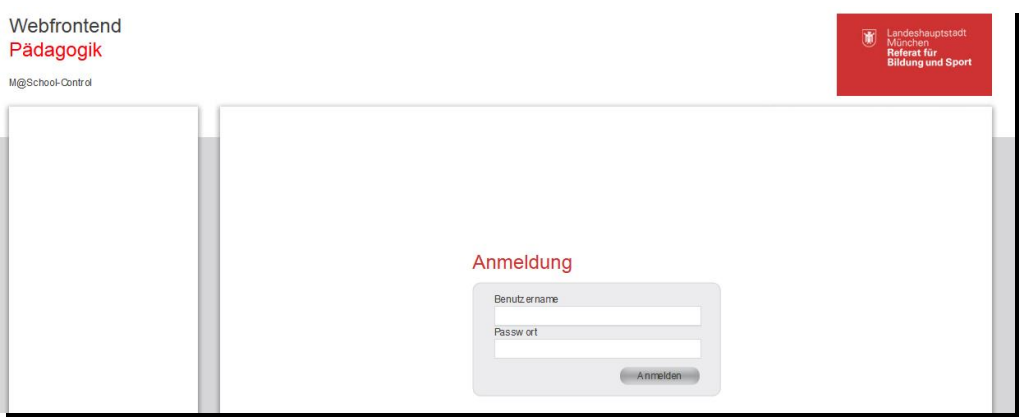

Abbildung 11: Loginmaske

## <span id="page-16-0"></span>**5.3. Reload der Anwendung**

Die gesamte Anwendung kann manuell neu geladen werden. Hierzu muss der Link "M@School-Control" im linken Headerbereich ausgewählt werden. Anschließend wird das Menü Benutzerverwaltung/Eigener Account angezeigt.

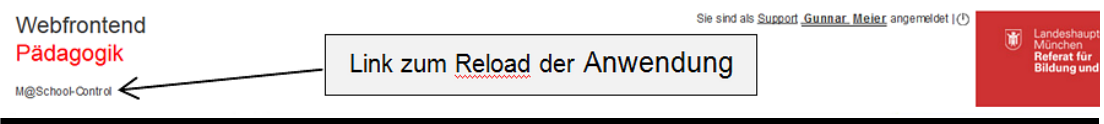

Abbildung 12: Reload der Anwendung

## <span id="page-16-1"></span>**5.4. Abmeldung**

Das manuelle Abmelden erfolgt über den Logout-Button  $\Phi$  im rechten Headerbereich. Nach der Abmeldung erscheint die Loginmaske und der Benutzer kann sich erneut an der Anwendung anmelden.

## <span id="page-16-2"></span>**5.5. Status/Reporting**

Dieser Funktionsbereich ermöglicht es, Statusabfragen von Nutzern, Räumen, Druckern und Arbeitsstationen einzuholen. Außerdem können mit den entsprechenden Rechten Reports erstellt und Benutzer abgemeldet werden.

### <span id="page-16-3"></span>**5.5.1. Benutzer und Geräte (nur Anwenderbetreuer und Lehrer)**

In diesem Bereich können sowohl Benutzer als auch Arbeitsstationen, Räume und Drucker verwaltet werden.

### **5.5.1.1. Benutzer**

Zum Suchen eines Benutzers wählen Sie den Menüpunkt "Status/Reporting" und dann den Untermenüpunkt "Benutzer und Geräte" aus. Gleich im ersten angezeigten Tab "Benutzer" befindet sich eine Suchmaske zur gefilterten Suche nach Nutzern, vgl. Abbildung 13.

| Benutzerverwaltung<br>Geräteverwaltung | <b>Status/Reporting</b><br>Statusabfrage |                                               |                                                      |                                                  |
|----------------------------------------|------------------------------------------|-----------------------------------------------|------------------------------------------------------|--------------------------------------------------|
| <b>Status/Reporting</b>                | Benutzer Arbeitsstation Drucker          | Raum<br>Zeitsteuerungen                       |                                                      |                                                  |
| Benutzer und Geräte                    | Nachname <sup>2</sup>                    | Vorname <sup>2</sup>                          | Rolle <sup>2</sup>                                   |                                                  |
| Angemeldete Benutzer                   | $A^*$                                    |                                               | Wählen Sie eine Rolle aus                            | Erweiterte Suche V<br>$\overline{\phantom{a}}$   |
| <b>Datenverwaltung</b>                 | Benutzerkennung <sup>2</sup>             | Schule <sup>2</sup>                           | Klasse/Kurs/AG <sup>2</sup>                          | Geschlecht<br>Wählen Sie ein Geschlecht aus<br>▼ |
| Prüfungsmodus                          | Noch nie angemeldete Benutzer            | ai9110<br>Nur als Stammschule berücksichtigen | Klasse 10C<br>$\bullet$ Liste $\circ$ Freitextfilter |                                                  |
| <b>Applikationssteuerung</b>           |                                          |                                               |                                                      | Suchen<br>Zurücksetzen                           |
| <b>Links</b>                           |                                          |                                               |                                                      |                                                  |
|                                        |                                          |                                               |                                                      |                                                  |

Abbildung 13: Benutzer suchen

Nachdem entsprechende oder gar keine Filterkriterien angegeben wurden, kann mittels der "Suchen" Schaltfläche eine Liste der zutreffenden Benutzer angezeigt werden.

In der Trefferliste können nun Benutzer ausgewählt werden.

- Wenn exakt ein Benutzer ausgewählt wurde, werden nach Klick auf die Schaltfläche "Übernehmen" detaillierte Benutzerinformationen für diesen Benutzer angezeigt. In der nun angezeigten Übersicht, können dem Reiter "Status" nutzerspezifische Informationen entnommen werden. Weiterhin ist es möglich, bestimmte Aktionen direkt von hier auszuführen, wie z.B. den Benutzer sperren oder abzumelden, vgl. .
- Wird mehr als ein Benutzer ausgewählt, werden die Schaltflächen "CSV Report", "Report Quotanutzung" und "Report Internetprotokoll" eingeblendet. Nach Klick auf die Schaltfläche "CSV-Report" öffnet sich ein Dialog zur Konfiguration des Reports.

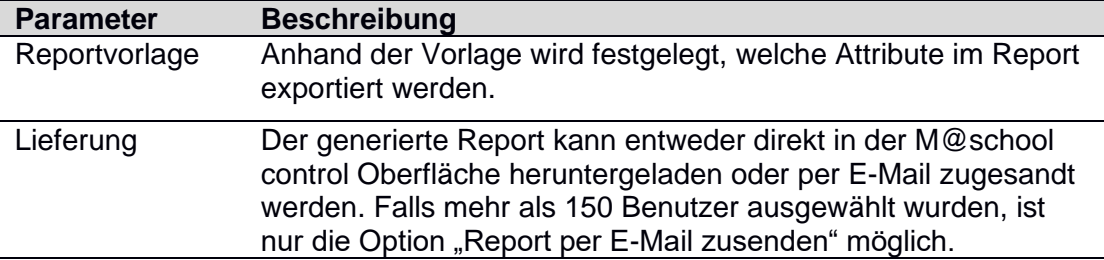

Mit Klick auf "CSV Report erzeugen" wird die Generierung der CSV Datei (Spaltentrenner = Semikolon) ausgelöst. Bei der Option "Report direkt herunterladen" wird nun im Statusfenster der Fortschritt der Generierung angezeigt. Anschließend öffnet sich automatisch ein Dialog zum Speichern/Öffnen der CSV Datei. Bei der Option "Report per E-Mail zusenden" läuft die Generierung unsichtbar im Hintergrund ab.

**Hinweis:** Bitte beachten Sie, dass die Zeitspanne bis zur finalen Generierung des CSV-Reports für mehrere Benutzer stark von der Anzahl der ausgewählten Benutzer abhängig ist.

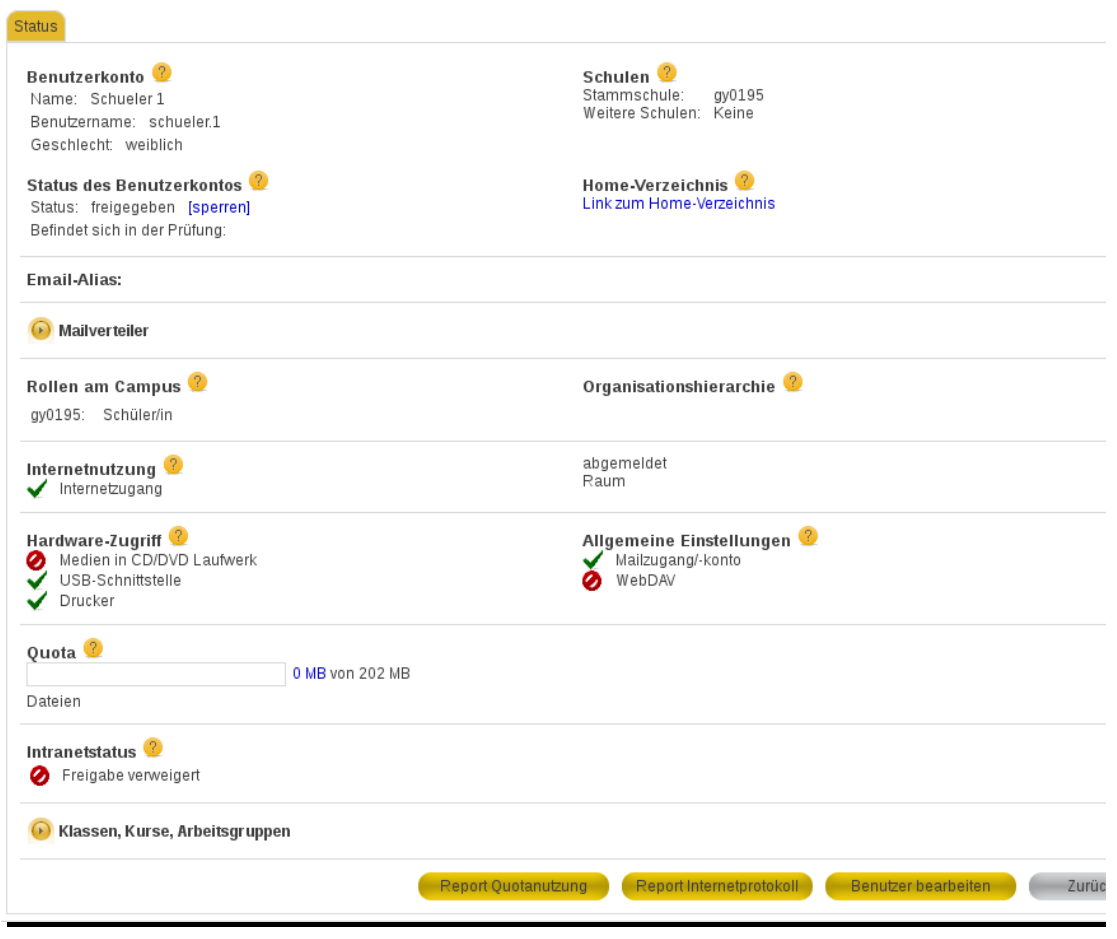

Abbildung 14: Nutzerliste/Details

### <span id="page-19-0"></span>**5.5.1.2. Benutzer – Report Internetprotokoll**

Zum Berichten von nutzerbezogenen Informationen wählen Sie den Menüpunkt "Status/Reporting" und dann den Untermenüpunkt "Benutzer und Geräte" aus. Gleich im ersten angezeigten Tab "Benutzer" suchen Sie Benutzer und wählen die gewünschten im Suchergebnis aus. Mittels der "Übernehmen"-Schaltfläche gelangen Sie auf die Nutzerinformationsseite, in der detaillierte Informationen zum ausgewählten Benutzer angezeigt werden.

Im unteren Teil des Bildschirms befindet sich die Schaltfläche "Report Internetprotokoll", sofern für diesen Benutzer ein Report generiert werden darf.

Die Schaltfläche daneben, "Benutzer bearbeiten", führt Sie für diesen Benutzer direkt in das Menü "Benutzerverwaltung/Einzelnen Account bearbeiten".

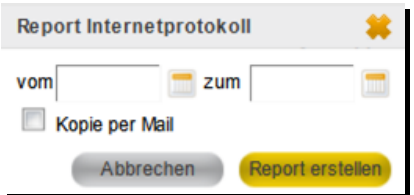

Abbildung 15: Berichtszeitraum

Wenn Sie nun auf die Schaltflächen "Report Internetprotokoll" drücken, erscheint ein kleines Popup-Fenster zur Angabe exakter Zeitrauminformationen für den Bericht.

Nach erfolgreicher Eingabe der Informationen und Drücken der Schaltfläche "Report erstellen", wird ein entsprechender Reportvorgang in Auftrag gegeben. Die Generierung des Reports ist aufwändig und dauert lange. Damit das System durch die Auswertung nicht überlastet wird, ist die **Auswertung nur für die letzten 14 Tage möglich**. Über die Fortschrittsanzeige erhalten Sie eine Rückmeldung zum Start des Prozesses, vgl. Abbildung 16. Nach Abschluss des Prozesses erfolgt der Versand des Reports an Ihre im System hinterlegte pädagogische Mailadresse.

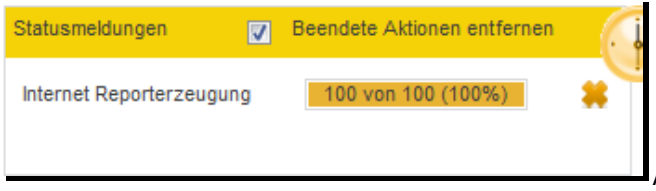

Abbildung 16: Statusabfrage

Es gibt es auch die Möglichkeit, Berichte für mehrere Benutzer zu erstellen. Die gewünschten Benutzer müssen im Menü "Benutzer und Geräte" im ersten angezeigten Tab "Benutzer" gesucht und über die Checkboxen ausgewählt werden. Daraufhin erscheint mit den Buttons "CSV Report", "Report Quotanutzung" der Button "Report Internetprotokoll", vgl. Abbildung 17. Nachdem der gewünschte Button ausgewählt wurde, kann analog zum oben beschriebenen Vorgehen der jeweilige Report erstellt werden. Dieses Vorgehen ist wegen der damit verbundenen Systemlast auf dem Schulserver jedoch nicht empfehlenswert.

| <b>Benutzerverwaltung</b><br>Geräteverwaltung | Status/Reporting<br>Statusabfrage               |                                                  |                                                                             |                                              |
|-----------------------------------------------|-------------------------------------------------|--------------------------------------------------|-----------------------------------------------------------------------------|----------------------------------------------|
| <b>Status/Reporting</b>                       | Arbeitsstation<br>Drucker   Raum<br>Benutzer    | Zeitsteuerungen                                  |                                                                             |                                              |
| Benutzer und Geräte                           |                                                 |                                                  |                                                                             |                                              |
| Angemeldete Benutzer                          | Nachname <sup>2</sup>                           | Vorname <sup>2</sup>                             | Rolle <sup>2</sup><br>Wählen Sie eine Rolle aus<br>$\mathbf{r}$             | Erweiterte Suche V                           |
| <b>Datenverwaltung</b>                        | Benutzerkennung <sup>3</sup>                    | Schule <sup>3</sup>                              | Klasse/Kurs/AG <sup>2</sup>                                                 | Geschlecht <sup>1</sup>                      |
| Prüfungsmodus                                 |                                                 | $\mathbf{r}$<br>gy0195                           | Wählen Sie einen Klasse/Kurs/A v                                            | Wählen Sie ein Geschlecht aus                |
| <b>Applikationssteuerung</b>                  | Noch nie angemeldete Benutzer                   | Nur als Stammschule berücksichtigen              | $\bullet$ Liste $\circ$ Freitextfilter                                      | 7urücksetzen<br>Such                         |
| <b>Links</b>                                  |                                                 |                                                  | <b>CSV Report</b>                                                           | Report Quotanutzung<br>Report Internetpre    |
|                                               | Seite auswählen U Kompl. Suchergebnis auswählen |                                                  | 804 Treffer   Daten pro Seite: 50<br>$\mathbf{F}$ $\mathbf{Q}$ $\mathbf{R}$ | 3<br>5<br>$\rightarrow$                      |
|                                               | Nachname A                                      | Benutzerkennung 1 (?)<br>Vorname $\triangle$ (2) | Arbeitsstation<br>Geschlecht v<br>Schule $\overline{\mathbf{v}}$            | In Prüf<br>2 <sub>1</sub><br>Klasse <b>T</b> |
|                                               | $\sqrt{1}$                                      | Schueler<br>schueler.1                           | n1001384<br>weiblich<br>gy0195                                              | Nein                                         |

Abbildung 17: Erstellung "Report Internetprotokoll" für mehrere Benutzer

### **5.5.1.3. Benutzer – Report Quotanutzung**

Für die Ablage von Dateien werden den Benutzern Netzlaufwerke bereitgestellt, wie sie z.B. unter dem Laufwerksbuchstaben R:\ sichtbar sind. Des Weiteren hat jeder Benutzer ein sogenanntes Homelaufwerk, das exklusiv zur Speicherung seiner persönlichen Daten, unter dem Buchstaben H:\ eingebunden wird.

Arbeitsplatzeinstellungen werden im sog. Profil-Verzeichnis gespeichert, wo u.a. die Applikationen ihre individuellen Einstellungen hinterlegen.

Damit die Festplattenkapazität des Servers nicht durch unbedachte Verwendung vorzeitig erschöpft, wird der Speicherplatz durch Zuweisung über eine sogenannte Quota limitiert (siehe Quotaverwendung). Sobald ein User diese Quota überschreitet, wird das Speichern von neuen Dateien unterbunden und bestehende Daten können nur noch beschränkt verändert werden.

Um nun zu identifizieren, unter welchen Pfaden der User die Dateien abgelegt hat, kann ein Lehrer einen Quotareport erzeugen, aus dem der Ablageort und die Datenbelegung hervorgehen.

Zum Auswerten der Speicherplatzbelegung eines einzelnen Benutzers, wählen Sie den Menüpunkt "Status/Reporting" und dann den Untermenüpunkt "Benutzer und Geräte" aus. Gleich im ersten angezeigten Tab "Benutzer" suchen Sie den zu bearbeitenden Benutzer, wählen ihn aus und gelangen mittels "Übernehmen"-Schaltfläche auf die Nutzerinformationsseite, in der Ihnen detaillierte Informationen zu dem ausgewählten Benutzer angezeigt werden.

Die Information zur aktuellen Quotanutzung werden Ihnen im Feld "Quota" angezeigt (im unteren Bereich der Anzeige; vgl. Abbildung 15). Über den Link "Summe Quotanutzung" können Sie für den Benutzer einen Quotareport erzeugen.

Der Quotareport kann für max. drei Benutzer gleichzeitig angefordert werden. Mit Auswahl eines zweiten Benutzers in der Ergebnisliste wird die Schaltfläche "Report Quotanutzung" eingeblendet. Mit Klick auf dieselbe öffnet sich ein Popup-Fenster in dem Sie die Reporterstellung durch Drücken der Schaltfläche "Report erstellen" auslösen.

Die Generierung des Reports ist aufwändig, dauert eventuell lange und umfasst alle Daten die der Benutzer auf allen Servern des Standorts abgelegt hat. Es erfolgt keine Fortschrittsanzeige.

Der Report wird nach der Fertigstellung (kann mehrere Minuten dauern) automatisch an Ihre pädagogische Mailadresse versendet. Das Ergebnis liegt Ihnen dann in Form einer CSV-Datei vor und kann z.B. mit dem Tabellenkalkulations-Programm OpenOffice betrachtet werden.

| Benutzerverwaltung           | <b>Status/Reporting</b>                         |                                                                 |                                                                                          |                                                 |
|------------------------------|-------------------------------------------------|-----------------------------------------------------------------|------------------------------------------------------------------------------------------|-------------------------------------------------|
| Geräteverwaltung             | Statusabfrage                                   |                                                                 |                                                                                          |                                                 |
| <b>Status/Reporting</b>      | Benutzer Arbeitsstation Drucker Raum            | Zeitsteuerungen                                                 |                                                                                          |                                                 |
| Benutzer und Geräte          |                                                 |                                                                 |                                                                                          |                                                 |
| Angemeldete Benutzer         | Nachname <sup>2</sup>                           | Vorname <sup>2</sup>                                            | Rolle <sup>(2)</sup><br>Wählen Sie eine Rolle aus<br>$\overline{\phantom{a}}$            | Erweiterte Suche V                              |
| <b>Datenverwaltung</b>       | Benutzerkennung <sup>3</sup>                    | Schule <sup>2</sup>                                             | Klasse/Kurs/AG <sup>2</sup>                                                              | Geschlecht <sup>2</sup>                         |
| Prüfungsmodus                |                                                 | gy0195<br>$\overline{\phantom{a}}$                              | Wählen Sie einen Klasse/Kurs/A v                                                         | Wählen Sie ein Geschlecht aus                   |
| <b>Applikationssteuerung</b> | Noch nie angemeldete Benutzer                   | Nur als Stammschule berücksichtigen                             | Liste Freitextfilter                                                                     | Zurücksetzen<br>Suchen                          |
| Links                        |                                                 |                                                                 | <b>CSV Report</b>                                                                        | Report Quotanutzung<br>Report Internetprotokoll |
|                              | Seite auswählen U Kompl. Suchergebnis auswählen |                                                                 | 804 Treffer   Daten pro Seite: 50<br>$\mathbf{F}$ $\mathbf{G}$ $\mathbf{R}$ $\mathbf{M}$ | 3<br>2<br>5                                     |
|                              | Nachname A                                      | 2 Vorname 2 2 Benutzerkennung 2 2 Arbeitsstation ▼ Geschlecht ▼ | Schule v                                                                                 | In Prüfung<br>2 Klasse<br>2 <sup>1</sup>        |
|                              | $\sqrt{1}$                                      | Schueler<br>schueler.1                                          | n1001384<br>gy0195<br>weiblich                                                           | Nein                                            |

Abbildung 18: Erstellung "Report Quotanutzung"

Ein Quotareport besteht aus folgenden Informationen:

- Spalte 1 Accountname: Das Login des ausgewerteten Users, dem die Daten gehören
- Spalte 2 Bereich: Gibt den Bereich an, in dem die Daten liegen (home, profile, school-shares, campus-shares)
- Spalte 3 Belegung: Die Festplattenbelegung (in Kilobyte).
- Spalte 4 Pfad: Der relative Pfad zum Laufwerk R:

### **Hinweis:**

Quotareports können auch über die Menüpunkte Benutzerverwaltung/Einzelnen Account bearbeitet und Benutzerverwaltung/Eigener Account erstellt werden.

#### **Beispiel für einen Qutoareport**

schueler10.9008;home;200;/private\_html schueler10.9008;home;2000;/Eigene Dateien schueler10.9008;home;2200*; -> (Summe aller Unterverzeichnisse: 200 + 2000)*

**Account;Bereich;Belegung [KB];Pfad** schueler10.9008;mail;168; schueler10.9008;home;8;/.fonts schueler10.9008;home;8;/Eigene Dateien/Eigene Bilder schueler10.9008;home;8;/Eigene Dateien/Mozilla/ABook schueler10.9008;home;16;/Eigene Dateien/Mozilla schueler10.9008;home;8;/Eigene Dateien/Downloads schueler10.9008;home;8;/Eigene Dateien/Eigene Videos schueler10.9008;home;8;/Eigene Dateien/Firefox schueler10.9008;home;8;/Eigene Dateien/Eigene Musik schueler10.9008;home;64;/Eigene Dateien schueler10.9008;home;8;/bin schueler10.9008;home;8;/Desktop schueler10.9008;home;16;/private\_html schueler10.9008;home;8;/.config schueler10.9008;home;8;/.local schueler10.9008;home;188; schueler10.9008;profile:8; schueler10.9008;school-shares/ag;0; schueler10.9008;school-shares/klassen;0;/gs9008-klasse8/Vorlagen schueler10.9008;school-shares/klassen;0;/gs9008-klasse8/Daten schueler10.9008;school-shares/klassen;0;/gs9008-klasse8/www schueler10.9008;school-shares/klassen;0;/gs9008-klasse8 schueler10.9008;school-shares/klassen;0; schueler10.9008;school-shares/kurse;0;/gs9008-tkhaglpwfe9008 schueler10.9008;school-shares/kurse;0; schueler10.9008;campus-shares/kurse;0;/ca\_0614-1630qualitaetshandbuch/Vorlagen schueler10.9008;campus-shares/kurse;5000;/ca\_0614-1630qualitaetshandbuch/Daten schueler10.9008;campus-shares/kurse;0;/ca\_0614-1630qualitaetshandbuch/www schueler10.9008;campus-shares/kurse;5000;/ca\_0614-1630qualitaetshandbuch schueler10.9008;campus-shares/kurse;0;/ca\_0614-1629qualitaetshandbuch/Vorlagen schueler10.9008;campus-shares/kurse;0;/ca\_0614-1629qualitaetshandbuch/Daten schueler10.9008;campus-shares/kurse;0;/ca\_0614-1629qualitaetshandbuch/www schueler10.9008;campus-shares/kurse;0;/ca\_0614-1629qualitaetshandbuch schueler10.9008;campus-shares/kurse;2000;/ca\_0614-testkurs01/Vorlagen schueler10.9008;campus-shares/kurse;0;/ca\_0614-testkurs01/Daten schueler10.9008;campus-shares/kurse;0;/ca\_0614-testkurs01/www schueler10.9008;campus-shares/kurse;2000;/ca\_0614-testkurs01 schueler10.9008;campus-shares/kurse;0;/ca\_0614-carstenaustausch/Vorlagen schueler10.9008;campus-shares/kurse;0;/ca\_0614-carstenaustausch/Daten schueler10.9008;campus-shares/kurse;5000;/ca\_0614-carstenaustausch/www

### **5.5.1.4. Arbeitsstation – Suchen**

Zum Suchen einer Arbeitsstation, wählen Sie den Menüpunkt "Status/Reporting" und dann den Untermenüpunkt "Benutzer und Geräte" aus. Wählen Sie den zweiten angezeigten Tab "Arbeitsstation" aus. Dort befindet sich eine Suchmaske, die es Ihnen ermöglicht Arbeitsstationen gefiltert zu suchen.

Nachdem ggf. gewünschte Filterkriterien in der Suchmaske ausgewählt wurden, kann mittels "Suchen" Schaltfläche eine Liste der passenden Arbeitsstationen angezeigt werden.

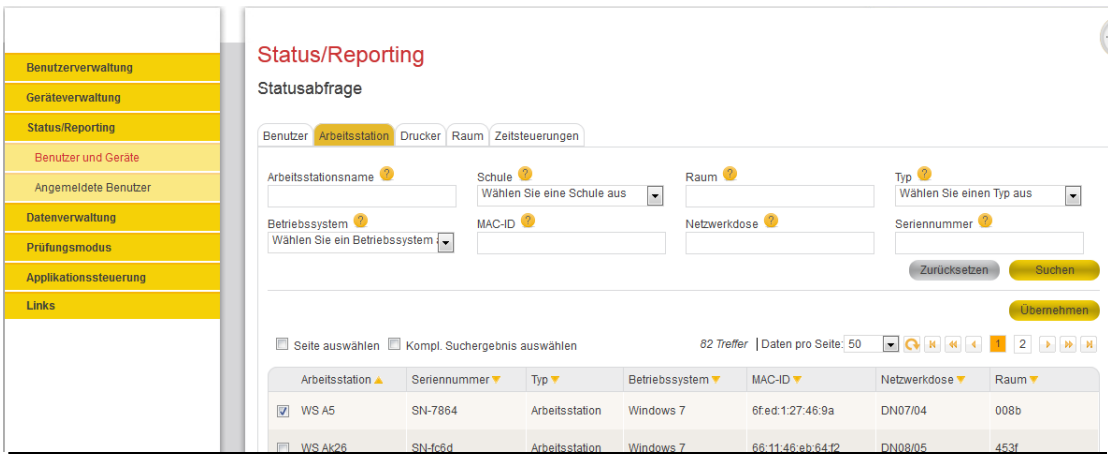

Abbildung 19: Statusabfrage Arbeitsstation - Liste

Über die Checkbox in der ersten Spalte der Ergebnistabelle können eine oder mehrere Arbeitsstationen ausgewählt werden. Wenn exakt eine Arbeitsstation ausgewählt wurde, können per Klick auf "Übernehmen" Detailinformationen angezeigt werden. Wenn mindestens zwei Arbeitsstationen ausgewählt wurden, kann für diese ein CSV Report generiert werden.

### **5.5.1.5. Arbeitsstation – Status einer Arbeitsstation**

Navigieren Sie zur Arbeitsstationssuche. Markieren Sie exakt eine Arbeitsstation in der ersten Spalte der Ergebnisliste und klicken Sie auf "Übernehmen".

Es erscheint nun eine neue Seite. In dieser Ansicht können Informationen zum Standort, zu einem angemeldeten Benutzer, zu den Eigenschaften sowie zu den zugewiesenen Applikationen und Netzwerkdruckern der ausgewählten Arbeitsstation eingesehen werden, vgl. Abbildung 20.

**Hinweis:** die Infoblöcke (z.B. Eigenschaften) sind mit Ausnahme des Infoblocks "Standort" standardmäßig geschlossen. Im Infoblock "Netzwerkdrucker" werden die Netzwerkdrucker angezeigt, für die eine Zuweisung an die ausgewählte Arbeitsstation besteht.

| Benutzerverwaltung<br>Geräteverwaltung | <b>Status/Reporting</b><br>Statusabfrage                                                                                                    |                                                                                 |                                                                                                    |                                                                                                    |                                 |                                                                        |
|----------------------------------------|----------------------------------------------------------------------------------------------------|---------------------------------------------------------------------------------|----------------------------------------------------------------------------------------------------|----------------------------------------------------------------------------------------------------|---------------------------------|------------------------------------------------------------------------|
| <b>Status/Reporting</b>                | <b>Status</b>                                                                                                    |                                                                                 |                                                                                                    |                                                                                                    |                                 |                                                                        |
| Benutzer und Geräte                    | $\odot$ Standort                                                                                                    |                                                                                 |                                                                                                    |                                                                                                    |                                 |                                                                        |
| Angemeldete Benutzer                   | WS A5<br><b>Arbeitsstation:</b>                                                                                                    |                                                                                 |                                                                                                    |                                                                                                    |                                 |                                                                        |
| <b>Datenverwaltung</b>                 | Raumnummer: 1039d                                                                                                    |                                                                                 |                                                                                                    |                                                                                                    |                                 |                                                                        |
| Prüfungsmodus                          | $\left( \cdot \right)$ Angemeldete Benutzer                                                                                                    |                                                                                 |                                                                                                    |                                                                                                    |                                 |                                                                        |
| Applikationssteuerung                  |                                                                                                    |                                                                                 |                                                                                                    |                                                                                                    | 1 Treffer   Daten pro Seite: 50 |                                                                        |
| Links                                  | Nachname ▼<br>$\mathcal{P}$                                                                                                    | Vorname $\sqrt{2}$                                                              | Benutzerkennung ?                                                                                                    | Geschlecht ▼<br>$\mathcal{P}$                                                                               | Schule $\blacktriangledown$     | Klasse                                                                 |
|                                        | Müller                                                                                                    | Isabella                                                                        | Isabella, Müller                                                                                                    | männlich                                                                                                    | ige                             | 4. Grundschule Drei Kön 4. Grundschule Drei Könige Sonderkl<br>asse 1c |
|                                        |                                                                                                    |                                                                                 |                                                                                                    |                                                                                                    |                                 | Q K K 4 1 > » >                                                        |
|                                        | $\Theta$ Eigenschaften<br>Gerätename:<br>Hersteller:<br>Seriennummer:<br><b>Installationstyp:</b><br>Netzwerkverbindungstyp:<br><b>MAC-ID:</b><br><b>USB Ports:</b><br>Monitorauflösung: | WS A5<br>vendorName84<br>SN-af79<br>Server<br>99:bb:e9:55:66:f7<br>$\mathbf{0}$ | Typ:<br>Modell:<br>Betriebssystem:<br>Netzwerkdose:<br>Funkverbindung (WLAN) Netzwerkport:<br>Laufwerk:<br>Speicher: | Notebook<br>vendorModel97<br>Windows <sub>7</sub><br><b>DN02/04</b><br>164<br>DRIVE_0, DRIVE_1<br>STORAGE 0 |                                 |                                                                        |
|                                        | Applikationen/Treiber                                                                                                    |                                                                                 |                                                                                                    |                                                                                                    |                                 |                                                                        |
|                                        | Netzwerkdrucker                                                                                                    |                                                                                 |                                                                                                    |                                                                                                    |                                 |                                                                        |
|                                        |                                                                                                    |                                                                                 |                                                                                                    |                                                                                                    |                                 | Zurück                                                                 |

Abbildung 20: Statusabfrage Arbeitsstation – Details

### **5.5.1.6. Arbeitsstation – CSV Report**

Zur Abfrage von Statusinformationen von mehreren Arbeitsstationen muss ein CSV Report erstellt werden (der Status für mehrere Geräte ist in der GUI nicht abbildbar!). Navigieren Sie zur Arbeitsstationssuche. Nachdem mindestens zwei Rechner ausgewählt wurden, wird die Schaltfläche "CSV Report" eingeblendet. Nach Klick auf diese Schaltfläche öffnet sich ein Dialog zur Konfiguration des Reports:

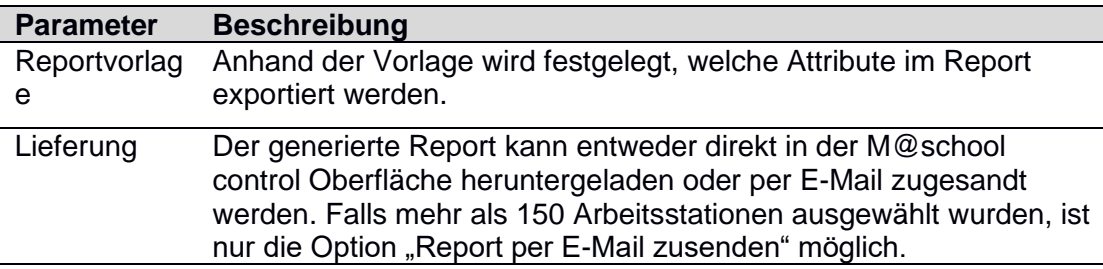

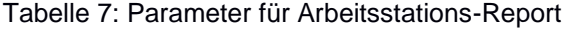

Mit Klick auf "CSV Report", vgl. Abbildung 21, wird die Generierung der CSV-Datei (Spaltentrenner = Semikolon) ausgelöst. Bei der Option "Report direkt herunterladen" wird nun im Statusfenster der Fortschritt der Generierung angezeigt. Anschließend öffnet sich automatisch ein Dialog zum Speichern/Öffnen der CSV-Datei. Bei der Option "Report per E-Mail zusenden" läuft die Generierung unsichtbar im Hintergrund ab.

**Hinweis:** Bitte beachten Sie, dass die Zeitspanne bis zur finalen Generierung des CSV-Reports für mehrere Geräte stark von der Anzahl der ausgewählten Arbeitsstationen abhängig ist.

| Benutzerverwaltung<br>Geräteverwaltung | <b>Status/Reporting</b><br>Statusabfrage        |                        |                          |                                               |                                |                                                    |                          |
|----------------------------------------|-------------------------------------------------|------------------------|--------------------------|-----------------------------------------------|--------------------------------|----------------------------------------------------|--------------------------|
| <b>Status/Reporting</b>                | Arbeitsstation<br>Benutzer                      | <b>Drucker</b><br>Raum | Zeitsteuerungen          |                                               |                                |                                                    |                          |
| Benutzer und Geräte                    |                                                 |                        |                          |                                               |                                |                                                    |                          |
| Angemeldete Benutzer                   | Arbeitsstationsname <sup>2</sup>                | Schule <sup>3</sup>    | 11. Realschule Fontane   | Raum <sup>2</sup><br>$\overline{\phantom{a}}$ |                                | Type <sup>2</sup><br>Wählen Sie einen Typ aus      | $\overline{\phantom{a}}$ |
| <b>Datenverwaltung</b>                 | Betriebssystem <sup>2</sup>                     | $MAC-ID$ <sup>2</sup>  |                          | Netzwerkdose <sup>2</sup>                     |                                | Seriennummer <sup>®</sup>                          |                          |
| <b>Prüfungsmodus</b>                   | Wählen Sie ein Betriebssystem                   |                        |                          |                                               |                                |                                                    |                          |
| Applikationssteuerung                  |                                                 |                        |                          |                                               |                                | Zurücksetzen                                       | Suchen                   |
| <b>Links</b>                           | Seite auswählen   Kompl. Suchergebnis auswählen |                        |                          |                                               | 24 Treffer Daten pro Seite: 50 | $Q$ $\vert$ $\vert$ 44<br>$\overline{\phantom{a}}$ | <b>CSV Report</b>        |
|                                        | Arbeitsstation A                                | Seriennummer $\Psi$    | $Two \blacktriangledown$ | Betriebssystem V                              | MAC-ID ▼                       | Netzwerkdose v                                     | Raum v                   |
|                                        | $\triangledown$ WS A5                           | SN-af79                | Notebook                 | Windows 7                                     | 99:bb:e9:55:66:f7              | DN02/04                                            | 1039d                    |
|                                        | $\triangledown$ WS BO                           | SN-7315                | Notebook                 | Windows 7                                     | h3:72:74:h9:a4:25              | DN00/02                                            | 1039d                    |

Abbildung 21: Statusabfrage Arbeitsstation - CSV-Report

### **5.5.1.7. Drucker – Suchen**

Wählen Sie den Menüpunkt "Status/Reporting" und dann den Untermenüpunkt "Benutzer und Geräte" aus. Wählen Sie den dritten angezeigten Tab "Drucker" aus. Dort befindet sich eine Maske zur Druckersuche.

Die Suche kann mit Filtern eingeschränkt werden. Starten Sie die Suche mit Klick auf "Suchen".

| Benutzerverwaltung      | <b>Status/Reporting</b>              |                        |                     |                                  |                |                      |
|-------------------------|--------------------------------------|------------------------|---------------------|----------------------------------|----------------|----------------------|
| Geräteverwaltung        | Statusabfrage                        |                        |                     |                                  |                |                      |
| <b>Status/Reporting</b> |                                      |                        |                     |                                  |                |                      |
| Benutzer und Geräte     | Benutzer Arbeitsstation Drucker Raum | Zeitsteuerungen        |                     |                                  |                |                      |
| Angemeldete Benutzer    | Gerätename <sup>2</sup>              | Schule <sup>2</sup>    | Raum <sup>2</sup>   |                                  |                |                      |
| <b>Datenverwaltung</b>  |                                      | 11. Realschule Fontane | $\blacksquare$      |                                  |                |                      |
| Prüfungsmodus           |                                      |                        |                     |                                  |                | Such<br>Zurücksetzen |
| Applikationssteuerung   |                                      |                        |                     | 17 Treffer   Daten pro Seite: 50 |                |                      |
| Links                   |                                      |                        |                     |                                  |                |                      |
|                         | Drucker A                            | $\sqrt{2}$ Typ         | Hersteller <b>v</b> | Raum <sup>V</sup>                | Netzwerkdose v | (?) MAC Adresse ▼    |
|                         | Agfa NG84<br>$\odot$                 | <b>NG84</b>            | Agfa                | 1039d                            | <b>DN08/03</b> | 98-39-e5-16-c-b      |
|                         | <b>Brother V9</b><br>$\odot$         | V9                     | <b>Brother</b>      | 7019d                            | <b>DN00/04</b> | 23-3d-4c-7d-94-18    |
|                         | Brother j959<br>⋒                    | j959                   | <b>Brother</b>      | 1039d                            | DN03/02        | 78-85-b4-d7-19-19    |
|                         | $\odot$<br>Canon d5                  | d5                     | Canon               | 6789                             | <b>DN00/05</b> | f3:9f:d2:9f:5f:9e    |
|                         | Copystar d757<br>$\odot$             | d757                   | Copystar            | 1039a                            | DN03/01        | aa-dd-1c-43-73-81    |
|                         |                                      |                        |                     |                                  |                |                      |

Abbildung 22: Statusabfrage Drucker - Liste

### **5.5.1.8. Drucker – Status**

Starten Sie zunächst die Druckersuche. Markieren Sie ein Gerät in der ersten Spalte der Ergebnistabelle und klicken Sie auf "Übernehmen". Nun werden detaillierte Informationen dazu auf einer neuen Seite angezeigt:

- Standort: Angaben zum Aufstellort des Druckers
- Eigenschaften: technische Eigenschaften des Druckers
- Warteschlange: aktuell in der Druckerwarteschlange befindliche Dokumente
- Arbeitsstationen: Geräte, denen dieser Drucker zugewiesen wurde.

**Hinweis:** die Infoblöcke (z.B. Eigenschaften) sind mit Ausnahme des Infoblocks "Standort" standardmäßig geschlossen. Im Infoblock "Arbeitsstationen" werden die Arbeitsstationen angezeigt, für die eine Zuweisung an den ausgewählten Drucker besteht.

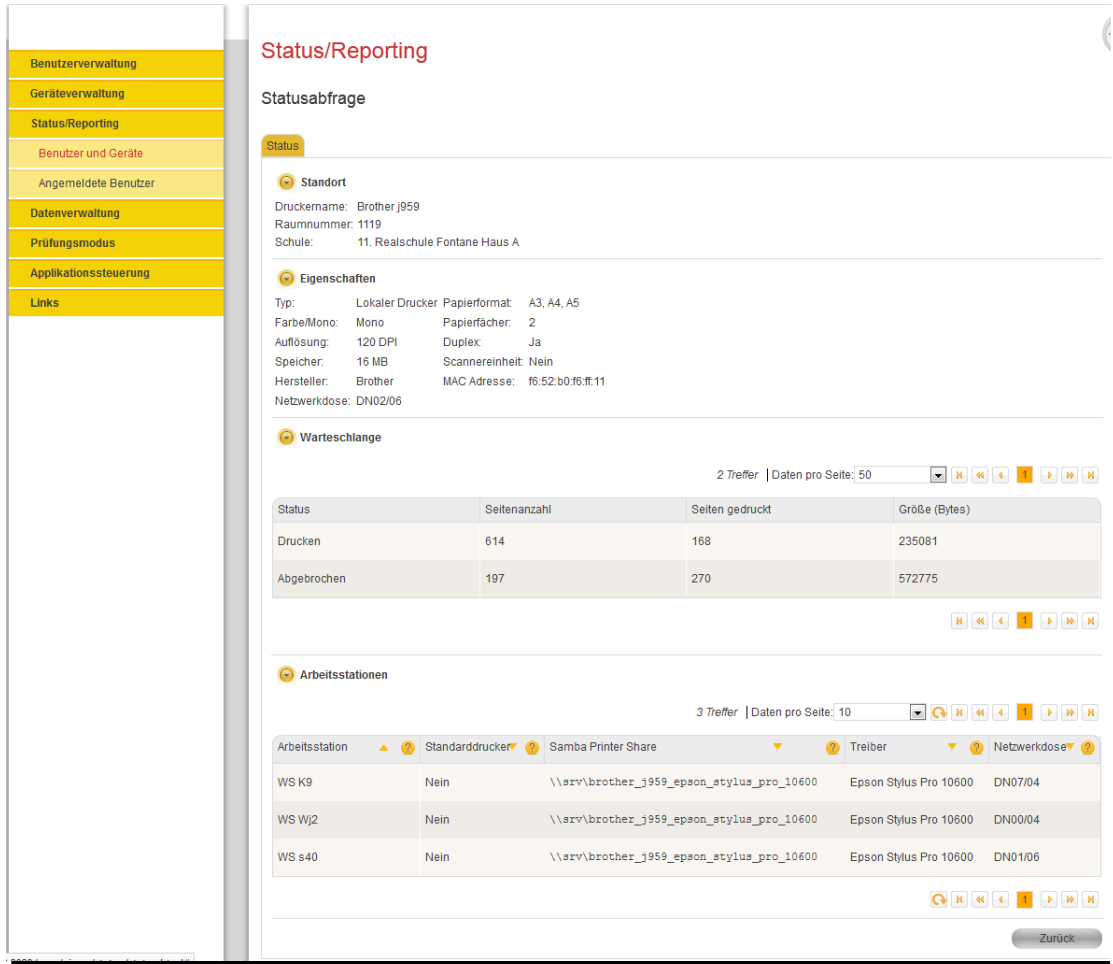

Abbildung 23: Statusabfrage Drucker – Status

### **5.5.1.9. Raum - Suchen**

Zum Suchen eines Raumes, wählen Sie den Menüpunkt "Status/Reporting" und dann den Untermenüpunkt "Benutzer und Geräte" aus. Wählen Sie den vierten angezeigten Tab "Raum" aus. Dort befindet sich eine Maske zur Raumsuche.

Die Suche kann mit Filtern eingeschränkt werden. Starten Sie die Suche mit Klick auf "Suchen".

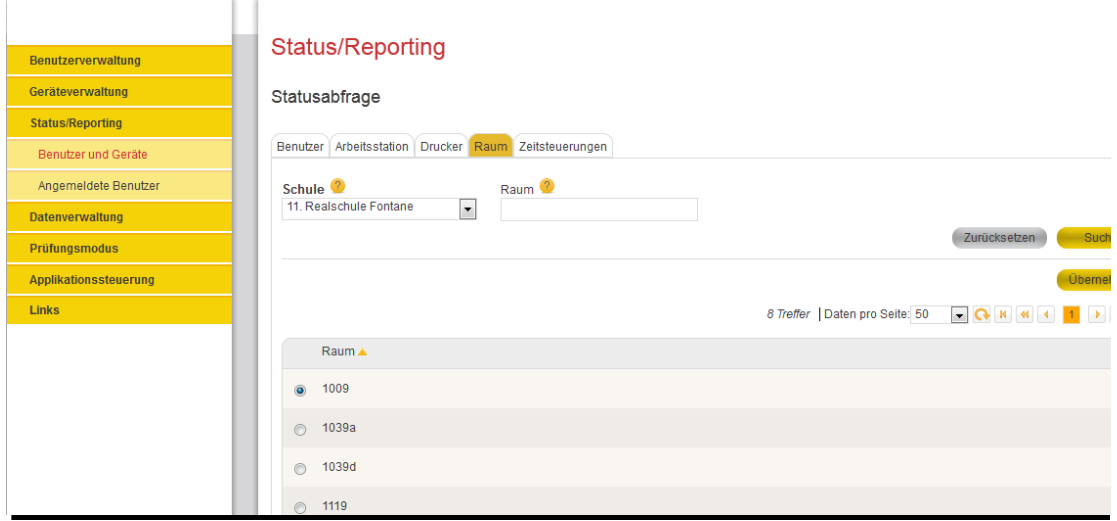

Abbildung 24: Statusabfrage Drucker – Status

### **5.5.1.10. Raum – Status**

Starten Sie zunächst die Raumsuche. Markieren Sie einen Raum in der ersten Spalte der Ergebnistabelle und klicken Sie auf "Übernehmen".

Nun erscheint eine neue Seite mit detaillierteren Informationen zu diesem Raum. Diese Informationen umfassen die Eigenschaften, die Arbeitsstationen und die Drucker des ausgewählten Raumes.

Hinweis: die Infoblöcke sind mit Ausnahme des Infoblocks "Eigenschaften" standardmäßig geschlossen.

| Benutzerverwaltung      | <b>Status/Reporting</b>                        |                |                |                                |                        |                                 |                         |                                       |                     |
|-------------------------|------------------------------------------------|----------------|----------------|--------------------------------|------------------------|---------------------------------|-------------------------|---------------------------------------|---------------------|
| Geräteverwaltung        | Statusabfrage                                  |                |                |                                |                        |                                 |                         |                                       |                     |
| <b>Status/Reporting</b> |                                                |                |                |                                |                        |                                 |                         |                                       |                     |
| Benutzer und Geräte     | <b>Status</b>                                  |                |                |                                |                        |                                 |                         |                                       |                     |
| Angemeldete Benutzer    | $\odot$ Eigenschaften                          |                |                |                                |                        |                                 |                         |                                       |                     |
| <b>Datenverwaltung</b>  | Raumnummer: 1009<br>$\overline{7}$<br>Drucker: |                |                |                                |                        |                                 |                         |                                       |                     |
| <b>Prüfungsmodus</b>    | Arbeitsstation: 3                              |                |                |                                |                        |                                 |                         |                                       |                     |
| Applikationssteuerung   | Arbeitsstationen mit angemeldeten Benutzern    |                |                |                                |                        |                                 |                         |                                       |                     |
| <b>Links</b>            |                                                |                |                |                                |                        | 2 Treffer   Daten pro Seite: 50 |                         |                                       |                     |
|                         | Arbeitsstation A                               | Seriennummer   |                | Typ<br>$\overline{\mathbf{v}}$ | Betriebssystem         | MAC-ID                          | $\overline{\mathbf{v}}$ | Netzwerkdose <sup>v</sup>             | Raum                |
|                         | <b>WS a03</b>                                  | <b>SN-a078</b> |                | Arbeitsstation                 | <b>WXPd</b>            |                                 | c0:6f:b4:ea:b9:f1       | <b>DN08/00</b>                        | 1009                |
|                         | WS c3                                          | SN-4e5c        |                | Arbeitsstation                 | <b>WXPd</b>            |                                 | 1f:3b:f3:c1:5e:25       | DN06/08                               | 1009                |
|                         |                                                |                |                |                                |                        |                                 |                         |                                       | <b>Q H H H 1 P</b>  |
|                         | $\odot$ Drucker mit Druckerwarteschlangen      |                |                |                                |                        | 7 Treffer   Daten pro Seite: 50 |                         | $\neg$ $\bigcirc$ $\kappa$ $\kappa$ 4 | $1 -$               |
|                         | <b>Drucker</b>                                 | ٨<br>3.        | Typ            | v                              | Hersteller             | ٠                               | Raum                    | Netzwerkdose <b>v</b>                 | Netzwerkdose        |
|                         | Brother nv055                                  |                | nv055          |                                | <b>Brother</b>         |                                 | 1009                    | DN00/03                               | 5b:3b:f9:25:13:     |
|                         | Gestetner cj0                                  |                | cj0            |                                | Gestetner              |                                 | 1009                    | DN00/03                               | 6f-9c-65-15-d2      |
|                         | <b>Hewlett Packard Ft100</b>                   |                | Ft100          |                                | <b>Hewlett Packard</b> |                                 | 1009                    | <b>DN08/06</b>                        | 7d:65:25:96:f6:     |
|                         | IBM x87                                        |                | x87            |                                | <b>IBM</b>             |                                 | 1009                    | DN02/08                               | a4-82-b6-d-3f-      |
|                         | Kodak Bu7                                      |                | Bu7            |                                | Kodak                  |                                 | 1009                    | DN06/03                               | cb:8f:f9:23:56:4    |
|                         | Kodak sg5                                      |                | sg5            |                                | Kodak                  |                                 | 1009                    | DN03/01                               | b7-a3-b3-eb-4       |
|                         |                                                |                |                |                                |                        |                                 |                         |                                       |                     |
|                         | Lexmark F8                                     |                | F <sub>8</sub> |                                | Lexmark                |                                 | 1009                    | DN09/06                               | 28-f3-63-fa-37-     |
|                         |                                                |                |                |                                |                        |                                 |                         |                                       | 1<br><b>Q H H</b> 4 |

Abbildung 25: Statusabfrage Raumstatus

### **5.5.1.11. Zeitsteuerungen**

Alle über das M@school control Web Frontend konfigurierbaren Zeitsteuerungen lassen sich im Menüpunkt "Status/Reporting" - "Benutzer und Geräte" im Tab "Zeitsteuerungen" anzeigen. Dort befindet sich eine Suchmaske zur gefilterten Suche nach Zeitsteuerungen, vgl. Abbildung 26. Mit Klick auf "Suchen" wird die Suche gestartet.

| <b>Benutzerverwaltung</b>    | Status/Reporting                           |                                                              |             |                                                             |                        |                               |                                    |
|------------------------------|--------------------------------------------|--------------------------------------------------------------|-------------|-------------------------------------------------------------|------------------------|-------------------------------|------------------------------------|
| Geräteverwaltung             | Statusabfrage                              |                                                              |             |                                                             |                        |                               |                                    |
| <b>Status/Reporting</b>      | Benutzer   Arbeitsstation   Drucker   Raum | Zeitsteuerungen                                              |             |                                                             |                        |                               |                                    |
| Benutzer und Geräte          |                                            |                                                              |             |                                                             |                        |                               |                                    |
| Angemeldete Benutzer         | Kontext <sup>2</sup>                       | Kontexttyp <sup>2</sup><br>Wählen Sie einen Kontexttyp aus - |             | Anschalttyp <sup>2</sup><br>Wählen Sie einen Anschalttyp au |                        | Schule <sup>2</sup><br>gy0195 |                                    |
| <b>Datenverwaltung</b>       |                                            |                                                              |             |                                                             |                        |                               |                                    |
| <b>Prüfungsmodus</b>         | Nur deaktivierte Zeitsteuerungen suchen    |                                                              |             |                                                             |                        | Zurücksetzen                  | Suc                                |
| <b>Applikationssteuerung</b> |                                            |                                                              |             |                                                             |                        |                               |                                    |
| <b>Links</b>                 |                                            | Seite auswählen Mompl. Suchergebnis auswählen                |             | 159 Treffer   Daten pro Seite: 50                           | $ R$ $N$ $4$           | $\overline{2}$<br>1           | $4 \rightarrow$<br>$\vert 3 \vert$ |
|                              | Kontexttyp &                               | Kontext v                                                    | Anschalttyp | Start $\blacktriangledown$<br>$\overline{2}$                | Ende $\Psi$            | Wochentage v                  | Deaktiv                            |
|                              | Internetzugang                             | <b>Franziska Bischoff</b>                                    | aktivieren  | 13.01.2016 (11:3<br>$\left( 8\right)$                       | 13.01.2016 (12:3<br>8) | Do, Mi, Di, Mon               | Ja                                 |
|                              | Internetzugang                             | <b>Jessica Kraus</b>                                         | aktivieren  | 13.01.2016 (11:3<br>8)                                      | 13.01.2016 (12:3<br>8) | Do, Mi, Di, Mon               | Ja                                 |
|                              | Internetzugang                             | Seyma Atmaca                                                 | aktivieren  | 13.01.2016 (11:3<br>$\left( 8\right)$                       | 13.01.2016 (12:3<br>8) | Do, Mi, Di, Mon               | Ja                                 |
|                              | Internetzugang                             | <b>Johanna Scherer</b>                                       | aktivieren  | 13.01.2016 (11:3<br>8)                                      | 13.01.2016 (12:3<br>8) | Do, Mi, Di, Mon               | Ja                                 |
|                              | Internetzugang                             | <b>Rebecca Bulling</b>                                       | aktivieren  | 13.01.2016 (11:3<br>8)                                      | 13.01.2016 (12:3<br>8) | Do, Mi, Di, Mon               | Ja                                 |
|                              | Internetzugang                             | <b>Lucia Kreysing</b>                                        | aktivieren  | 13.01.2016 (11:3<br>8)                                      | 13.01.2016 (12:3<br>8) | Do, Mi, Di, Mon               | Ja                                 |
|                              | Internetzugang                             | Rosa Vogel                                                   | aktivieren  | 13.01.2016 (11:3<br>8)                                      | 13.01.2016 (12:3<br>8) | Do, Mi, Di, Mon               | Ja                                 |

Abbildung 26: Status Zeitsteuerung

Die Tabellenspalten haben folgende Bedeutungen:

- Der Kontexttyp sagt aus, in welchem Zusammenhang die Zeitsteuerung angelegt wurde.
- Der Kontext liefert Details zum Kontexttyp. Klicken Sie auf einen der Hyperlinks um direkt zu den jeweiligen Detailseiten zu springen. Die Angaben in der Spalte sind je nach Kontexttyp unterschiedlich:
	- o Benutzername oder
	- o Arbeitsstationsname
- Der Anschalttyp sagt aus, ob über die Zeitsteuerung eine Funktion eingeschaltet oder ausgeschaltet werden soll. Die Bedeutung in den einzelnen Kontexten ist in der nachfolgenden Tabelle erläutert.

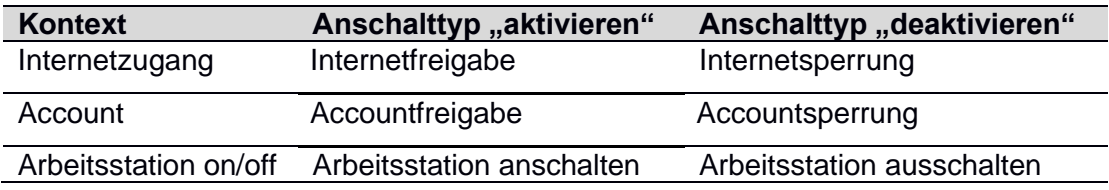

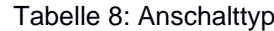

- Die Spalte "Start" gibt an, wann die Zeitsteuerung im jeweiligen Kontext den gewählten Anschalttyp auslösen soll.
- Die Spalte "Ende" gibt an, wann die Zeitsteuerung im jeweiligen Kontext wieder entfernt werden soll.
- Die Spalte "Wochentage" gibt an, an welchen Wochentagen die Zeitsteuerung innerhalb von Start und Ende ausgelöst werden darf. Der Wert "alle" bedeutet, dass sie an allen Wochentagen ausgelöst werden soll.

• Die Spalte "deaktiviert" sagt aus, ob eine Zeitsteuerung zurzeit ausgesetzt ist. Bei deaktivierter Zeitsteuerung wird das System keine zeitgesteuerten Änderungen im jeweiligen Kontext vornehmen.

Alle im Suchergebnis aufgeführten Einträge können als CSV-Datei exportiert werden. Markieren Sie dazu die gewünschten Einträge und klicken Sie auf "CSV-Report". Der Report wird sofort generiert und zum direkten Download angeboten. Sie können die Datei sofort mit einem geeigneten Werkzeug zur weiteren Auswertung öffnen (z.B. Tabellenkalkulationsprogramm) oder zur weiteren Bearbeitung abspeichern.

### **5.5.1.12. Angemeldete Benutzer (nur für Anwenderbetreuer und Lehrer)**

In diesem Funktionsbereich können angemeldete Benutzer angezeigt werden. Wählen Sie hierfür den Menüpunkt "Status/Reporting" und dann den Untermenüpunkt "Angemeldete Benutzer" aus.

Die Suche kann mit Filtern eingeschränkt werden. Starten Sie die Suche mit Klick auf "Suchen".

|                         | <b>Status/Reporting</b>                                                                   |                         |                         |                                                     |                                                                                                    |                                              |                                                                |                            |  |
|-------------------------|-------------------------------------------------------------------------------------------|-------------------------|-------------------------|-----------------------------------------------------|----------------------------------------------------------------------------------------------------|----------------------------------------------|----------------------------------------------------------------|----------------------------|--|
| Benutzerverwaltung      |                                                                                           |                         |                         |                                                     |                                                                                                    |                                              |                                                                |                            |  |
| Geräteverwaltung        | Angemeldete Benutzer                                                                      |                         |                         |                                                     |                                                                                                    |                                              |                                                                |                            |  |
| <b>Status/Reporting</b> |                                                                                           |                         |                         |                                                     |                                                                                                    |                                              |                                                                |                            |  |
| Benutz er und Geräte    | Angemeldete Benutz er                                                                     |                         |                         |                                                     |                                                                                                    |                                              |                                                                |                            |  |
| Angemeldete Benutz er   | Nachname <sup>2</sup>                                                                     | Vorname <sup>2</sup>    |                         | Rolle <sup>2</sup>                                  |                                                                                                    |                                              |                                                                |                            |  |
| Datenverwaltung         |                                                                                           |                         |                         |                                                     | Wählen Sie eine Rolle aus                                                                                                    | ۰                                            | Erw eiterte Suche V                                            |                            |  |
| Prüfungsmodus           | Schule <sup>2</sup><br>Benutz erkennung<br>11. Realschule Fontane<br>$\blacktriangledown$ |                         |                         |                                                     | Geschlecht <sup>(2)</sup><br>Klasse/Kurs/AG <sup>(2)</sup><br>Wählen Sie einen Klasse/Kurs/A<br>Wählen Sie ein Geschlecht aus |                                              |                                                                |                            |  |
| Applikationssteuerung   | Nur als Stammschule<br>Noch nie angemeldete Benutzer<br>Zurücksetzen                      |                         |                         |                                                     |                                                                                                    |                                              | Such                                                           |                            |  |
| <b>Links</b>            |                                                                                           | berücksichtigen         |                         |                                                     |                                                                                                    |                                              |                                                                |                            |  |
|                         | Nachname A<br>$\mathcal{L}$                                                               | Vorname $\triangle$ (?) | Benutz erkennung<br>(2) | 486 Treffer   Daten pro Seite: 10<br>Arbeitsstation | Geschlecht                                                                                                    | $\neg$ Q K K 4<br>Schule V<br>2 <sup>1</sup> | $\overline{2}$<br>$\vert$ 3<br>4<br>Klasse v<br>2 <sup>1</sup> | $5 \rightarrow$<br>In Prüf |  |
|                         |                                                                                           |                         |                         |                                                     |                                                                                                    |                                              |                                                                |                            |  |
|                         | <b>Albrecht</b>                                                                           | Anna                    | Anna Albrecht           | ws_mc6, ws_a<br>5, ws w4                            | männlich                                                                                                    | 11. Realschule<br>Fontane                    |                                                                | <b>Nein</b>                |  |
|                         | Albrecht                                                                                  | Lara                    | Lara.Albrecht           | w s_ge5898, w<br>s o126, ws do männlich<br>75       |                                                                                                    | 11. Realschule<br>Fontane                    | 11. RF Sonderkl<br>asse 7c                                     | <b>Nein</b>                |  |

Abbildung 27: Statusabfrage Angemeldete Benutzer - Liste

## <span id="page-30-0"></span>**5.6. Benutzerverwaltung**

Dieser Funktionsbereich ermöglicht es benutzerrelevante Daten zu verwalten. Darunter fallen Funktionen zur Verwaltung des eigenen Accounts (z.B. Passwortänderung) sowie fremder Accounts (z.B. das Verwalten von Zugangsberechtigungen und Mailverteilern).

### <span id="page-30-1"></span>**5.6.1. Eigener Account**

Um in den Bereich zu gelangen, in dem Sie Ihren eigenen Account verwalten können, wählen Sie den Menüpunkt "Benutzerverwaltung" und dann den Untermenüpunkt "Eigener Account" aus.

Es können nun folgende Aspekte des eigenen Accounts verwaltet werden:

- Zugangsberechtigungen für Anwenderbetreuer und Lehrer
- Nutzerpasswort für alle Rollen anpassbar
- E-Mail Alias für alle Rollen lesend

### **5.6.1.1. Berechtigungen (nur Anwenderbetreuer und Lehrer)**

Zum Auslesen Ihrer Zugangsberechtigungen wählen Sie im Menü "Benutzerverwaltung" das Untermenü "Eigener Account" und anschließend den Tab "Berechtigungen" aus. In diesem befinden sich im gesamten Inhaltsbereich alle nötigen Informationen Ihrer Zugangsberechtigungen.

Folgende Kategorien stehen zur Verfügung:

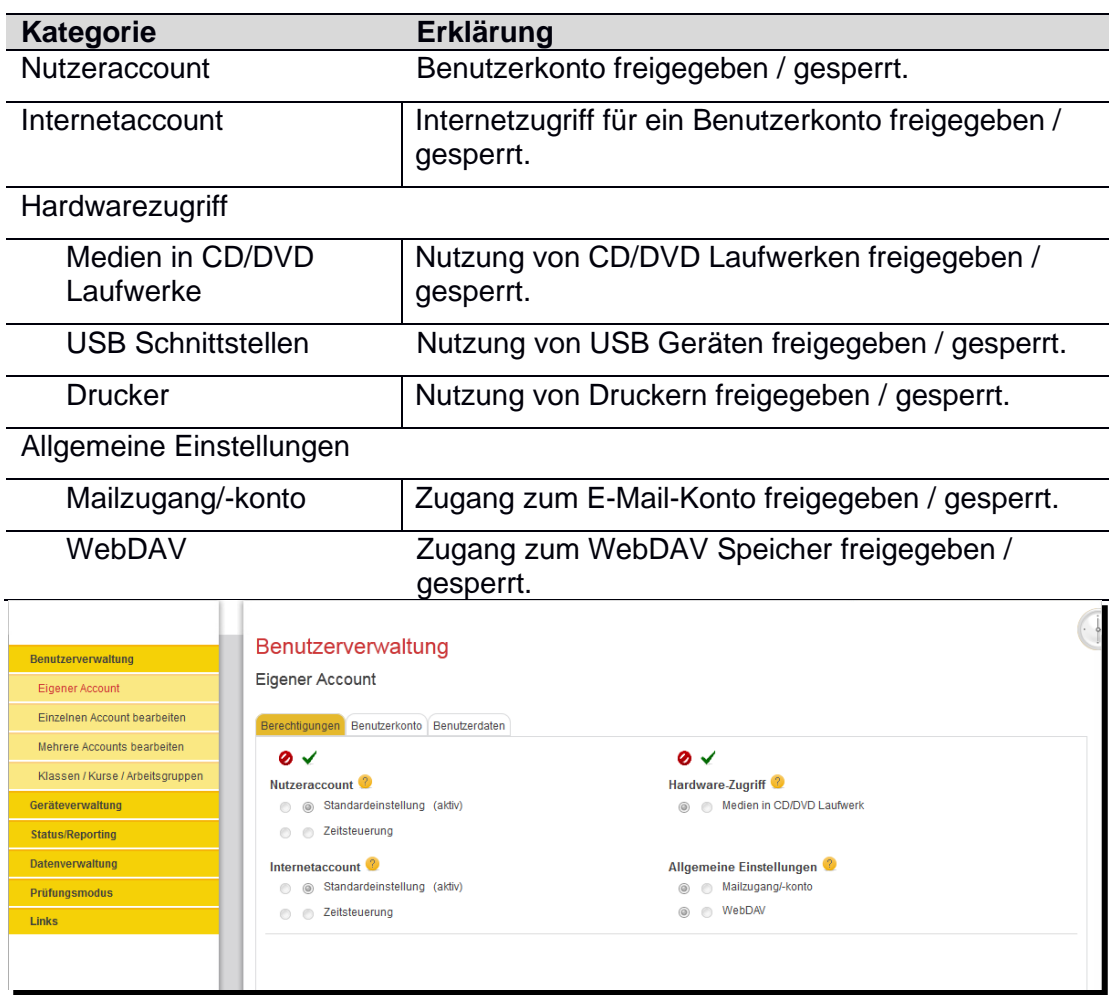

Tabelle 9: Berechtigungen

Abbildung 28: Eigener Account – Berechtigungen (Ansicht für Lehrer)

### **5.6.1.2. Benutzerkonto - Passwort ändern / Quotareport**

Zum Ändern Ihres Nutzerpassworts wählen Sie im Untermenü "Eigener Account" den zweiten angezeigten Tab "Benutzerkonto" aus.

In diesem befinden sich in der oberen linken Ecke des Inhaltsbereiches alle nötigen Eingabefelder zum Ändern Ihres Passworts. Um Ihr Passwort zu ändern, geben Sie im Eingabefeld "Neues Passwort" Ihr neues Passwort ein und bestätigen es erneut mit der Eingabe des gleichen neuen Passworts im darunter liegenden Eingabefeld "Passwort wiederholen".

| Benutzerverwaltung<br>Eigener Account | Benutzerverwaltung<br><b>Eigener Account</b>  |                                                                       |                |                                 |  |  |  |
|---------------------------------------|-----------------------------------------------|-----------------------------------------------------------------------|----------------|---------------------------------|--|--|--|
| Einzelnen Account bearbeiten          | Berechtigungen<br>Benutzerkonto Benutzerdaten |                                                                       |                |                                 |  |  |  |
| Mehrere Accounts bearbeiten           | Passwort <sup>2</sup>                         | Quota $\bullet$                                                       |                |                                 |  |  |  |
| Klassen / Kurse / Arbeitsgruppen      |                                               | <b>Neues Passwort</b>                                                 |                | 135 MB ohne Limitierung (Quota) |  |  |  |
| <b>Mailalias</b>                      |                                               | Passwort wiederholen                                                  | <b>Dateien</b> |                                 |  |  |  |
| Mailverteiler                         |                                               |                                                                       |                |                                 |  |  |  |
| Globale Vorlagen                      | Benutzerkonto <sup>2</sup>                    | Account reparieren (Achtung! Der Benutzer darf nicht angemeldet sein) |                |                                 |  |  |  |
| Geräteverwaltung                      | Rechte zurücksetzen                           |                                                                       |                |                                 |  |  |  |
| <b>Status/Reporting</b>               |                                               |                                                                       |                |                                 |  |  |  |

Abbildung 29: Eigener Account – Passwort ändern (Ansicht für AWB)

Nachdem Sie alle nötigen Eingaben getätigt haben, bestätigen Sie die Änderungen bitte mittels der "Übernehmen" Schaltfläche in der unteren rechten Ecke des Inhaltsbereichs. Sie erhalten im Statusmeldungsfenster eine Rückmeldung über den aktuellen Status der Änderung Ihres Passworts.

Rechts neben den Eingabefeldern zum Passwort wird der von Ihnen aktuell genutzte Speicherplatz angezeigt (Summe der Datenmenge von allen Dateien die Sie auf Netzlaufwerken abgelegt haben).

Für Benutzer mit der Rolle Schüler wird hier zusätzlich die aktuell eingestellte Quota angezeigt (Größe des maximal zur Verfügung stehenden Speicherplatzes). Beim ersten Zugriff kann es einige Minuten dauern, bis die Quota und der Speicherverbrauch kalkuliert wurde. Bei einem späteren Aufruf der Maske wird dann der Wert angezeigt.

Über den Link "Summe Quotanutzung", rechts im Bereich Quota, kann sich jeder Benutzer einen Quotareport über den eigenen Account erstellen lassen. Der Report wird nach der Fertigstellung (kann mehrere Minuten dauern) automatisch an Ihre pädagogische Mailadresse versendet.

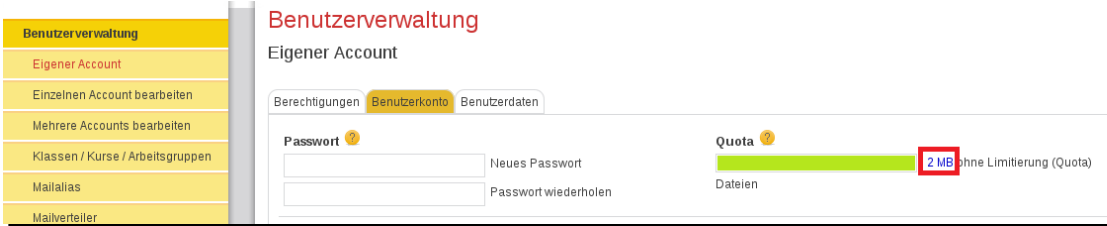

Abbildung 30: Eigener Account – Passwort ändern

### **5.6.1.3. Benutzerdaten**

Zum Anzeigen der Benutzerdaten, wählen Sie im Untermenü "eigener Account" den Tab "Benutzerdaten" aus. In diesem befinden sich Informationen zum Status des Benutzerkontos, dem E-Mail Alias', der Internetnutzung und weiterem.

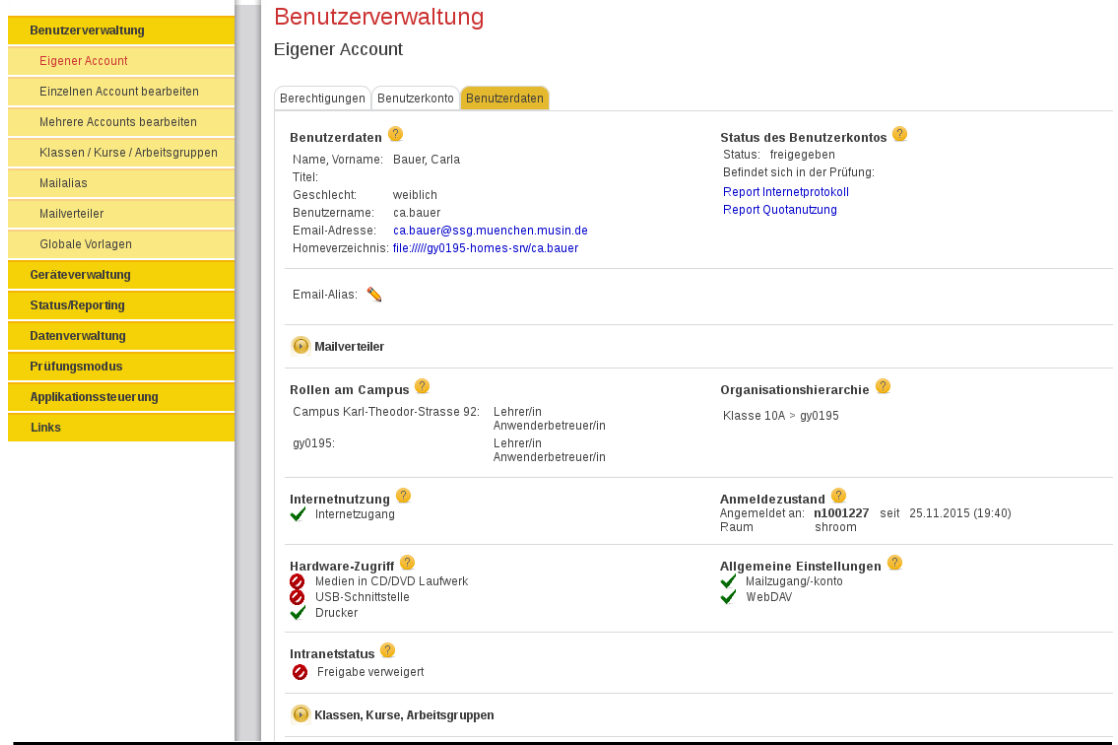

Abbildung 31: Eigener Account

Des Weiteren gibt hier es für Lehrer und AWB die Möglichkeit sich für den eigenen Account einen Internetreport erstellen zu lassen. Hierzu muss auf den blau hinterlegten Link "Report Internetprotokoll" geklickt werden. Das weitere Vorgehen ist analog zu Kapitel [5.5.1.2.](#page-19-0)

Über den Link "Report Quotanutzung" kann sich jeder Benutzer einen Quotareport über den eigenen Account erstellen lassen. Der Report wird nach der Fertigstellung (kann mehrere Minuten dauern) automatisch an Ihre pädagogische Mailadresse versendet.

### <span id="page-33-0"></span>**5.6.2. Einzelnen Account bearbeiten (nur Anwenderbetreuer und Lehrer)**

Um in den Bereich zu gelangen, in dem Sie fremde Accounts verwalten können, wählen Sie den Menüpunkt "Benutzerverwaltung" und dann den Untermenüpunkt "Einzelnen Account bearbeiten" aus.

Es können mehrere Aspekte des fremden Accounts verwaltet werden:

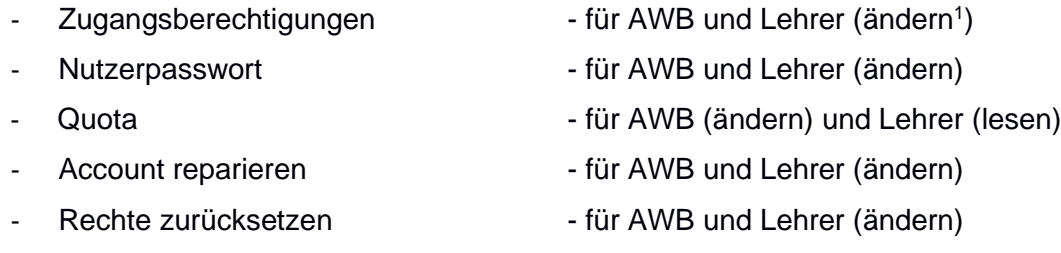

- 
- E-Mail Alias für AWB (ändern) und Lehrer (lesen)

Zum Bearbeiten dieser Aspekte, wählen Sie bitte einen Benutzer aus, dessen Account Sie bearbeiten möchten. Dazu befindet sich eine Suchmaske gleich im

<sup>1</sup> Die Begriffe in den Klammern geben die Zugriffsrechte der jeweiligen Rolle an. AWB steht hierbei für Anwenderbetreuer.

ersten angezeigten Tab "Benutzersuche", die es Ihnen ermöglicht, Benutzer gefiltert zu suchen. Nachdem entsprechende oder gar keine Filterkriterien angegeben wurden, kann mittels "Suchen"-Schaltfläche eine Liste der passenden Benutzer angezeigt werden.

| Benutzerverwaltung               | Benutzerverwaltung                                                                             |                         |                                                                          |              |                                                                        |                       |                                                       |  |
|----------------------------------|------------------------------------------------------------------------------------------------|-------------------------|--------------------------------------------------------------------------|--------------|------------------------------------------------------------------------|-----------------------|-------------------------------------------------------|--|
| <b>Eigener Account</b>           | Einzelnen Account bearbeiten                                                                   |                         |                                                                          |              |                                                                        |                       |                                                       |  |
| Einzelnen Account bearbeiten     | Benutzersuche                                                                                  |                         |                                                                          |              |                                                                        |                       |                                                       |  |
| Mehrere Accounts bearbeiten      |                                                                                                |                         |                                                                          |              |                                                                        |                       |                                                       |  |
| Klassen / Kurse / Arbeitsgruppen | Nachname <sup>2</sup>                                                                          |                         | Vorname <sup>2</sup>                                                     |              | Rolle <sup>2</sup><br>Wählen Sie eine Rolle aus<br>$\vert \cdot \vert$ |                       | Erweiterte Suche V                                    |  |
| <b>Mailalias</b>                 | Benutzerkennung <sup>2</sup>                                                                   |                         | Schule <sup>2</sup>                                                      |              | Klasse/Kurs/AG <sup>(2)</sup>                                          |                       | Geschlecht <sup>2</sup>                               |  |
| Mailverteiler                    | Noch nie angemeldete Benutzer                                                                  |                         | 11. Realschule Fontane<br>$\cdot$<br>Nur als Stammschule berücksichtigen |              | Wählen Sie einen Klasse/Kurs/A<br><b>O</b> Liste C Freitextfilter      |                       | Wählen Sie ein Geschlecht aus<br>Such<br>Zurücksetzen |  |
| Globale Vorlagen                 |                                                                                                |                         |                                                                          |              |                                                                        |                       |                                                       |  |
| Geräteverwaltung                 |                                                                                                |                         |                                                                          |              |                                                                        |                       | Überne                                                |  |
| <b>Status/Reporting</b>          | 587 Treffer   Daten pro Seite: 10<br>$\overline{2}$<br>5<br>$\overline{\phantom{a}}$<br>3<br>4 |                         |                                                                          |              |                                                                        |                       |                                                       |  |
| <b>Datenverwaltung</b>           | Nachname A                                                                                     | Vorname $\triangle$ (?) | Benutzerkennung A<br>(2)                                                 | Geschlecht v | $\sqrt{2}$<br>Schule $\blacktriangledown$                              | Klasse                | In Prüfun                                             |  |
| <b>Prüfungsmodus</b>             |                                                                                                |                         |                                                                          |              |                                                                        |                       |                                                       |  |
| <b>Applikationssteuerung</b>     | Albrecht<br>$\odot$                                                                            | <b>Lisa</b>             | Lisa Albrecht                                                            | weiblich     | 11 Realschule Fonta<br>ne                                              |                       | <b>Nein</b>                                           |  |
| <b>Links</b>                     | Arnold<br>$\odot$                                                                              | Franziska               | Franziska.Arnold                                                         | weiblich     | 11. Realschule Fonta<br>ne                                             | 11. RF Sonderklasse 7 | Nein                                                  |  |

Abbildung 32: Einzelaccount bearbeiten

Wählen Sie einen der Benutzer aus und bestätigen den Start der Bearbeitung mittels "Übernehmen"-Schaltfläche.

### **5.6.2.1. Berechtigungen – Sperren/ Freigeben**

**Hinweis:** Bitte beachten Sie für die nachfolgende Beschreibung die Berechtigungseinschränkungen. Zum Auslesen der Zugangsberechtigungen des ausgewählten Benutzers wählen Sie den Tab "Berechtigungen" aus. In diesem befinden sich im gesamten Inhaltsbereich alle nötigen Informationen der Zugangsberechtigungen.

Folgende Kategorien stehen zur Verfügung:

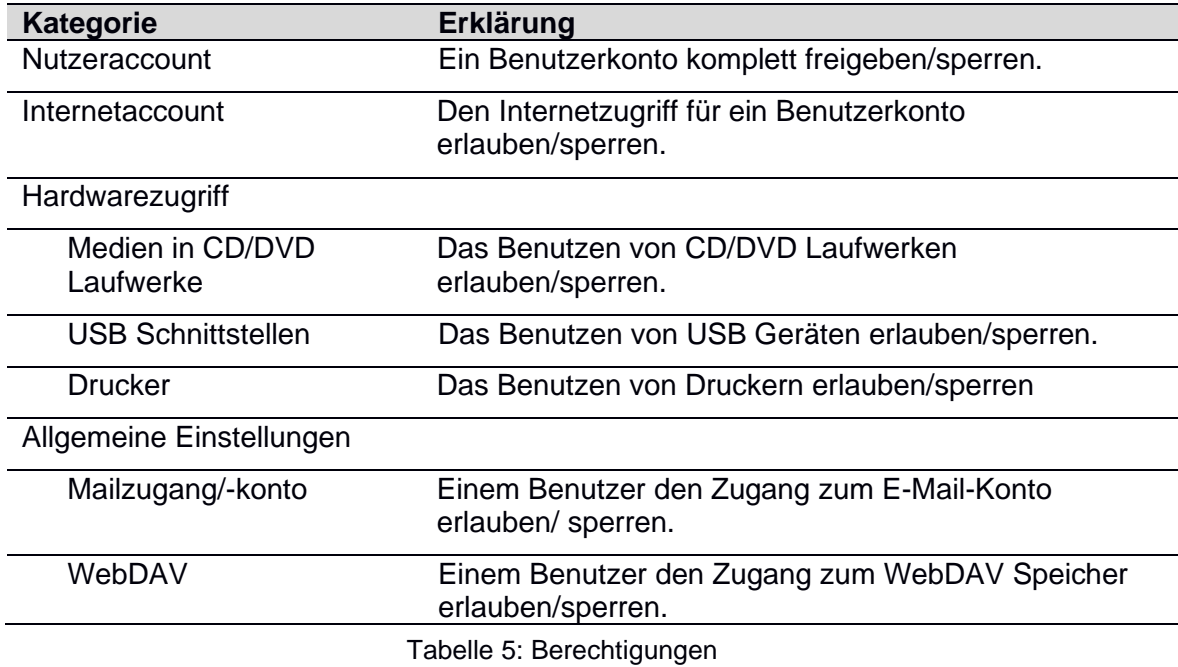

Um die Zugangsberechtigungen zu ändern, wählen Sie mittels der Radiobuttons den neuen Berechtigungsstatus für die entsprechende Kategorie aus (siehe Abbildung 33).

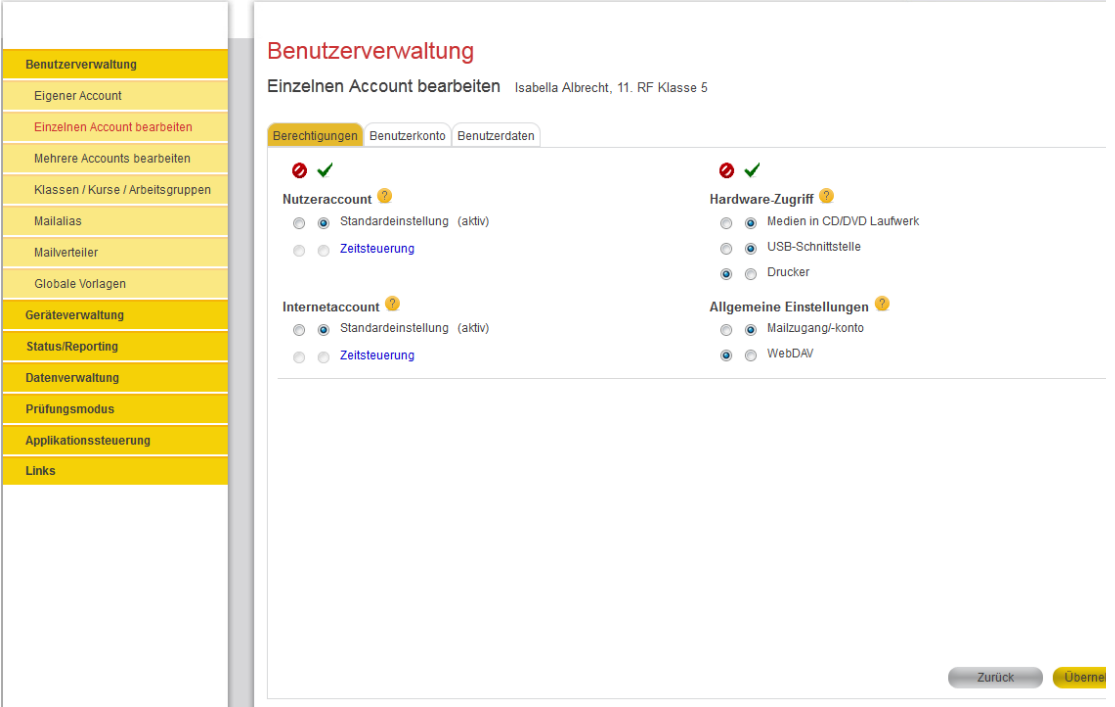

Abbildung 33: Einzelnen Account bearbeiten - Berechtigungen ändern

Für die Kategorien "Nutzeraccount" und "Internetaccount" können Freigaben und Sperren auch für einen definierten Zeitraum festgelegt werden. Dabei können Sie genauer angeben, wann für den Benutzer die entsprechende Kategorie gesperrt (Typ "deaktivieren") oder freigegeben (Typ "aktivieren") sein soll. Die Angabe der Wochentage, des Zeitraums, sowie der Tageszeit stehen Ihnen zur Verfügung (siehe Abbildung 34). Sobald Sie Änderungen in der Zeitsteuerung vorgenommen haben, klicken Sie zunächst auf "Hinzufügen", speichern Sie diese dann mit der "Speichern" Schaltfläche im Popup-Fenster ab und bestätigen den Vorgang mit "OK".<sup>2</sup>

**Hinweis:** ein Anwenderbetreuer kann für Benutzer mit der Rolle "Lehrer" ausschließlich den "Nutzeraccount" bearbeiten (freigeben oder sperren). Alle anderen Berechtigungen werden für Lehrer über die zentrale Datenbank vererbt (indirekt zugewiesen). Diese Berechtigungen sind ausgegraut (deaktiviert) und können somit nicht angepasst werden.

.

 $\frac{2}{1}$  Die Zeitsteuerungseinstellungen sind bis jetzt nur zwischengespeichert. Klicken Sie nach Schließen des Popup-Fensters im Tab "Berechtigungen" auf "Übernehmen", um die Einstellungen tatsächlich permanent zu speichern
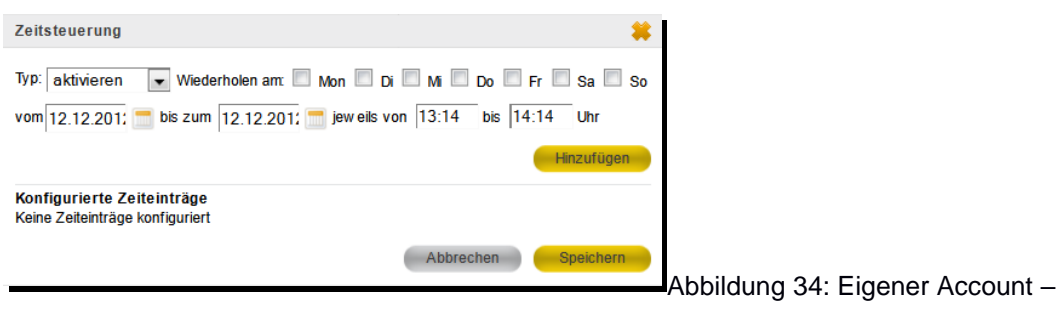

**Zeitsteuerung** 

Im Popup-Fenster kann die Zeitsteuerung auch wieder gelöscht werden. Klicken auf das Kreuz am rechten Rand im Bereich "Konfigurierte Zeiteinträge" und dann auf "Speichern".

Bereits existierende Zeitsteuerungsaufträge, werden in der Übersicht "Berechtigungen" angezeigt (siehe Abbildung 35).

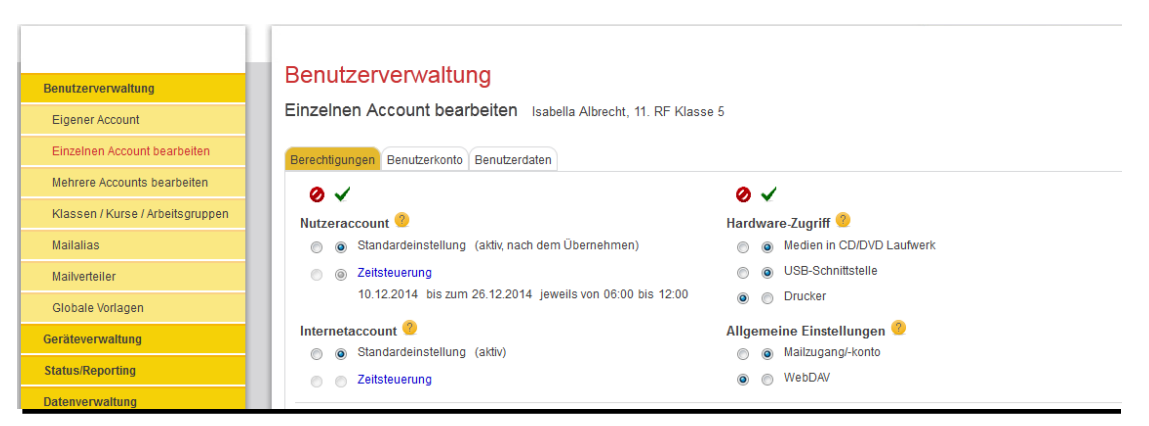

Abbildung 35: Zeitsteuerung - Anzeige von bestehenden Zeitsteuerungsaufträgen

Die Anzeige "(aktiv)" gibt an, ob die Standardeinstellung oder die Zeitsteuerung aktiv ist. In Abbildung 35 im Bereich Nutzeraccount ist momentan die Standardeinstellung aktiv. Da jedoch eine Zeitsteuerung hinterlegt ist, wird am 10.12.2014 in dem festgelegten Zeitraum die Zeitsteuerung aktiviert sein. In diesem Zeitraum wird der Text "(aktiv)" hinter dem Wort Zeitsteuerung und nicht hinter Standardeinstellung, angezeigt um diesen Zustand zu verdeutlichen. Sobald der festgelegte Zeitraum der Zeitsteuerung abgelaufen ist, ist automatisch die Standardeinstellung wieder aktiv.

#### **Hinweis: Automatisches Deaktivieren von zeitgesteuerten Berechtigungen**

In bestimmten Fällen werden zeitgesteuerte Berechtigungen automatisch deaktiviert, d.h. sie werden zwar gespeichert, aber nicht ausgelöst. Dann ist im Popup-Fenster das Häkchen "deaktiviert" gesetzt. Eine automatische Deaktivierung lässt sich nicht verändern.

- 1. Zeitsteuerung ist vom Typ "aktivieren" und die Standardeinstellung ist "freigegeben".
- 2. Zeitsteuerung ist vom Typ "deaktivieren" und die Standardeinstellung ist "gesperrt".

Nachdem Sie alle gewünschten Änderungen vorgenommen haben, bestätigen Sie diese mittels der "Übernehmen"-Schaltfläche in der unten rechten Ecke des Inhaltsbereiches. Sie erhalten im Statusmeldungsfenster eine Rückmeldung über den aktuellen Status der Änderung Ihrer Berechtigungen.

### **5.6.2.2. Benutzerkonto – Passwort ändern / Quotareport**

Zum Ändern eines Nutzerpassworts wählen Sie im Untermenü "Einzelnen Account bearbeiten", nach Auswahl eines Benutzers, den zweiten angezeigten Tab "Benutzerkonto" aus.

In diesem befinden sich in der oberen linken Ecke des Inhaltsbereiches alle nötigen Eingabefelder zum Ändern des Passworts. Um das Passwort zu ändern, geben Sie im Eingabefeld "Neues Passwort" das neue Passwort ein und bestätigen es erneut mit der Eingabe des gleichen neuen Passworts im darunter liegenden Eingabefeld "Passwort wiederholen".

Nachdem Sie alle nötigen Eingaben getätigt haben, bestätigen Sie die Änderungen bitte mittels der "Übernehmen"-Schaltfläche in der unteren rechten Ecke des Inhaltsbereichs. Sie erhalten im Statusmeldungsfenster eine Rückmeldung über den aktuellen Status der Passwortänderung.

Über den Link "Summe Quotanutzung", rechts im Bereich Quota, können Sie sich für den ausgewählten Benutzer einen Quotareport erstellen lassen. Der Report wird nach der Fertigstellung (kann mehrere Minuten dauern) automatisch an Ihre pädagogische Mailadresse versendet.

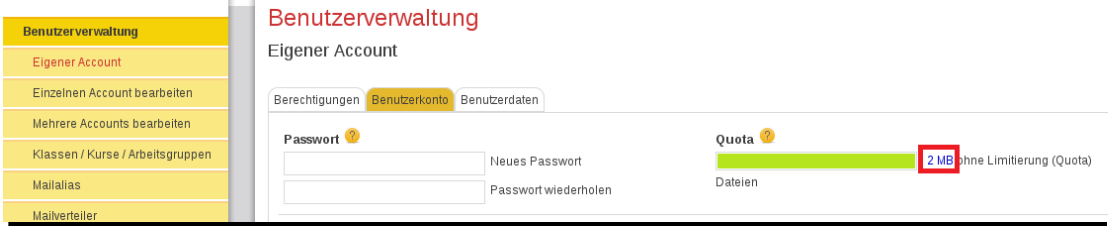

Abbildung 36: Eigener Account – Passwort ändern

#### **5.6.2.3. Benutzerkonto - Quota ändern (nur Anwenderbetreuer)**

**Hinweis:** Bitte beachten Sie für die nachfolgende Beschreibung die Berechtigungseinschränkungen.

Für Schüler lassen sich Speicherplatzbeschränkungen (Quota) für Netzwerkspeichersysteme konfigurieren. Für andere Rollen bestehen keine Beschränkungen (d.h. unbegrenzter Speicherplatz). Zum Ändern der Quota wählen Sie zunächst einen Schüler aus und wechseln dann in Tab "Benutzerkonto".

Die Quota-Statusinformationen werden beim ersten Aufruf der Bearbeitungsmaske ermittelt. Auf großen Standorten kann diese erste Abfrage der Quota bis zu 2 Minuten dauern. Wird diese Meldung angezeigt, dann muss nach einiger Zeit die Maske neu geladen werden, um den ermittelten Wert anzuzeigen.

In diesem befinden sich in der oberen rechten Ecke des Inhaltsbereiches alle nötigen Informationen und Eingabefelder zum Ändern der Quota. Um die Quota zu ändern, geben Sie im Eingabefeld "Größe in MB" die von Ihnen neu gewünschte Quota in Megabytes ein und bestätigen diese mittels der "Übernehmen"-Schaltfläche in der unteren rechten Ecke des Inhaltsbereiches. Sie erhalten im Statusmeldungsfenster eine Rückmeldung über den aktuellen Status der Änderung der Quota.

**Hinweis:** Die neue Quota-Beschränkung muss den aktuell verbrauchten Speicherplatz des ausgewählten Benutzers überschreiten.

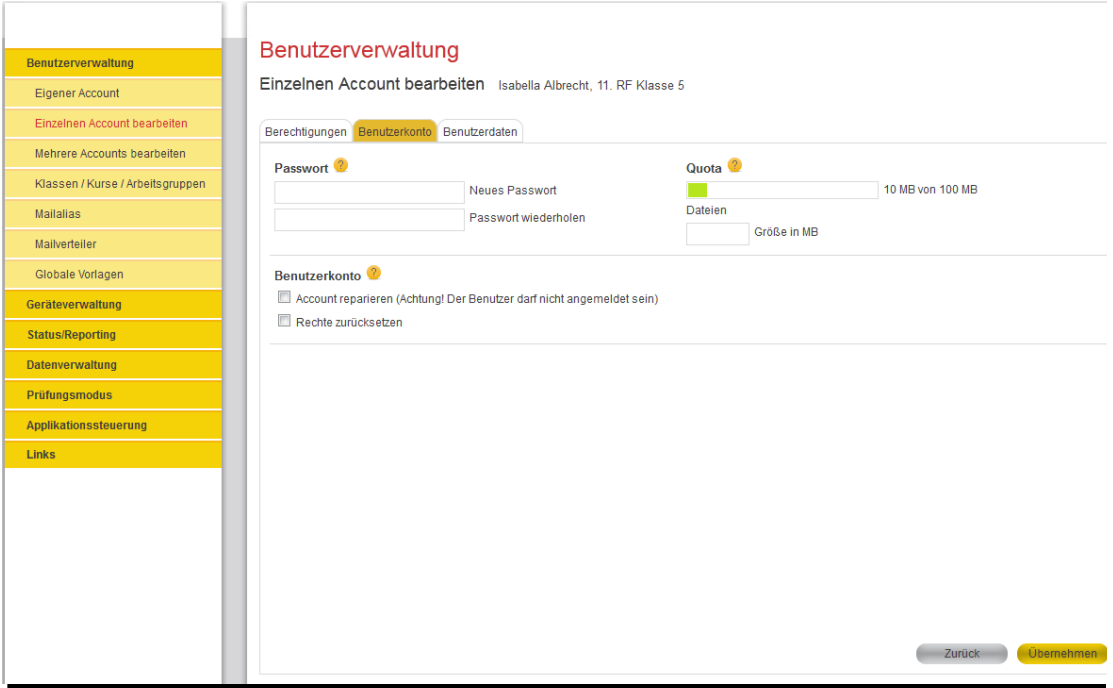

Abbildung 37: Änderung von Speicherplatzbeschränkungen

### **5.6.2.4. Benutzerkonto – Account reparieren**

**Hinweis:** Bitte beachten Sie für die nachfolgende Beschreibung die Berechtigungseinschränkungen.

Im Abschnitt "Benutzerkonto" des gleichnamigen Tabs gibt es die Möglichkeit den Account des ausgewählten Benutzers zu reparieren. Diese Aktion setzt das entsprechende Nutzerprofil auf den Ausgangszustand zurück. Hierbei werden alle persönlichen Einstellungen, sowie eventuell auf dem Desktop abgelegte Daten unwiederbringlich gelöscht. Achtung: Damit dieser Vorgang den gewünschten Erfolg bringt, darf der ausgewählte Benutzer nicht angemeldet sein.

Um den Account eines Benutzers reparieren zu können, muss die Checkbox vor "Account reparieren (Achtung! Der Benutzer darf nicht angemeldet sein)" ausgewählt werden (siehe Abbildung 37). Anschließend muss die Aktion über die Auswahl der "Übernehmen"-Schaltfläche gestartet werden. Der Fortschritt der Aktion wird in der Statusmeldung angezeigt.

#### **5.6.2.5. Benutzerkonto – Rechte zurücksetzen**

**Hinweis:** Bitte beachten Sie für die nachfolgende Beschreibung die Berechtigungseinschränkungen.

Im Abschnitt "Benutzerkonto" des gleichnamigen Tabs gibt es die Möglichkeit die Rechte des ausgewählten Benutzers zurückzusetzen. Hierbei werden die Zugriffsrechte (schreiben/lesen) für userspezifische Dateiablagen auf die zum Benutzer passenden Werte (persönliches Verzeichnis, Klassen-, Kurs- und AG-Verzeichnisse) zurückgesetzt.

Um die Rechte eines Benutzers zurückzusetzten, muss die Checkbox vor "Rechte zurücksetzen" ausgewählt werden (siehe Abbildung 37). Anschließend muss die Aktion über die Auswahl der "Übernehmen"-Schaltfläche gestartet werden. Der Fortschritt der Aktion wird in der Statusmeldung angezeigt.

### **5.6.2.6. Benutzerdaten**

**Hinweis:** Bitte beachten Sie für die nachfolgende Beschreibung die Berechtigungseinschränkungen.

Im Tab "Benutzerdaten" können die verschiedenen benutzerspezifischen Daten des ausgewählten Benutzers eingesehen, der E-Mail-Alias geändert und der Benutzer abgemeldet werden.

Hier können Lehrer auch das Homeverzeichnis des ausgewählten Schülers aufrufen. Dazu ist im linken oberen Bereich der Link neben "Homeverzeichnis" anzuklicken.

Zum Ändern, Löschen oder Hinzufügen des E-Mail Alias (nur für Anwenderbetreuer), wählen Sie bitte im zweiten Abschnitt rechts neben der Beschreibung "Email-Alias" eins der zwei Icons. Das erste ist ein Stift, welcher sofern gedrückt, das Anlegen/Bearbeiten des Präfixes eines E-Mail Alias ermöglicht. Nach erfolgreicher Eingabe muss zur Bestätigung, dass sie fertig sind, das Häkchen Icon rechts neben der Eingabe betätigt werden. Das zweite Icon ist ein Kreuz, welches den E-Mail Alias löscht (das Kreuz wird nur angezeigt, wenn ein E-Mail Alias angelegt ist). Um die Änderung vollständig für den zu bearbeitenden Account zu übernehmen, bestätigen Sie diese bitte mit der "Übernehmen"-Schaltfläche ganz unten rechts auf der Seite.

**Hinweis:** Über die Aliasadresse ist ausschließlich ein Mailempfang möglich. Der Mailversand erfolgt generell an die dem Benutzeraccount zugehörige Standard-Mailadresse!

Des Weiteren kann für den ausgewählten Account ein Internetreport erstellt werden. Hierzu muss auf den blau hinterlegten Link "Report Internetprotokoll" geklickt werden. Das weitere Vorgehen ist analog zu Kapitel [5.5.1.2.](#page-19-0)

Über den Link "Report Quotanutzung", kann ein Quotareport angefordert werden. Der Report wird nach der Fertigstellung (kann mehrere Minuten dauern) automatisch an Ihre pädagogische Mailadresse versendet.

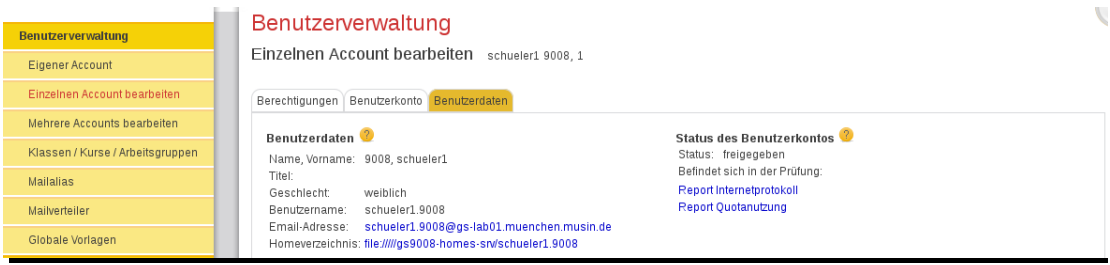

Abbildung 38: Benutzerkonto

# **5.6.3. Mehrere Accounts bearbeiten (nur Anwenderbetreuer und Lehrer)**

Zum gleichzeitigen Bearbeiten mehrerer Benutzeraccounts, wählen Sie den Menüpunkt "Benutzerverwaltung" und dann den Untermenüpunkt "Mehrere Accounts bearbeiten" aus. Es erscheint eine Suchmaske mit einigen Filteroptionen zum Filtern und Suchen von Benutzern. Geben Sie in dieser Suchmaske entsprechende Suchkriterien ein und starten die Suche mit einem Klick auf die Schaltfläche "Suchen".

Es erscheinen nun alle verfügbaren Benutzer, die für die Änderungen ausgewählt werden können. Von diesen wählen Sie bitte einen oder mehrere Benutzer aus und bestätigen dies mit einem Klick auf die Schaltfläche "Übernehmen". Die Auswahl eines Benutzers erfolgt durch das Anwählen der Checkbox (erste Spalte in der Ergebnistabelle) in der entsprechenden Zeile des auszuwählenden Benutzers.

| Benutzerverwaltung               | Benutzerverwaltung                              |                                  |                                                                        |                             |                                  |                                         |                |
|----------------------------------|-------------------------------------------------|----------------------------------|------------------------------------------------------------------------|-----------------------------|----------------------------------|-----------------------------------------|----------------|
| Eigener Account                  | Mehrere Accounts bearbeiten                     |                                  |                                                                        |                             |                                  |                                         |                |
| Finzelnen Account bearbeiten     | Benutzersuche                                   |                                  |                                                                        |                             |                                  |                                         |                |
| Mehrere Accounts bearbeiten      |                                                 |                                  |                                                                        | Rolle <sup>2</sup>          |                                  |                                         |                |
| Klassen / Kurse / Arbeitsgruppen | Nachname <sup>2</sup><br>Arnold                 |                                  | Vorname <sup>2</sup>                                                   |                             | $\overline{\phantom{a}}$         | Erweiterte Suche V                      |                |
| <b>Mailalias</b>                 | Benutzerkennung <sup>2</sup>                    | Schule <sup>2</sup>              |                                                                        | Klasse/Kurs/AG <sup>2</sup> |                                  | Geschlecht <sup>2</sup>                 |                |
| Mailverteiler                    |                                                 |                                  | 11. Realschule Fontane<br>$\overline{\phantom{a}}$                     |                             | Wählen Sie einen Klasse/Kurs/A - | Wählen Sie ein Geschlecht aus           |                |
| Globale Vorlagen                 | Noch nie angemeldete Benutzer                   |                                  | Nur als Stammschule berücksichtigen<br><b>O</b> Liste C Freitextfilter |                             |                                  | Zurücksetzen                            | Such           |
| Geräteverwaltung                 |                                                 |                                  |                                                                        |                             |                                  |                                         | <b>Übernel</b> |
| <b>Status/Reporting</b>          | Seite auswählen   Kompl. Suchergebnis auswählen |                                  |                                                                        |                             | 3 Treffer   Daten pro Seite: 50  | - Q H #                                 |                |
| <b>Datenverwaltung</b>           | Nachname A                                      | Vorname $\triangle$ $\heartsuit$ | Benutzerkennung 4 ?                                                    | Geschlecht ▼                | Schule $\blacktriangledown$      | Klasse                                  | In Prüfun      |
| Prüfungsmodus                    |                                                 |                                  |                                                                        |                             |                                  |                                         |                |
| Applikationssteuerung            | $\Box$<br>Arnold                                | Franziska                        | Franziska Arnold                                                       | weiblich                    | 11. Realschule Fonta<br>ne       | 11. RF Sonderklasse 7<br>c              | Nein           |
| <b>Links</b>                     | F<br>Arnold                                     | <b>Nina</b>                      | Nina Arnold                                                            | männlich                    | 11. Realschule Fonta<br>ne       | 11. RF Sonderklasse 8<br>a              | Nein           |
|                                  | Π<br>Arnold                                     | Élaine                           | Élaine Arnold                                                          | männlich                    | 11. Realschule Fonta<br>ne       | 11. RF Sonderklasse 1<br>0 <sub>b</sub> | <b>Nein</b>    |
|                                  | Seite auswählen                                 |                                  |                                                                        |                             |                                  | <b>Q K K 4 1 F</b>                      |                |
|                                  |                                                 |                                  |                                                                        |                             |                                  |                                         | <b>Ubernel</b> |

Abbildung 39: Benutzersuche – Nutzerauswahl

Über die Checkbox "Kompl. Suchergebnis auswählen" werden alle Einträge des Suchergebnisses über alle Seiten hinweg ausgewählt. Sie können einzelne Einträge der "Komplett-Auswahl" abwählen um einzelne User von einer Suchmenge von der Änderung auszuschließen. Haben sie eine Abwahl auf einer Seite getroffen, dann wird die Checkbox "Komplettes Suchergebnis auswählen" deaktiviert. Eine erneute Aktivierung wählt wiederum alle Einträge aus, egal auf welcher Seite sie entfernt wurden.

Nachdem nun ein oder mehrere Benutzer ausgewählt wurden, erscheint eine neue Seite mit folgenden Optionen:

- Individuelle Vorlagen (Templates) für AWB (ändern<sup>3</sup>)
- Berechtigungen setzen für AWB und Lehrer (ändern)
- Benutzerdaten ändern (Benutzerpasswort, Quota usw.)
	- $\circ$  Nutzerpasswort für AWB und Lehrer (ändern)
	- o Benutzerkonto für AWB und Lehrer (ändern)

<sup>.</sup> <sup>3</sup> Die Begriffe in den Klammern geben die Zugriffsrechte der jeweiligen Rolle an. AWB steht hierbei für Anwenderbetreuer.

**Hinweis:** Wurden mehrere Benutzer ausgewählt, kann der aktuelle Berechtigungsstatus in der Anwendung nicht dargestellt werden (vgl. Abbildung 40). Wird dieser benötigt, muss er über einen CSV-Report abgefragt werden.

#### **5.6.3.1. Vorlagen (nur Anwenderbetreuer)**

**Hinweis:** Bitte beachten Sie für die nachfolgende Beschreibung die Berechtigungseinschränkungen.

Um Einstellungsänderungen nicht jedes Mal erneut eintippen bzw. auswählen zu müssen, stehen für die Tabs "Berechtigungen" und "Applikationszuweisung" individuelle Vorlagen (Templates) zur Verfügung. Individuelle Vorlagen ermöglichen das einheitliche Speichern und Laden von vielen Einstellungen zeitgleich.

Die komplette Vorlagensteuerung befindet sich in der oberen linken Ecke des Inhaltsbereiches.

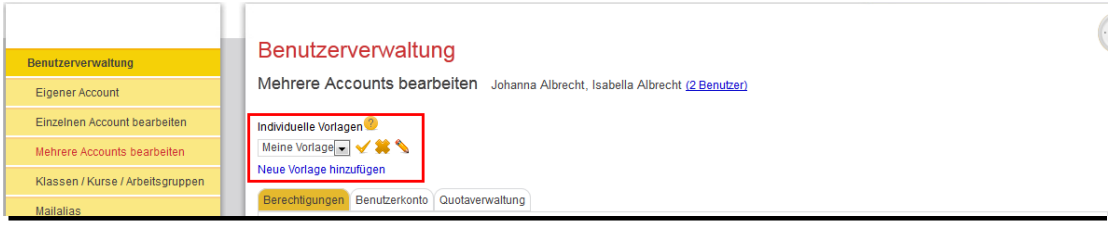

Abbildung 40: Vorlagen – Freigaben

- Auswahl & Laden: Die Auswahl einer individuellen Vorlage erfolgt über die in Abbildung 40 dargestellte Drop-Down-Liste. Sie wählen eine existierende Vorlage aus dieser Liste aus und laden diese mittels der Schaltfläche "Vorlage übernehmen" (Häkchen Symbol). Der Ladevorgang bezieht sich immer auf den gerade sichtbaren Tab: im Tab "Berechtigungen" werden die Berechtigungen aus der Vorlage angewandt. Klicken Sie dann in den jeweiligen Tabs auf "Übernehmen" um die Einstellungen für die aktuelle Benutzerauswahl umzusetzen.
- Erstellen: Zum Erstellen einer neuen individuellen Vorlage klicken Sie auf

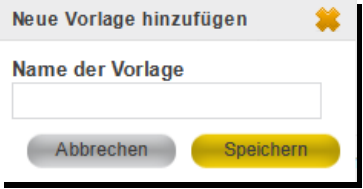

Abbildung 41: Vorlage - Erstellen

den Link "Neue Vorlage hinzufügen". In diesem haben Sie die Möglichkeit einen passenden Namen für das Template einzugeben. Beenden Sie diese Eingabe mit einem Klick auf "Speichern", falls Sie das Template erstellen wollen oder "Abbrechen", um die Erstellung zu stoppen. Die neue Vorlage enthält automatisch die Einstellungen aus dem aktuell sichtbaren Tab.

- Änderungen speichern: Um Einstellungsänderungen in einer individuellen Vorlage zu übernehmen, klicken Sie nach allen von Ihnen vorgenommenen Anpassungen auf die Schaltfläche "Vorlage aktualisieren" (Stift Symbol). Es werden alle Einstellungen aus dem aktuell sichtbaren Tab in der ausgewählten Vorlage gespeichert. Um außerdem die Einstellungen aus einem anderen Tab zu speichern, wechseln sie dorthin und klicken Sie erneut auf die Schaltfläche "Vorlage aktualisieren".
- Löschen: Um ein Template zu löschen, wählen Sie eins aus und löschen dieses per Klick auf die Schaltfläche "Vorlage löschen" (Kreuzsymbol).

### **5.6.3.2. Berechtigungen - Sperren/ Freigeben**

**Hinweis:** Bitte beachten Sie für die nachfolgende Beschreibung die Berechtigungseinschränkungen.

Zum Ändern der Berechtigungen wählen Sie nach erfolgter Benutzersuche und "Übernahme" den ersten angezeigten Tab "Sperren/Freigeben" aus. In diesem befinden sich im gesamten Inhaltsbereich alle nötigen Informationen und Eingabefelder zum Ändern der Berechtigungen. Die Kategorien sind in Tabelle 3 (Seite 12) beschrieben.

Um die Berechtigungen zu ändern, wählen Sie mittels der Radiobuttons den neuen Berechtigungsstatus für die entsprechende Kategorie aus. Wenn zuvor mehrere Benutzer ausgewählt wurden, können einzelne Felder auch freibleiben. In diesem Fall werden die individuellen Einstellungen der Benutzer nicht verändert.

Hinweis: ein Anwenderbetreuer kann für Benutzer mit der Rolle "Lehrer" ausschließlich den "Benutzeraccount" bearbeiten (freigeben oder sperren). Alle anderen Berechtigungen sind für Lehrer über die zentrale Datenbank vererbt (indirekt zugewiesen) und können nicht angepasst werden. Befindet sich unter den ausgewählten Nutzern eine Person mit der Rolle Lehrer und soll fälschlicherweise eine für Lehrer vererbt zugewiesene Berechtigung gesetzt werden, wird das von der Anwendung erkannt. In einem solchen Fall wird am Ende der Auftragsabarbeitung im Statusmeldefenster eine Fehlermeldung ausgegeben. Mit Klick auf den angebotenen Link wird eine Liste ausgegeben, in der der nicht bearbeitete Nutzeraccounts mit Hinweis "...privilegierter Benutzer..." zur Anzeige kommt.

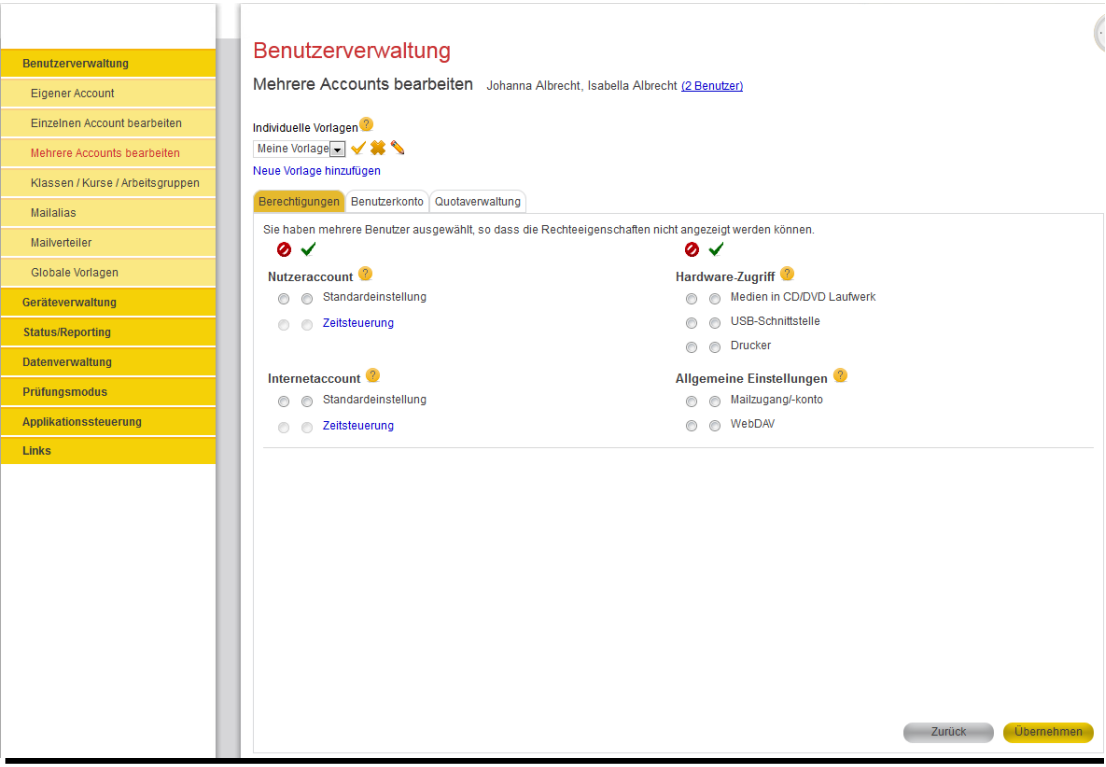

Abbildung 42: Mehrere Accounts bearbeiten – Berechtigungen

Weiterhin ist es Ihnen möglich für die Kategorien "Nutzeraccount" und "Internetaccount" eine genauere Zeitsteuerung zu bestimmen. Es kann festgelegt werden, wann für den Benutzer die entsprechende Kategorie gesperrt (Typ "deaktivieren") oder freigegeben (Typ "aktivieren") sein soll. Die Angabe der Wochentage, des Zeitraumes, sowie der Tageszeit stehen Ihnen zur Verfügung. Sobald Sie Änderungen in der Zeitsteuerung vorgenommen haben, drücken Sie zunächst auf "Hinzufügen", speichern Sie diese dann mit dem "Speichern" Schaltfläche im Popup-Fenster ab und bestätigen sie den Vorgang mit "OK".<sup>4</sup>

Nachdem Sie alle gewünschten Änderungen vorgenommen haben, bestätigen Sie diese mittels der "Übernehmen" Schaltfläche, welche sich in der unteren rechten Ecke des Inhaltsbereiches befindet. Sie erhalten im Statusmeldungsfenster eine Rückmeldung über den aktuellen Status der Änderung der Berechtigungen.

Im Popup-Fenster kann die Zeitsteuerung auch wieder gelöscht werden. Klicken auf das Kreuz am rechten Rand im Bereich "Konfigurierte Zeiteinträge" und dann auf "Speichern". Klicken Sie im Tab "Berechtigungen" auf "Übernehmen" und die Zeitsteuerung wird entfernt.

.

<sup>4</sup> Die Zeitsteuerungseinstellungen sind bis jetzt nur zwischengespeichert. Klicken Sie nach Schließen des Popup-Fensters im Tab "Berechtigungen" auf "Übernehmen" um die Einstellungen tatsächlich permanent zu speichern.

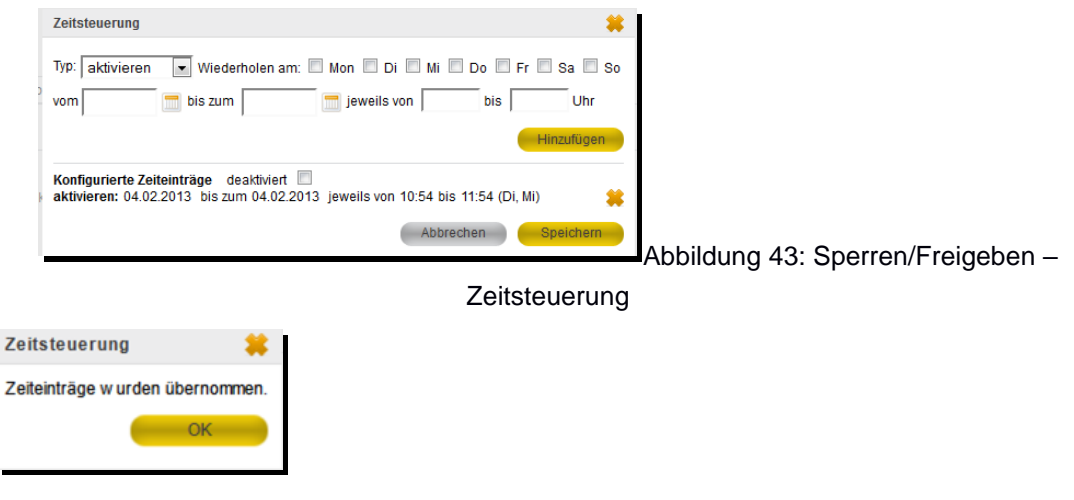

#### **Hinweis: Automatisches Deaktivieren von zeitgesteuerten Berechtigungen**

In bestimmten Fällen werden zeitgesteuerte Berechtigungen automatisch deaktiviert, d.h. sie werden zwar gespeichert, aber nicht ausgelöst. Dann ist im Popup Fenster das Häkchen "deaktiviert" gesetzt. Eine automatische Deaktivierung lässt sich nicht verändern.

- 1. Zeitsteuerung ist vom Typ "aktivieren" und die Standardeinstellung ist "freigegeben".
- 2. Zeitsteuerung ist vom Typ "deaktivieren" und die Standardeinstellung ist "gesperrt".
- 3. Es wurden mehrere Benutzer ausgewählt und keine Standardeinstellung spezifiziert.

#### **5.6.3.3. Benutzerkonto – Passwort ändern**

**Hinweis:** Bitte beachten Sie für die nachfolgende Beschreibung die Berechtigungseinschränkungen.

Zum Ändern des Passwortes wählen Sie nach der Benutzersuche und "Übernahme" den zweiten angezeigten Tab "Benutzerdaten" aus.

In diesem befinden sich in der oberen linken Ecke des Inhaltsbereiches alle nötigen Eingabefelder zum Ändern des Passworts. Um das Passwort zu ändern, geben Sie in das Eingabefeld "Neues Passwort" das neue Passwort ein und bestätigen es erneut mit der Eingabe des gleichen neuen Passwortes im darunter liegenden Eingabefeld "Passwort wiederholen".

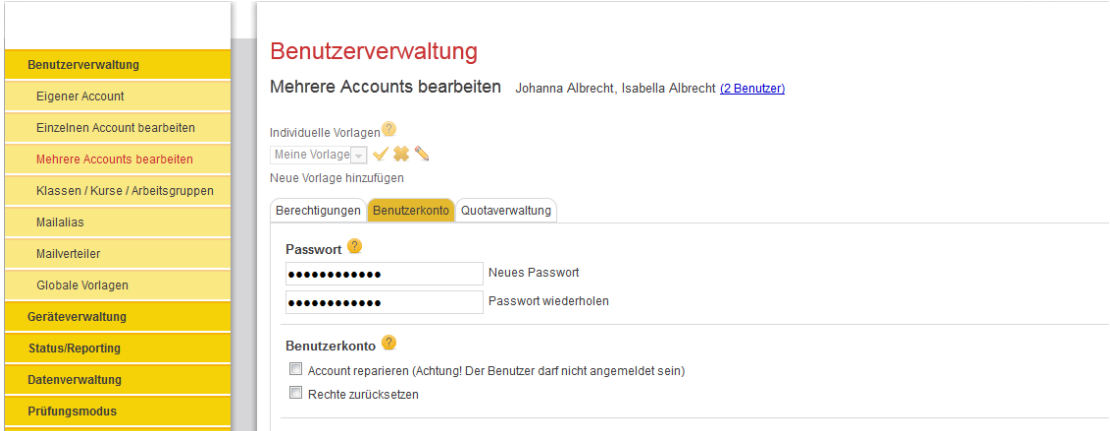

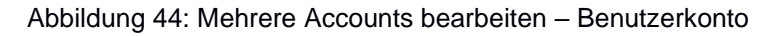

## **5.6.3.4. Benutzerkonto – Quota anzeigen (Lehrer)**

 $\alpha=0$ 

**Hinweis:** Bitte beachten Sie für die nachfolgende Beschreibung die Berechtigungseinschränkungen.

Lehrer können im Tab "Quotaverwaltung" die aktuelle Quota von Schülern einsehen.

| <b>Benutzerverwaltung</b>        | Benutzerverwaltung                                                        |                     |                 |                     |                                 |            |
|----------------------------------|---------------------------------------------------------------------------|---------------------|-----------------|---------------------|---------------------------------|------------|
| <b>Eigener Account</b>           | Mehrere Accounts bearbeiten schueler32 9007, schueler42 9007 (2 Benutzer) |                     |                 |                     |                                 |            |
| Einzelnen Account bearbeiten     | Berechtigungen<br>Benutzerkonto                                           | Quotaverwaltung     |                 |                     |                                 |            |
| Mehrere Accounts bearbeiten      | <b>Aktueller Quota Status</b><br>e                                        |                     |                 |                     |                                 |            |
| Klassen / Kurse / Arbeitsgruppen |                                                                           |                     |                 |                     |                                 |            |
| Geräteverwaltung                 |                                                                           |                     |                 |                     | 2 Treffer   Daten pro Seite: 50 |            |
| <b>Status/Reporting</b>          | Nachname A                                                                | Vorname <sup></sup> | Benutzerkennung | Klasse              | Belegter Speicher               | Max. Quota |
| <b>Datenverwaltung</b>           | 9007                                                                      | schueler32          | schueler32.9007 | Klasse <sub>2</sub> | 22 MB                           | 200 MB     |
| <b>Prüfungsmodus</b>             | 9007                                                                      | schueler42          | schueler42.9007 | Klasse 2            | 1 MB                            | 200 MB     |
| <b>Links</b>                     |                                                                           |                     |                 |                     |                                 |            |
|                                  |                                                                           |                     |                 |                     |                                 |            |
|                                  |                                                                           |                     |                 |                     |                                 | Zuri       |
|                                  |                                                                           |                     |                 |                     |                                 |            |

Abbildung 45: Quotaverwaltung

Beim ersten Zugriff kann es einige Minuten dauern, bis die Quota und der Speicherverbrauch kalkuliert wurde. Bei einem späteren Aufruf der Maske wird dann der Wert angezeigt.

### **5.6.3.5. Benutzerkonto – Quota zuweisen (AWB)**

Um als Anwenderbetreuer die Quota zu ändern, geben Sie in der Rubrik "Qutoa zuweisen", in das Eingabefeld "Größe in MB" die von Ihnen neu gewünschte Quota in Megabytes ein.

Die neue Quota-Beschränkung muss größer sein, als der aktuell verbrauchte Speicherplatz der ausgewählten Benutzer. Wenn ein Benutzer zum Zeitpunkt der Quota-Änderung mehr Speicherplatz belegt, wird die Änderung bei diesem Benutzer nicht angewandt (bei welchen Usern Fehler aufgetreten sind, wird nach Fertigstellung des Jobs in der Fehlerliste angezeigt).

Sobald Sie alle Änderungen eingegeben haben, bestätigen Sie diese bitte mittels der "Übernehmen"-Schaltfläche in der unten rechten Ecke des Inhaltsbereichs. Sie erhalten im Statusmeldungsfenster eine Rückmeldung über den aktuellen Status der Änderungen der Benutzerdaten.

|                                              | Benutzerverwaltung                                                       |                        |                 |                     |                                                           |                             |
|----------------------------------------------|--------------------------------------------------------------------------|------------------------|-----------------|---------------------|-----------------------------------------------------------|-----------------------------|
| <b>Benutzerverwaltung</b><br>Eigener Account | Mehrere Accounts bearbeiten schueler2 9007, schueler22 9007 (2 Benutzer) |                        |                 |                     |                                                           |                             |
| Einzelnen Account bearbeiten                 | Individuelle Vorlagen                                                    |                        |                 |                     |                                                           |                             |
| Mehrere Accounts bearbeiten                  | accountnein $\mathbf{H} \mathbf{V}$                                      |                        |                 |                     |                                                           |                             |
| Klassen / Kurse / Arbeitsgruppen             | Neue Vorlage hinzufügen                                                  |                        |                 |                     |                                                           |                             |
| <b>Mailalias</b>                             | Berechtigungen Benutzerkonto                                             | Quotaverwaltung        |                 |                     |                                                           |                             |
| Mailverteiler                                | Quota zuweisen                                                           |                        |                 |                     |                                                           |                             |
| Globale Vorlagen                             | Zuweisung einer neuen maximalen Quotanutzung von                         |                        | Größe in MB     |                     |                                                           | Übernehmen<br>Zurück        |
| Geräteverwaltung                             | <b>Aktueller Quota Status</b>                                            |                        |                 |                     |                                                           |                             |
| <b>Status/Reporting</b>                      |                                                                          |                        |                 |                     | 2 Treffer Daten pro Seite: 50<br>$\Omega$<br>$\mathbb{R}$ | <b>K</b> 44<br>$\mathbf{M}$ |
| <b>Datenverwaltung</b>                       | Nachname A                                                               | Vorname <sup>y</sup>   | Benutzerkennung | Klasse              | Belegter Speicher                                         | Max. Quota                  |
| Prüfungsmodus                                | 9007                                                                     | schueler <sub>2</sub>  | schueler2.9007  | Klasse 2            | 42 MB                                                     | 200 MB                      |
| Applikationssteuerung                        |                                                                          |                        |                 |                     |                                                           |                             |
| <b>Links</b>                                 | 9007                                                                     | schueler <sub>22</sub> | schueler22.9007 | Klasse <sub>2</sub> | 22 MB                                                     | 200 MB                      |
|                                              |                                                                          |                        |                 |                     |                                                           | <b>ON # 4</b>               |
|                                              |                                                                          |                        |                 |                     |                                                           | Übernehmen<br>Zurück        |
|                                              |                                                                          |                        |                 |                     |                                                           |                             |

Abbildung 46: Mehrere Accounts bearbeiten – Quota zuweisen (AWB)

# **5.6.4. Klassen/ Kurse/ Arbeitsgruppen (nur Anwenderbetreuer und Lehrer)**

In diesem Funktionsbereich können bestimme Benutzergruppen gesucht und die Teilnehmer bearbeitet werden. Hierzu muss der Menüpunkt "Benutzerverwaltung" und anschließend das Untermenü "Klassen/ Kurse/ Arbeitsgruppen" ausgewählt werden. Im Tab "Gruppe suchen" kann nun gefiltert nach den einzelnen Benutzergruppen gesucht werden.

| <b>Benutzerverwaltung</b>        | Gruppenverwaltung                 |                              |                          |                                           |                                                     |                                                         |  |
|----------------------------------|-----------------------------------|------------------------------|--------------------------|-------------------------------------------|-----------------------------------------------------|---------------------------------------------------------|--|
| <b>Eigener Account</b>           | Klassen, Kurse, Arbeitsgruppen    |                              |                          |                                           |                                                     |                                                         |  |
| Finzelnen Account bearbeiten     |                                   |                              |                          |                                           |                                                     |                                                         |  |
| Mehrere Accounts bearbeiten      | Gruppe suchen                     |                              |                          |                                           |                                                     |                                                         |  |
| Klassen / Kurse / Arbeitsgruppen | Arbeitsgruppe/Kurs <sup>(2)</sup> | Schule <sup>2</sup>          |                          | Typ $\sqrt{2}$                            |                                                     |                                                         |  |
| <b>Mailalias</b>                 |                                   | 11 Realschule Fontane        | $\overline{\phantom{a}}$ | Wählen Sie eine AG/Kurs aus               | $\overline{\phantom{a}}$                            |                                                         |  |
| Maily erteiler                   |                                   |                              |                          |                                           |                                                     | Such<br>Zurücksetzen                                    |  |
| Globale Vorlagen                 |                                   |                              |                          |                                           |                                                     | Druckansicht (L                                         |  |
| Geräteverwaltung                 | E<br>Seite auswählen              |                              |                          | 41 Treffer   Daten pro Seite: 10          | $\neg$ $\alpha$ $\kappa$ $\kappa$ $\leftrightarrow$ | $3 \quad 4 \quad 5 \quad \rightarrow$<br>$\overline{2}$ |  |
| <b>Status/Reporting</b>          | Name A                            | $2$ Typ $\blacktriangledown$ |                          | $\sqrt{2}$<br>Schule $\blacktriangledown$ |                                                     | ? Anzahl der Teilnehmer ▼                               |  |
| Datenverwaltung                  |                                   |                              |                          |                                           |                                                     |                                                         |  |
| <b>Prüfungsmodus</b>             | 11. RF Acrylmalerei AG<br>г       |                              | Arbeitsgruppe            | 11 Realschule Fontane                     |                                                     | 6                                                       |  |
| Applikationssteuerung            | F<br>11. RF Band AG               |                              | Arbeitsgruppe            | 11 Realschule Fontane                     |                                                     | $\overline{7}$                                          |  |
| <b>Links</b>                     | F<br>11. RF Billard AG            |                              | Arbeitsgruppe            | 11. Realschule Fontane                    |                                                     | 15                                                      |  |

Abbildung 47: Gruppe suchen

Nun bestehen folgende Möglichkeiten:

- Nach Auswahl einer Benutzergruppe Anzeigen und Bearbeiten der Details für diese Gruppe.
- Nach Auswahl einer oder mehrerer Benutzergruppen-Zugriffsrechte der Gruppenordner (Netzwerkspeicher) zurücksetzen.

• Ausdruck des aktuellen Suchergebnisses.

Details zu den einzelnen Optionen sind in den nachfolgenden Unterkapiteln beschrieben.

### **5.6.4.1. Details anzeigen**

Nachdem eine Arbeitsgruppe, eine Klasse oder ein Kurs ausgewählt wurde, klicken Sie bitte auf den Button "Details anzeigen". Dieser Button verschwindet, sobald eine Mehrfachauswahl getroffen wurde (siehe Abbildung 46).

| Benutzerverwaltung               |                                           | Gruppenverwaltung            |                                                         |                                                       |  |  |  |  |  |  |
|----------------------------------|-------------------------------------------|------------------------------|---------------------------------------------------------|-------------------------------------------------------|--|--|--|--|--|--|
| Eigener Account                  | Klassen, Kurse, Arbeitsgruppen            |                              |                                                         |                                                       |  |  |  |  |  |  |
| Finzelnen Account bearbeiten     |                                           |                              |                                                         |                                                       |  |  |  |  |  |  |
| Mehrere Accounts bearbeiten      | Gruppe suchen                             |                              |                                                         |                                                       |  |  |  |  |  |  |
| Klassen / Kurse / Arbeitsgruppen | Arbeitsgruppe/Kurs <sup>(2)</sup>         | Schule <sup>2</sup>          | Typ $^{\circ}$                                          |                                                       |  |  |  |  |  |  |
| <b>Mailalias</b>                 |                                           | 11 Realschule Fontane        | Wählen Sie eine AG/Kurs aus<br>$\overline{\phantom{a}}$ | ÷                                                     |  |  |  |  |  |  |
| Mailv erteiler                   |                                           |                              |                                                         | Zurücksetzen<br>Such                                  |  |  |  |  |  |  |
| Globale Vorlagen                 |                                           |                              | Details anz eigen                                       | (ACL Rechte zurücksetzen)<br>Druckansicht (Li         |  |  |  |  |  |  |
| Geräteverwaltung                 | Seite auswählen                           |                              | 41 Treffer   Daten pro Seite: 10                        | $\bullet$ R $\prime$ 4 4<br>$1$ 2 3 4 5 $\rightarrow$ |  |  |  |  |  |  |
| <b>Status/Reporting</b>          | Name A                                    | $2$ Typ $\blacktriangledown$ | $\left(2\right)$<br>Schule $\blacktriangledown$         | Anzahl der Teilnehmer ▼                               |  |  |  |  |  |  |
| Datenverwaltung                  |                                           |                              |                                                         |                                                       |  |  |  |  |  |  |
| Prüfungsmodus                    | 11. RF Acrylmalerei AG                    | Arbeitsgruppe                | 11 Realschule Fontane                                   | 6                                                     |  |  |  |  |  |  |
| Applikationssteuerung            | $\overline{\mathbf{v}}$<br>11. RF Band AG | Arbeitsgruppe                | 11. Realschule Fontane                                  | $\overline{7}$                                        |  |  |  |  |  |  |
| <b>Links</b>                     | 11. RF Billard AG                         | Arbeitsgruppe                | 11. Realschule Fontane                                  | 15                                                    |  |  |  |  |  |  |

Abbildung 48: Klasse/Kurs/AG - Details anzeigen

In der nun angezeigten Übersicht (siehe Abbildung 49) werden der Name, der Typ, die Schule, sowie die Teilnehmer der Klasse/des Kurses/der AG angezeigt. Wenn gewünscht, kann nun ein einzelner Teilnehmer durch Auswahl des Radiobuttons vor dem entsprechenden User, sowie Klick des Buttons "Benutzer bearbeiten", bearbeitet werden (es erfolgt ein direkter Sprung in die Menüfunktion "Benutzerverwaltung/Einzelnen Account bearbeiten".

Des Weiteren besteht die Möglichkeit die Teilnehmerliste auszudrucken. Hierzu wählen Sie bitte den Button "Druckansicht (Liste)" aus.

| <b>Benutzerverwaltung</b>        |                       | Gruppenverwaltung                            |                            |                                 |                            |                           |  |  |  |  |
|----------------------------------|-----------------------|----------------------------------------------|----------------------------|---------------------------------|----------------------------|---------------------------|--|--|--|--|
| Eigener Account                  |                       | Klassen, Kurse, Arbeitsgruppen               |                            |                                 |                            |                           |  |  |  |  |
| Einzelnen Account bearbeiten     |                       |                                              |                            |                                 |                            |                           |  |  |  |  |
| Mehrere Accounts bearbeiten      | Gruppen bearbeiten    |                                              |                            |                                 |                            |                           |  |  |  |  |
| Klassen / Kurse / Arbeitsgruppen | Gruppeneigens chaften |                                              |                            |                                 |                            |                           |  |  |  |  |
| <b>Mailalias</b>                 | Name                  | 11. RF Computer Grundkurs 1                  |                            |                                 |                            |                           |  |  |  |  |
| Mailv erteiler                   | <b>Schule</b>         | Kurs<br><b>Typ</b><br>11. Realschule Fontane |                            |                                 |                            |                           |  |  |  |  |
| Globale Vorlagen                 | <b>Teilnehmer</b>     |                                              |                            |                                 |                            |                           |  |  |  |  |
| Geräteverwaltung                 |                       |                                              |                            |                                 |                            | Druckansicht (L           |  |  |  |  |
| <b>Status/Reporting</b>          |                       |                                              |                            | 3 Treffer   Daten pro Seite: 50 |                            |                           |  |  |  |  |
| Datenverwaltung                  |                       | Nachname A<br>$\mathcal{D}$                  | Vorname A<br>$\mathcal{D}$ | Benutzerkennung                 | Geschlecht v<br>$\sqrt{2}$ | Schule <sup>v</sup>       |  |  |  |  |
| Prüfungsmodus                    |                       |                                              |                            | user1.schueler                  | w eiblich                  | 11. Realschule Fontane    |  |  |  |  |
| Applikationssteuerung            | $\odot$               | schueler                                     | user1                      |                                 |                            |                           |  |  |  |  |
| <b>Links</b>                     | $\odot$               | schueler                                     | user3                      | user3.schueler                  | w eiblich                  | 11. Realschule Fontane    |  |  |  |  |
|                                  | $\odot$               | schueler                                     | user4                      | user4.schueler                  | w eiblich                  | 11. Realschule Fontane    |  |  |  |  |
|                                  |                       |                                              |                            |                                 |                            | <b>Q</b> H <b>K</b> 4 1 } |  |  |  |  |
|                                  |                       |                                              |                            |                                 |                            | Druckansicht (L           |  |  |  |  |
|                                  |                       |                                              |                            |                                 |                            |                           |  |  |  |  |
|                                  |                       |                                              |                            |                                 |                            |                           |  |  |  |  |
|                                  |                       |                                              |                            |                                 |                            |                           |  |  |  |  |
|                                  |                       |                                              |                            |                                 |                            | Zurü                      |  |  |  |  |

Abbildung 49: Gruppeneigenschaften Details

### **5.6.4.2. ACL Rechte zurücksetzen**

Beim Anlegen einer Klasse, eines Kurses oder einer Arbeitsgruppe werden Standardzugriffsrechte für die Gruppenordner des Netzwerkspeichers über Access Control Lists (ACL) festgelegt. Durch das Anlegen neuer Unterverzeichnisse können abweichende Zugriffsrechte (beispielsweise durch Lehrer) festgelegt werden. Über die Schaltfläche "ACL Rechte zurücksetzen" werden rekursiv im gesamten Gruppenordner die Standardrechte wieder gesetzt.

| <b>Benutzerverwaltung</b>        | Gruppenverwaltung               |                     |                        |                                                     |                                                 |                                                 |
|----------------------------------|---------------------------------|---------------------|------------------------|-----------------------------------------------------|-------------------------------------------------|-------------------------------------------------|
| <b>Eigener Account</b>           | Klassen, Kurse, Arbeitsgruppen  |                     |                        |                                                     |                                                 |                                                 |
| Einzelnen Account bearbeiten     |                                 |                     |                        |                                                     |                                                 |                                                 |
| Mehrere Accounts bearbeiten      | Gruppe suchen                   |                     |                        |                                                     |                                                 |                                                 |
| Klassen / Kurse / Arbeitsgruppen | Arbeitsgruppe/Kurs <sup>2</sup> | Schule <sup>2</sup> |                        |                                                     | Type <sup>2</sup>                               |                                                 |
| <b>Mailalias</b>                 |                                 |                     | 11. Realschule Fontane | Wählen Sie eine AG/Kurs aus<br>$\blacktriangledown$ |                                                 | $\blacktriangledown$                            |
| Maily erteiler                   |                                 |                     |                        |                                                     |                                                 | <b>St</b><br>Zurücksetzen                       |
| Globale Vorlagen                 |                                 |                     |                        |                                                     | Details anz eigen                               | A CL Rechte zurücksetzen<br><b>Druckansicht</b> |
| Geräteverwaltung                 | c<br>Seite auswählen            |                     | 41 Treffer             |                                                     | Daten pro Seite: 10<br>$Q$ $M$ $M$<br>$\ddot{}$ | $\mathbf{3}$<br>4<br>5<br>$\overline{2}$        |
| <b>Status/Reporting</b>          | Name                            |                     | $P$ Typ                |                                                     | Schule •                                        | Anzahl der Teilnehmer                           |
| <b>Datenverwaltung</b>           |                                 |                     |                        |                                                     |                                                 |                                                 |
| Prüfungsmodus                    | 11. RF A crylmalerei AG         |                     | Arbeitsgruppe          |                                                     | 11. Realschule Fontane                          | 6                                               |
| Applikationssteuerung            | 11. RF Band A G                 |                     | Arbeitsgruppe          |                                                     | 11. Realschule Fontane                          | $\overline{7}$                                  |

Abbildung 50: Klassen, Kurse, Arbeitsgruppen - Rechte zurücksetzen

### **5.6.4.3. Druckansicht (Liste)**

Das gesamte Suchergebnis können Sie zusätzlich ausdrucken. Hierzu klicken Sie bitte den Button "Druckansicht (Liste)" an. Es öffnet sich nun ein neues Browserfenster, welches eine optimierte Druckansicht der Liste zur Verfügung stellt. Am unteren rechten Rand finden Sie nun den Button "Drucken". Sobald dieser angewählt wird, öffnet sich das Druckermenü des Browsers.

Gruppenverwaltung

Gruppenliste (Druckansicht)

|                                                |                              |                                 |                        |                                          | . .                                               |
|------------------------------------------------|------------------------------|---------------------------------|------------------------|------------------------------------------|---------------------------------------------------|
| Name                                           | $\mathbb{Z}$<br>$\mathbf{A}$ | Typ<br>$\mathbf{v}$<br>$^{(2)}$ | Schule                 | $\overline{\mathbf{v}}$<br>$\mathcal{P}$ | Anzahl der Teilnehmer<br>$\overline{\phantom{a}}$ |
| 11. Realschule Fontane Acrylmalerei AG         |                              | Arbeitsgruppe                   | 11. Realschule Fontane |                                          | 16                                                |
| 11 Realschule Fontane Band AG                  |                              | Arbeitsgruppe                   | 11. Realschule Fontane |                                          | $\mathbf{0}$                                      |
| 11. Realschule Fontane Billard AG              |                              | Arbeitsgruppe                   | 11. Realschule Fontane |                                          | 26                                                |
| 11. Realschule Fontane Chorarbeit AG           |                              | Arbeitsgruppe                   | 11. Realschule Fontane |                                          | 18                                                |
| 11. Realschule Fontane Computer AG             |                              | Arbeitsgruppe                   | 11 Realschule Fontane  |                                          | $\mathbf{0}$                                      |
| 11. Reals chule Fontane Computer Grundkurs 1   |                              | <b>Kurs</b>                     | 11. Realschule Fontane |                                          | $\overline{\mathbf{3}}$                           |
| 11. Realschule Fontane Computer Grundkurs 2    |                              | Kurs                            | 11. Realschule Fontane |                                          | $\overline{2}$                                    |
| 11. Realschule Fontane Hochdeutsch Grundkurs 1 |                              | Kurs                            | 11. Realschule Fontane |                                          | 13                                                |
| 11. Realschule Fontane Hochdeutsch Grundkurs 2 |                              | <b>Kurs</b>                     | 11. Realschule Fontane |                                          | $\overline{\mathbf{3}}$                           |
| 11. Realschule Fontane Japanisch Grundkurs 1   |                              | <b>Kurs</b>                     | 11. Realschule Fontane |                                          | 3                                                 |
| 11. Realschule Fontane Japanisch Grundkurs 2   |                              | Kurs                            | 11. Realschule Fontane |                                          | $\overline{2}$                                    |
| 11. Realschule Fontane Japanisch Grundkurs 3   |                              | Kurs                            | 11. Realschule Fontane |                                          | $\overline{2}$                                    |
| 11. Realschule Fontane Klasse 10a              |                              | Klasse                          | 11. Realschule Fontane |                                          | 16                                                |
| 11 Realschule Fontane Klasse 10b               |                              | Klasse                          | 11 Realschule Fontane  |                                          | 9                                                 |
| 11. Realschule Fontane Klasse 5                |                              | Klasse                          | 11. Realschule Fontane |                                          | 29                                                |
| 11 Realschule Fontane Klasse 6                 |                              | Klasse                          | 11 Realschule Fontane  |                                          | $\overline{2}$                                    |
|                                                |                              |                                 |                        |                                          |                                                   |

Abbildung 51: Druckansicht (Liste) - zum Druck optimierte Ansicht

### **5.6.5. Mailalias (nur Anwenderbetreuer)**

In diesem Funktionsbereich können Sie Benutzern einen Mailalias zuweisen oder einen bestehenden Mailalias ändern. Wählen Sie hierzu im Menüpunkt "Benutzerverwaltung" den Untermenüpunkt "Mailalias" aus.

### **5.6.5.1. Benutzersuche**

Zur Änderung eines Mailalias müssen Sie zunächst einen Benutzer auswählen. Wählen Sie den Menüpunkt "Benutzerverwaltung" und dann den Untermenüpunkt "Mailalias" aus. Gleich im ersten angezeigten Tab "Benutzersuche" befindet sich eine Suchmaske, die es Ihnen ermöglicht Benutzer gefiltert zu suchen.

Nachdem entsprechende oder gar keine Filterkriterien angegeben wurden, kann mittels "Suchen"-Schaltfläche eine Liste der passenden Benutzer angezeigt werden. Wählen Sie einen Benutzer aus und klicken Sie auf "Weiter".

| Benutzerverwaltung               | Benutzerverwaltung            |                                   |                                                                 |                               |                                 |                               |                                                                    |
|----------------------------------|-------------------------------|-----------------------------------|-----------------------------------------------------------------|-------------------------------|---------------------------------|-------------------------------|--------------------------------------------------------------------|
| <b>Eigener Account</b>           | <b>Mailalias</b>              |                                   |                                                                 |                               |                                 |                               |                                                                    |
| Einzelnen Account bearbeiten     |                               |                                   |                                                                 |                               |                                 |                               |                                                                    |
| Mehrere Accounts bearbeiten      | Benutz ersuche                |                                   |                                                                 |                               |                                 |                               |                                                                    |
| Klassen / Kurse / Arbeitsgruppen | Nachname <sup>2</sup>         | Vorname <sup>2</sup>              |                                                                 | Rolle <sup>2</sup>            |                                 |                               |                                                                    |
| Mailalias                        | Arnold                        | Schule <sup>2</sup>               |                                                                 | Schüler/in                    | $\overline{\phantom{a}}$        |                               | Erw eiterte Suche V                                                |
| Maily erteiler                   | Benutz erkennung <sup>2</sup> | 11. Realschule Fontane<br>$\cdot$ | Klasse/Kurs/AG <sup>(2)</sup><br>Wählen Sie einen Klasse/Kurs/A |                               | Geschlecht <sup>2</sup>         | Wählen Sie ein Geschlecht aus |                                                                    |
| Globale Vorlagen                 | Noch nie angemeldete Benutzer | Nur als Stammschule               |                                                                 |                               |                                 |                               | Such<br>Zurücksetzen                                               |
| Geräteverwaltung                 |                               | berücksichtigen                   |                                                                 |                               |                                 |                               |                                                                    |
| <b>Status/Reporting</b>          |                               |                                   |                                                                 |                               |                                 |                               | Überne                                                             |
| <b>Datenverwaltung</b>           |                               |                                   |                                                                 |                               | 4 Treffer   Daten pro Seite: 50 |                               | $\bullet$ $\bullet$ $\bullet$ $\bullet$ $\bullet$<br>$\rightarrow$ |
| Prüfungsmodus                    | Nachname A                    | Vorname A<br>2                    | Benutz erkennung A                                              | Geschlecht v<br>$\mathcal{D}$ | Schule v                        | $\mathbb{R}$                  | Klasse <sup>v</sup>                                                |
| <b>Applikationssteuerung</b>     | $\odot$<br><b>Arnold</b>      | Emily                             | Emily. A rnold                                                  | w eiblich                     | 11. Realschule Fontane          |                               | 11. RF Klasse 10a                                                  |
| Links                            | $\odot$<br><b>Arnold</b>      | Joséphine                         | Joséphine, Arnold                                               | männlich                      | 11. Realschule Fontane          |                               | 11. RF Sonderklasse                                                |
|                                  |                               | Linnéa                            | Linnéa Arnold                                                   |                               | 11. Realschule Fontane          |                               | 11. RF Sonderklasse                                                |
|                                  | $\odot$<br><b>Arnold</b>      |                                   |                                                                 | w eiblich                     |                                 |                               |                                                                    |
|                                  | $\odot$<br>Arnold             | Vanessa                           | Vanessa, Arnold                                                 | männlich                      | 11. Realschule Fontane          |                               | 11. RF Sonder klasse                                               |
|                                  |                               |                                   |                                                                 |                               |                                 |                               | <b>Q K K K E</b> 1                                                 |
|                                  |                               |                                   |                                                                 |                               |                                 |                               | <b>Überne</b>                                                      |

Abbildung 52: Mailalias – Benutzerliste

Auf der nun angezeigten Seite kann der Mailalias des ausgewählten Benutzers bearbeitet werden.

#### **5.6.5.2. Mailalias bearbeiten (nur Anwenderbetreuer)**

Wählen Sie zunächst einen Benutzer aus.

Auf der nun erscheinenden Seite befindet sich in der Mitte die Anzeige des E-Mail Alias. Per Linksklick auf den Stift (rechts neben dem Alias) kann der Alias verändert werden. Zur Bestätigung klicken Sie bitte auf das Häkchensymbol.

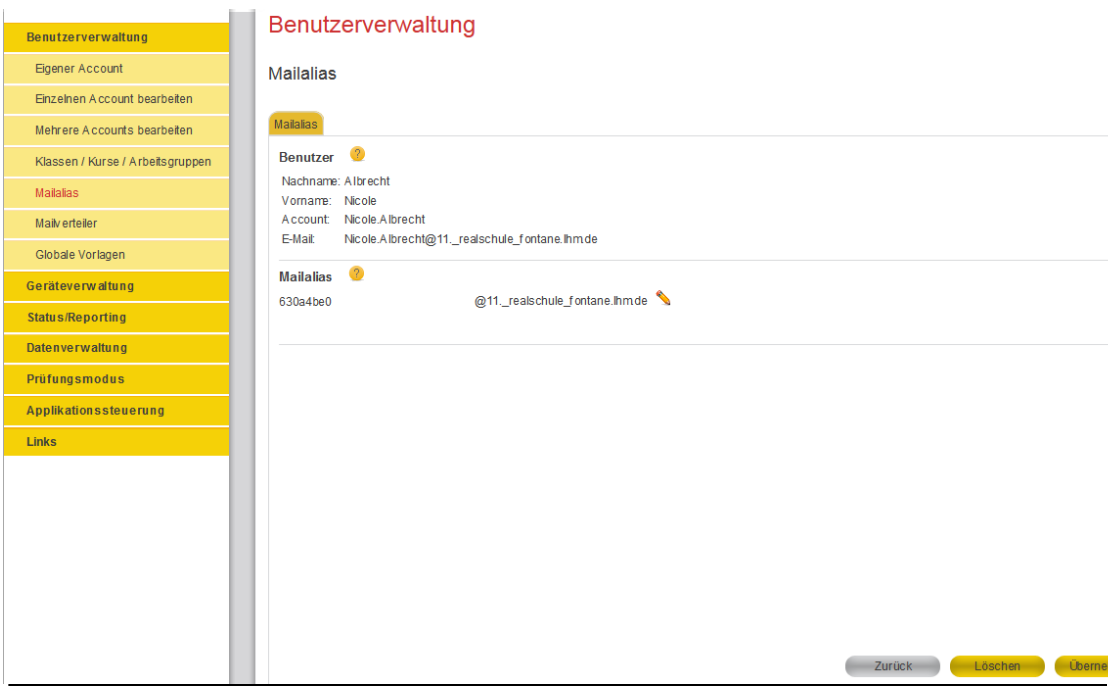

Abbildung 53: Mailalias bearbeiten

Speichern Sie die Änderungen mit Klick auf die "Übernehmen"-Schaltfläche ab, die sich in der unteren rechten Ecke des Inhaltsbereichs befindet. Sie erhalten im Statusmeldungsfenster eine Rückmeldung über den aktuellen Status der Änderung der Mailalias.

**Hinweis:** Über die Aliasadresse ist ausschließlich ein Mailempfang möglich. Der Mailversand erfolgt generell an die dem Benutzeraccount zugehörige Standard-Mailadresse!

# **5.6.6. Mailverteiler (nur Anwenderbetreuer)**

In diesem Funktionsbereich können Sie neue Mailverteiler anlegen oder bestehende Mailverteiler bearbeiten/löschen. Wählen Sie hierzu im Menüpunkt "Benutzerverwaltung" den Untermenüpunkt "Mailverteiler" aus.

#### **5.6.6.1. Neuen Mailverteiler anlegen (nur Anwenderbetreuer)**

Zum Anlegen eines Mailverteilers, wählen Sie den Menüpunkt "Benutzerverwaltung" und dann den Untermenüpunkt "Mailverteiler" aus. Gleich im ersten angezeigten Tab "Neuen Mailverteiler anlegen" befindet sich die Maske zum Erstellen eines **Mailverteilers.** 

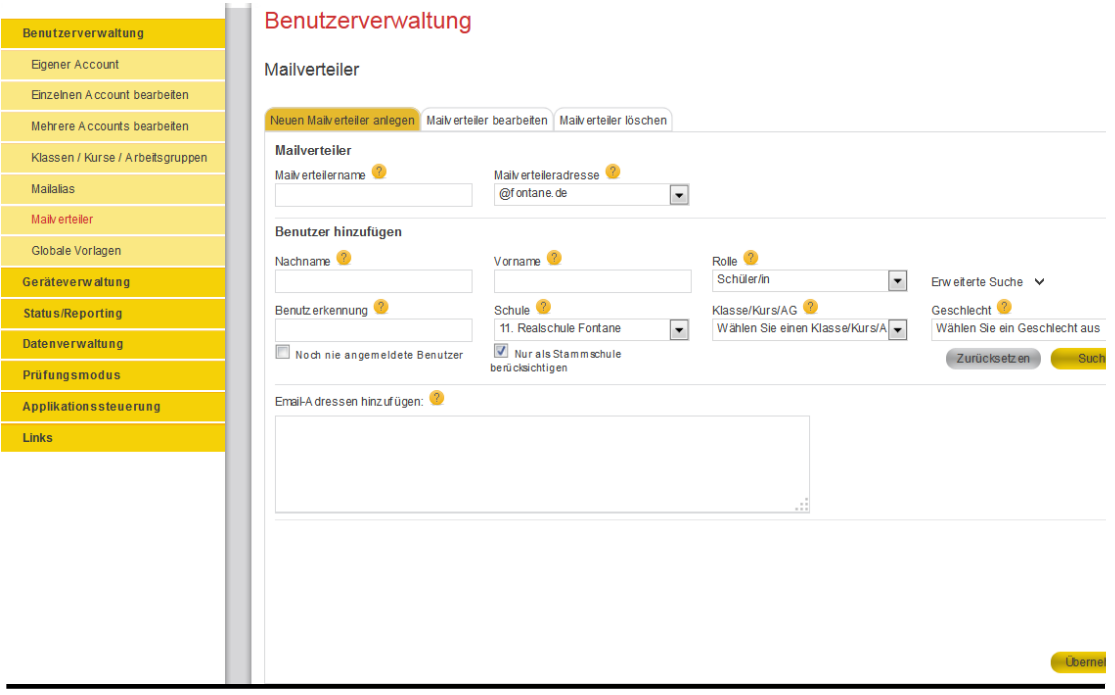

Abbildung 54: Mailverteiler anlegen

Das Erstellen eines Mailverteilers erfordert drei Angaben:

- 1. Einen Namen für den Mailverteiler,
- 2. die Mailverteileradresse und
- 3. Empfänger, die die Mails dieses Verteilers empfangen sollen.

Die angegebenen Empfänger können entweder die an Ihrer Schule fest eingetragenen Benutzer (die Auswahl von festen Nutzern erfolgt über die Standardsuchmaske zur Benutzersuche) und/oder manuell eingegebene E-Mail Adressen sein (Trennzeichen ist hier das Komma).

Zum endgültigen Anlegen des Mailverteilers klicken Sie bitte auf "Übernehmen" (in der unteren rechten Ecke des Inhaltsbereiches). Sie erhalten im Statusmeldungsfenster eine Rückmeldung über den aktuellen Status der Mailverteilererzeugung.

### **5.6.6.2. Mailverteiler bearbeiten (nur Anwenderbetreuer)**

Zum Bearbeiten eines Mailverteilers, wählen Sie den Menüpunkt "Benutzerverwaltung" und dann den Untermenüpunkt "Mailverteiler" aus. Klicken Sie auf den zweiten angezeigten Tab "Mailverteiler bearbeiten". In diesem befindet sich eine Suchmaske mit einigen Filteroptionen zum Filtern und Suchen von bereits existierenden Mailverteilern. Geben Sie in dieser Suchmaske entsprechende Suchkriterien ein und starten die Suche mit einem Klick auf die Schaltfläche "Suchen".

Es erscheinen nun alle verfügbaren Mailverteiler, die zur Bearbeitung bereitstehen. Von diesen wählen Sie bitte einen aus. Die Auswahl eines Mailverteilers erfolgt durch das Anwählen des Radiobuttons (erste Spalte in der Ergebnistabelle) in der entsprechenden Zeile des auszuwählenden Mailverteilers und die darauffolgende Bestätigung der Auswahl per Klick auf die Schaltfläche "Übernehmen".

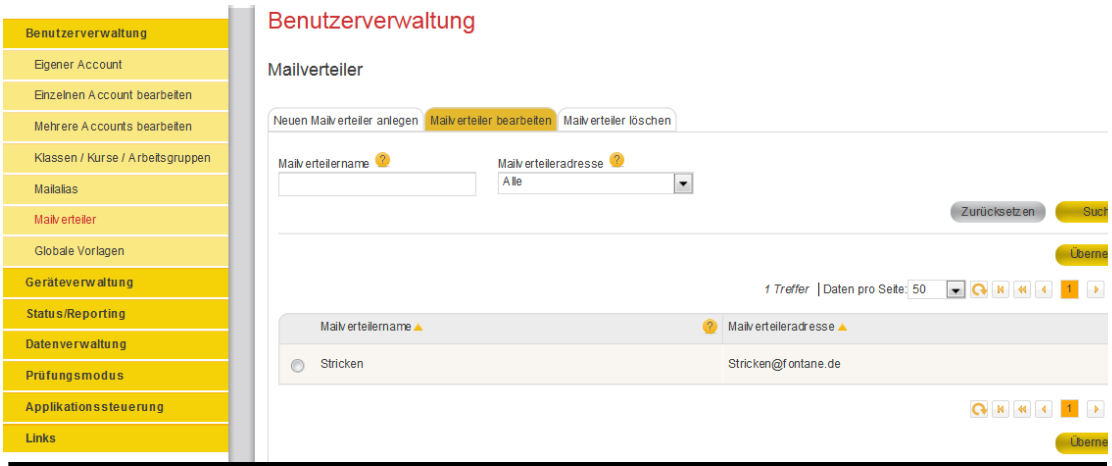

Abbildung 55: Mailverteiler anzeigen

Es erscheint nun die Bearbeitungsmaske eines Mailverteilers. In diesem können folgende Änderungen vorgenommen werden:

- Entfernen von Empfängern
- Hinzufügen von Empfängern

Das Entfernen von Empfängern erfolgt mittels Abwahl im Bereich "Aktuelle Benutzer im Mailverteiler". Dabei kann aus einer Liste von bereits hinzugefügten Empfängern (sowohl feste Benutzer als auch E-Mailadressen) ausgewählt werden. Alle ausgewählten Empfänger werden dann bei Klick auf "Übernehmen" entfernt.

Das Hinzufügen von Empfängern erfolgt mittels Bearbeitungsmaske im unteren Teil des Inhaltsbereichs. Öffnen Sie zuerst den Funktionsbereich durch Klick auf "Neue Benutzer hinzufügen". Setzen Sie anschließend die erforderlichen Filter und führen eine Benutzersuche durch. Die Auswahl der neuen Teilnehmer erfolgt durch das Anwählen der Checkbox in der entsprechenden Zeile des auszuwählenden Benutzers (erste Spalte in der Ergebnistabelle). Im Feld "Email-Adressen eingeben" können Sie zusätzlich oder auch ausschließlich manuell "externe" E-Mail Adressen eintragen werden (Trennzeichen zwischen den hier eingetragenen E-Mail Adressen ist das Komma).

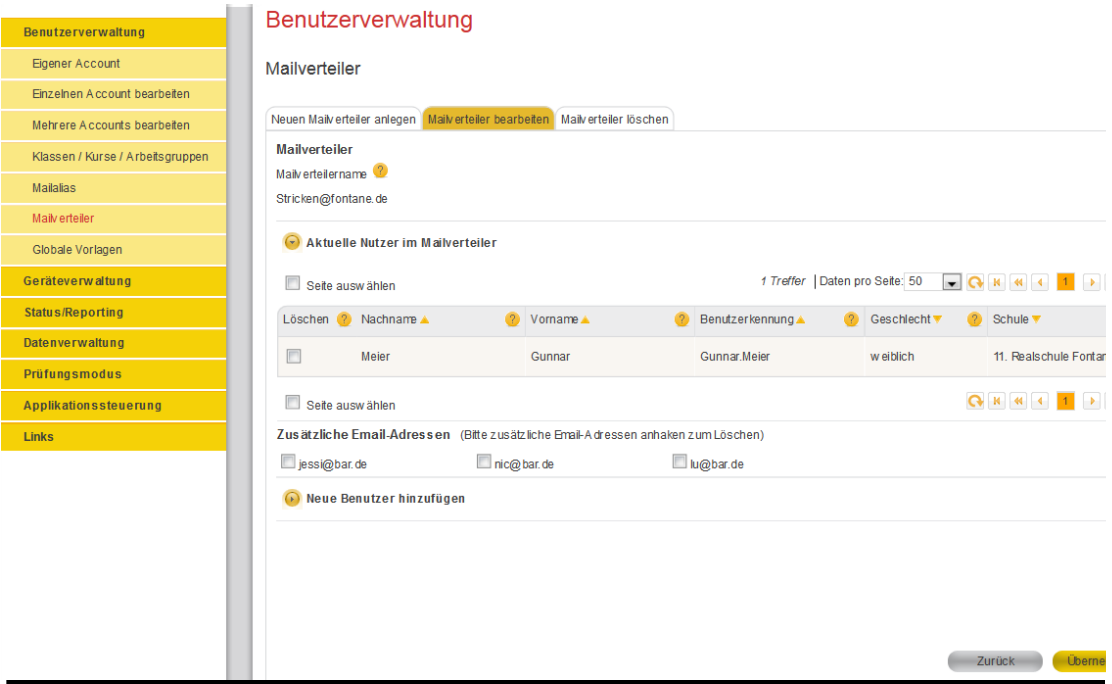

Abbildung 56: Mailverteiler bearbeiten

Um alle Änderungen komplett zu übernehmen, bestätigen Sie diese bitte mit Klick auf die "Übernehmen" Schaltfläche unten rechts im Inhaltsbereich. Sie erhalten im Statusmeldungsfenster eine Rückmeldung über den aktuellen Status des Änderungsvorgangs des Mailverteilers.

#### **5.6.6.3. Mailverteiler löschen (nur Anwenderbetreuer)**

Zum Löschen eines Mailverteilers, wählen Sie den Menüpunkt "Benutzerverwaltung" und dann den Untermenüpunkt "Mailverteiler" aus. Klicken Sie auf den dritten angezeigten Tab "Mailverteiler löschen". In diesem befindet sich eine Suchmaske mit einigen Filteroptionen zum Filtern und Suchen von bereits existierenden Mailverteilern. Geben Sie in dieser Suchmaske entsprechende Suchkriterien ein und starten Sie die Suche mit einem Klick auf die Schaltfläche "Suchen".

Es erscheinen nun alle verfügbaren Mailverteiler, die zum Löschen bereitstehen. Von diesen wählen Sie bitte einen oder mehrere aus und bestätigen die Löschung durch einen Klick auf die Schaltfläche "Löschen". Die Auswahl eines Mailverteilers erfolgt durch das Anwählen der Checkbox (erste Spalte in der Ergebnistabelle) in der entsprechenden Zeile des auszuwählenden Mailverteilers.

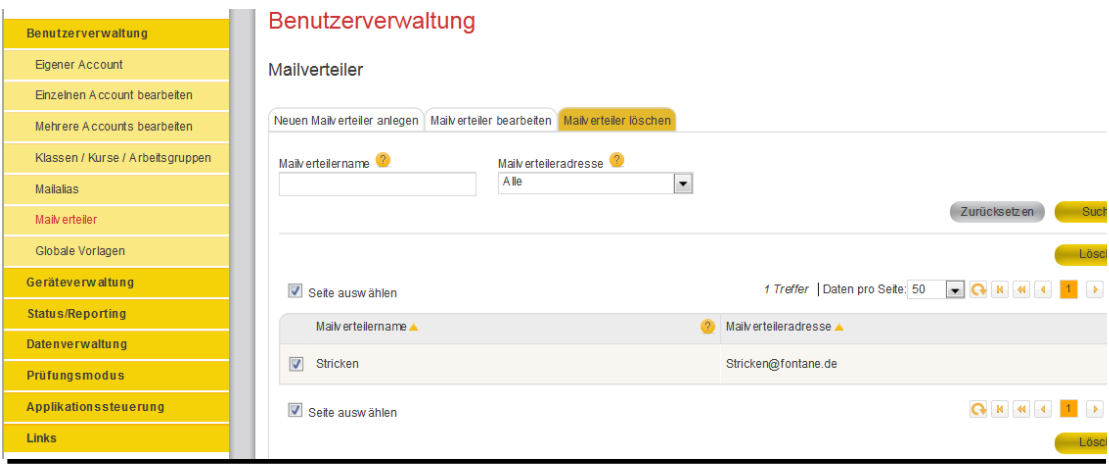

Abbildung 57: Mailverteiler auswählen

Sie erhalten nun im Statusmeldungsfenster eine Rückmeldung über den aktuellen Status des Löschungsvorgangs der Mailverteiler. Um die Übersicht der vorhandenen Mailverteiler zu aktualisieren, klicken Sie bitte auf die Schaltfläche "Tabelle neu laden" (Kreissymbol über der Tabelle).

# **5.6.7. Globale Vorlagen (nur Anwenderbetreuer)**

Mit Vorlagen (Schablonen) können Einstellungen zu Berechtigungen (z.B. Freigabe der Ressource Internet) gespeichert und bei Bedarf auf beliebige Schüler angewandt werden. In Kapitel 5.6.7.2 ist beschrieben, wie Vorlagen im Kontext von Massenoperationen für die Benutzerverwaltung (Mehrere Accounts bearbeiten) zu benutzen sind. Von diesen Standardvorlagen können beliebig viele angelegt werden.

Im Kontext Benutzerverwaltung/Globale Vorlagen können nur *globale* Vorlagen verwaltet werden, die o.g. Standardvorlagen hingegen nicht. Globale Vorlagen werden von AWBs verwendet, um grundlegende Berechtigungen für die durch einen Benutzerimport am Standortserver neu angelegten Benutzer zu steuern (Zielgruppe: alle neuen Schüler einer Schule). Pro Schule und Zielgruppe kann genau eine globale Vorlage angelegt werden.

### **5.6.7.1. Neue Globale Vorlage anlegen (nur Anwenderbetreuer)**

Im Tab "Neue Vorlage anlegen" kann eine neue globale Vorlage erstellt werden. Legen Sie dazu einen eindeutigen Namen<sup>5</sup> an, die Zielgruppe Schüler ist per Default aktiviert. Der "Typ" ist fest auf den Wert "Globale Vorlage" eingestellt. Der Schulbezug wird standardmäßig im Kontext Ihrer Anmeldung automatisch ermittelt und voreingestellt. Mit Klick auf "Übernehmen" wird eine leere globale Vorlage angelegt. Anschließend können Sie im Bearbeitungsmodus Änderungen an der globalen Vorlage vornehmen.

<sup>.</sup> <sup>5</sup> Der Name muss unter allen Vorlagen (Standard- und globale Vorlagen) eindeutig sein.

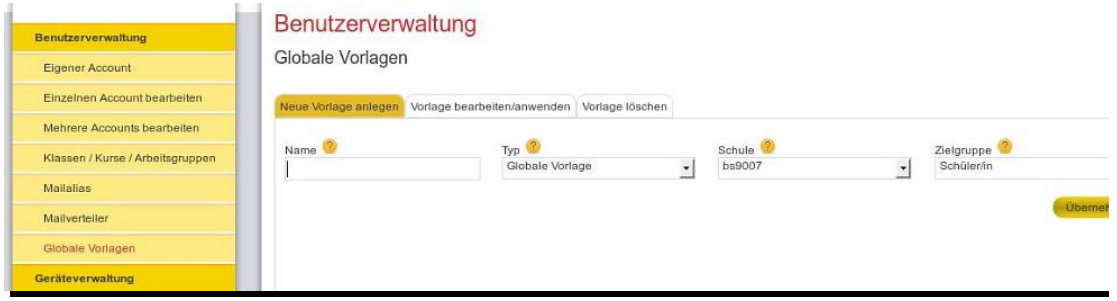

Abbildung 58: Neue globale Vorlage anlegen

### **5.6.7.2. Vorlage bearbeiten und anwenden (nur Anwenderbetreuer)**

Im Tab "Vorlage bearbeiten/anwenden" können Details zu existierenden globalen Vorlagen abgerufen und auch verändert werden. Starten Sie zunächst die Suche und wählen Sie eine globale Vorlage aus. Mit Klick auf "Übernehmen" wird die Detailansicht für die ausgewählte globale Vorlage angezeigt.

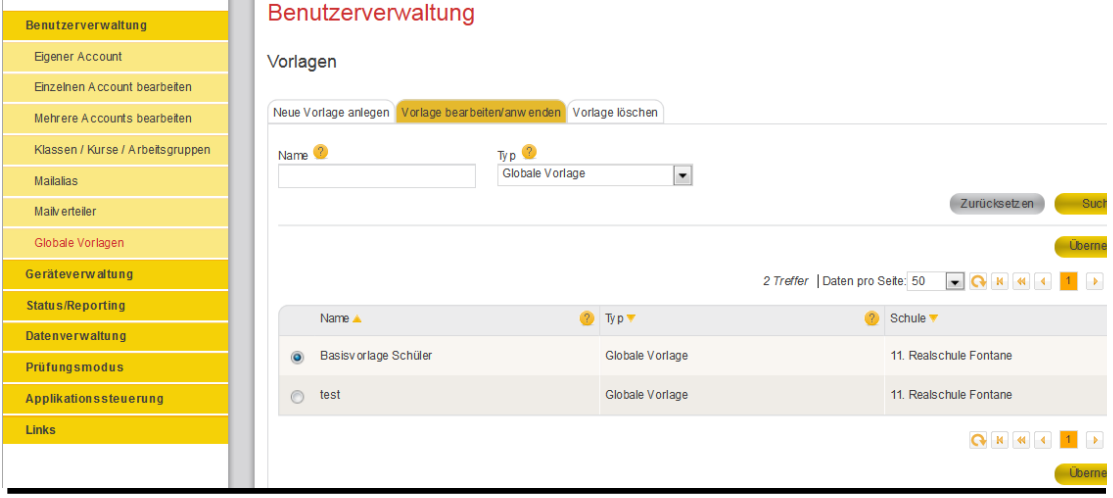

Abbildung 59: Vorlage bearbeiten – Suche

In der Detailansicht werden nun die grundlegenden Eigenschaften der globalen Vorlage, die darin erfassten Berechtigungen und die Quota angezeigt.

Veränderungen an den Berechtigungen können Sie direkt im Bereich "Berechtigungen" über aktivieren/deaktivieren der jeweiligen Radiobuttons durchführen. Wenn Sie eine gesetzte Option entfernen möchten, um beispielsweise für den USB-Schnittstellenzugriff weder Freigabe noch Sperrung in der globalen Vorlage festhalten zu wollen, dann erreichen Sie dies per Doppelklick auf den Optionsauswahlkreis (Radiobutton).

Für globale Schülervorlagen ist außerdem eine Quota-Beschränkung konfigurierbar. Wenn kein Wert festgelegt wird, greift beim Anwenden der Vorlagenänderungen eine im System hinterlegte Standard-Quota für Schüler. Die neue Quota wird nur auf Benutzer angewandt, deren aktuell genutzter Speicherplatz kleiner als der neu gesetzte Quotawert ist.

Geänderte Einstellungen können mit Klick auf "Speichern" (am unteren Bildrand) in der globalen Vorlage gespeichert werden. Die Aktion "Speichern" hat keine Auswirkung auf existierende Benutzer.

Für globale Vorlagen steht außerdem die Aktion "Änderungen anwenden" zur Verfügung. Damit werden alle Änderungen nach dem letzten Speichern einer

globalen Vorlage zum Quotawert und/oder den Berechtigungen ermittelt und an alle Benutzer der Vorlagenzielgruppe angewandt. Anschließend werden die Änderungen in der globalen Vorlage gespeichert.

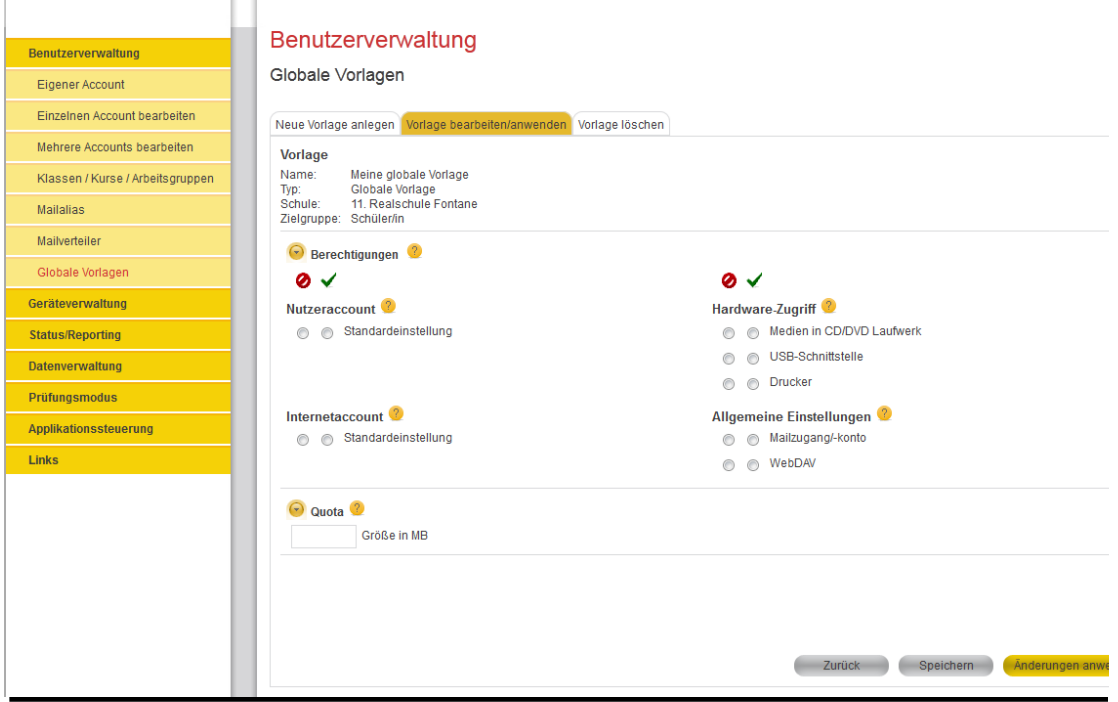

Abbildung 60: Globale Schülervorlage bearbeiten

### **5.6.7.3. Vorlagen löschen (nur Anwenderbetreuer)**

Im Tab "Vorlage löschen" können existierende globale Vorlagen gelöscht werden. Starten Sie zunächst die Suche. Markieren Sie anschließend die zu löschende globale Vorlage. Mit Klick auf "Löschen" wird die Sicherheitsabfrage "Sind sie sicher, dass sie die Vorlage(n) löschen wollen?" angezeigt. Sollten Sie die ausgewählte globale Vorlage nicht löschen wollen, kann der Vorgang durch die Auswahl der "Abrechen"-Schaltfläche abgebrochen werden. Mit der Bestätigung der "OK"-Schaltfläche wird die ausgewählte globale Vorlage gelöscht.

Das einfache Löschen hat keine Auswirkungen auf die Benutzer.

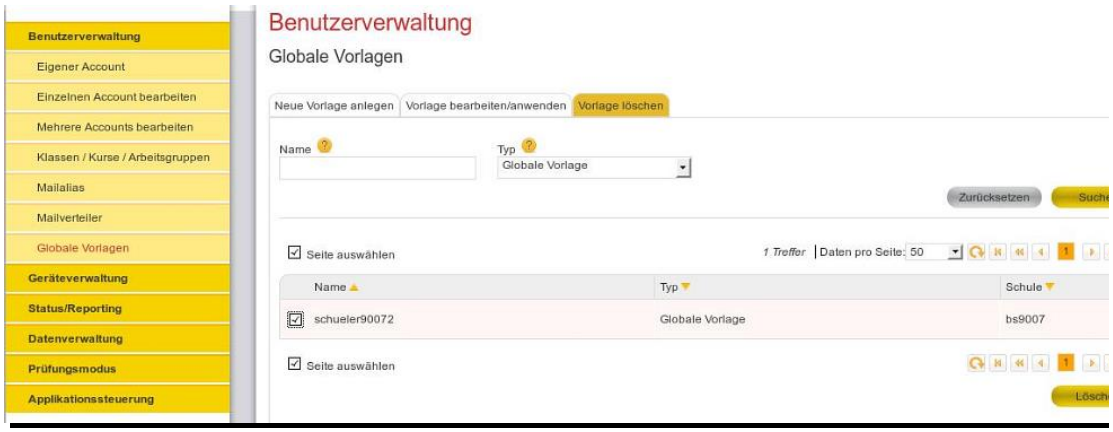

Abbildung 61: Globale Vorlage löschen

# **5.7. Datenverwaltung**

In diesem Funktionsbereich können datenbezogene Inhalte verwaltet werden. Darunter fallen Funktionen wie die Verwaltung der Intranetinhalte sowie die Verwaltung von Dokumentenverteilungsvorgängen.

# **5.7.1. Intranet Webspace / Intranetinhalte**

Wählen Sie zur Verwaltung von Intranetinhalten den Menüpunkt "Datenverwaltung" und dann den Untermenüpunkt "Intranet Webspace/Intranetinhalte" aus.

### **5.7.1.1. MyWeb**

Gleich der erste angezeigte Tab "MyWeb" zeigt Ihre aktuellen webbezogenen Informationen an. Darunter fallen Informationen wie:

- Ihr vollständiger Name,
- Ihr Intranettyp,
- Ihr letztes Änderungsdatum,
- Links auf die Intranetseite und das Arbeitsverzeichnis sowie
- Ihren aktuellen Status.

Der Status gibt Ihnen Auskunft darüber, ob Sie für den entsprechenden Inhalt freigeschaltet sind oder nicht. Folgende Statusinformationen können auftreten:

- *Gesperrt* Sie haben keinen Zugriff auf die Inhalte
- *Freigegeben* Sie haben Zugriff auf die Inhalte
- *Entzogen* Nach erteilter Freigabe wurde der Zugriff gesperrt.
- *Warte auf Freigabe* Sie haben eine Freigabeanforderung gestellt und warten nun auf die Freigabe
- *Wird Geprüft*  Ihre Freigabeanforderung wird bearbeitet

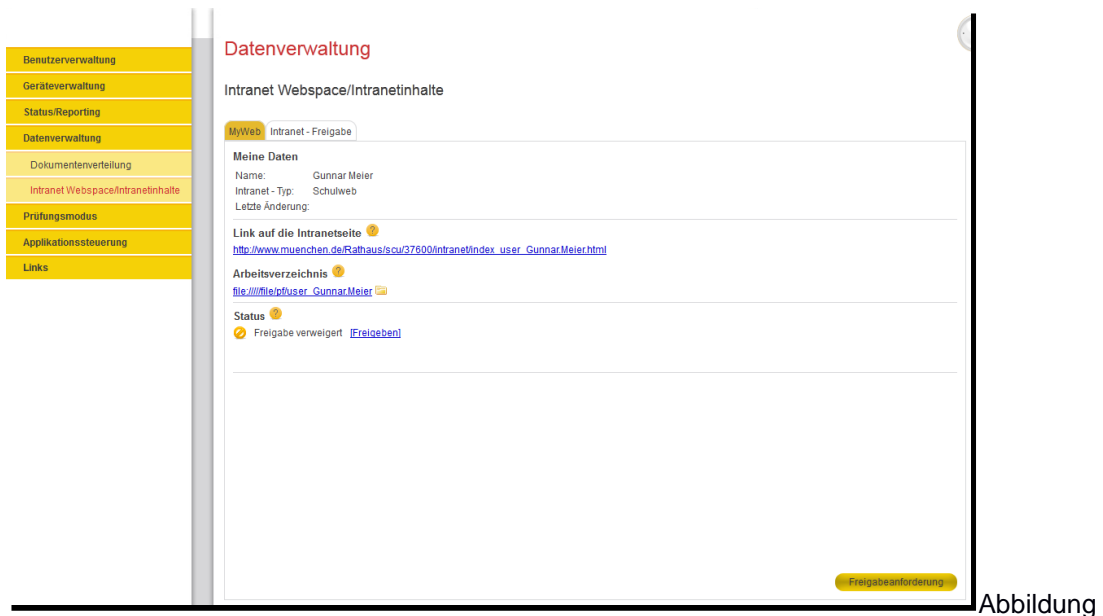

62: Intranet Webspace/Intranetinhalte

Um von den Status "Gesperrt" auf "Freigegeben" zu gelangen, klicken Sie auf die Schaltfläche "Freigabeanforderung" ganz unten rechts im Inhaltsbereich. Sie erhalten Rückmeldung über den Status Ihrer Freigabeanforderung. Ihr Status ändert sich auf "Warte auf Freigabe". Eine berechtigte Person kann nun im Tab "Intranet-Freigabe" Ihre Freigabeanforderung sehen und weiterbearbeiten. Wenn die Prüfung der Anforderung beginnt, ändert sich der Status in "Wird geprüft". Sollte Ihre Freigabeanforderung genehmigt werden, erhalten Sie den Status "Freigegeben".

Wenn die Freigabe durch eine berechtigte Person gesperrt wird, ändert sich der Status in "Entzogen". Eine erneute Freigabeanforderung ist in diesem Fall nicht mehr möglich. Berechtigte Personen können entweder die Freigabe wieder erteilen ("Freigegeben") oder den Zugriff sperren ("Gesperrt"). Nach einer Sperrung ist der reguläre Freigabe-Workflow über ein erneutes Klicken auf die "Freigabeanforderung"-Schaltfläche wieder möglich.

Sollten Sie über die entsprechenden Berechtigungen verfügen, können Sie den Ablauf zur Freigabe des eigenen Webspace abkürzen und durch Klick auf "[Freigeben]" direkt in den Status "Freigegeben" wechseln. Ist dieser Status bereits gesetzt, wird statt "[Freigeben]" ein direkter Link "[Sperren]" angezeigt, der das Wechseln in den Status "Entzogen" bewirkt.

### **5.7.1.2. Intranet – Freigabe (Nur Anwenderbetreuer und Lehrer)**

Sofern Sie als eine berechtigte Person für Freigaben eingeloggt sind, steht Ihnen ein zweiter Tab "Intranet – Freigabe" zur Verfügung, siehe Abbildung 63. In diesem ist es Ihnen möglich Freigabeanforderungen für Benutzer und Gruppen/Klassen/AGs zu verwalten:

- Auflistung aller Freigabeanforderungen (ggf. eingeschränkt, wenn keine vollen Administrationsrechte vergeben wurden)
- Möglichkeit zur Prüfung, Freigabe oder Ablehnung von einzelnen **Freigabeanfragen**
- Möglichkeit zum Sperren freigegebener Intranet Berechtigungen

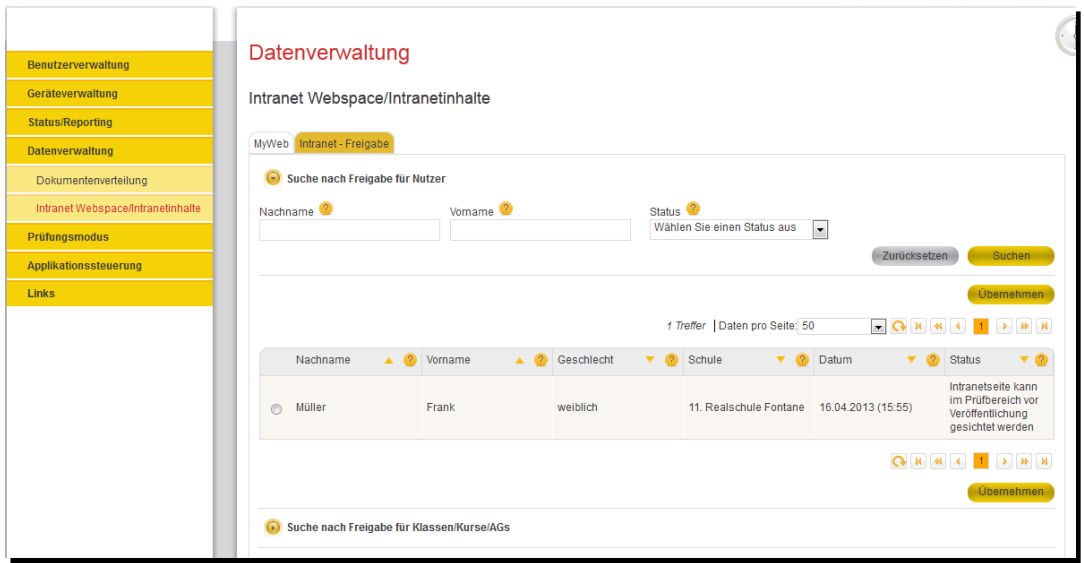

Abbildung 63: Intranet Webspace/Intranetinhalte – Suche nach Nutzerfreigaben

Die erste Suchmaske ermöglicht die gefilterte Anzeige von Freigabeanforderungen. Alle für Sie sichtbaren Anforderungen werden eingeblendet, wenn Sie ohne Eingabe von Filterkriterien auf "Suchen" klicken. Der Workflow ist wie folgt festgelegt:

- 1. Führen Sie eine Suche nach Freigabeanforderungen durch.
- 2. Wählen Sie einen Benutzer aus dem Ergebnis aus und klicken Sie "Übernehmen" am unteren rechten Bildrand um den Freigabeprozess für diesen Benutzer fortzuführen.
- 3. Eine neue Seite mit weiteren Details zur Freigabeverwaltung öffnet sich. Abhängig vom Freigabestatus sind nun weitere Optionen möglich: *Freigabe prüfen* oder *Freigabe ablehnen* oder *Freigabe erteilen*. Per Knopfdruck auf die entsprechenden Schaltflächen im rechten unteren Bildschirmbereich führen Sie die Aktion aus.

Die zweite Suchmaske ermöglicht die Bearbeitung von Intranetfreigaben für Klassen, Kurse und AGs. Der allgemeine Workflow ist dem für Benutzer sehr ähnlich. Falls noch keine Freigabeanforderung für eine Klasse gestellt wurde, muss dies nach Auswahl der Klasse auf der Detailseite vorgenommen werden. Danach sind die Optionen äquivalent zur Benutzerfreigabe.

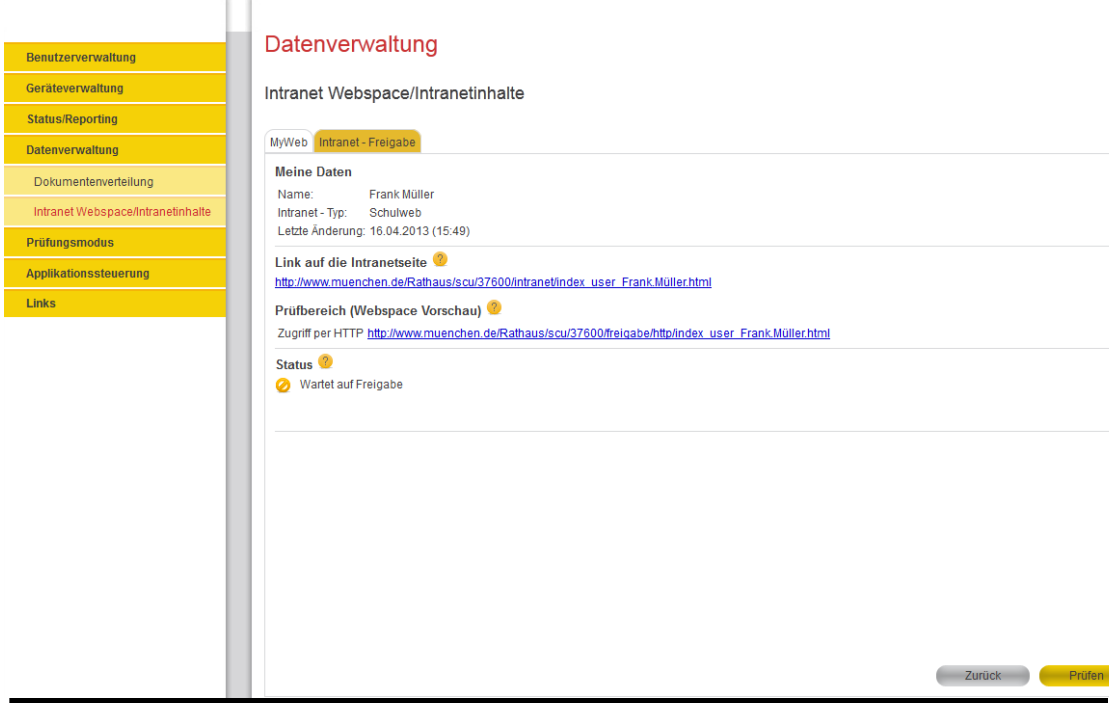

Abbildung 64: Intranet Webspace/Intranetinhalte – Nutzerliste

# **5.7.2. Dokumentenverteilung (nur Anwenderbetreuer und Lehrer)**

Zum Anlegen/Bearbeiten von Dokumentenverteilvorgängen wählen Sie den Menüpunkt "Datenverwaltung" und anschließend den Untermenüpunkt "Dokumentenverteilung".

### **5.7.2.1. Neuen Verteilvorgang anlegen**

Zum Anlegen eines Dokumentenverteilvorgangs, wählen Sie den Menüpunkt "Datenverwaltung" und dann den Untermenüpunkt "Dokumentenverteilung" aus. Gleich im ersten angezeigten Tab "Neuen Verteilvorgang anlegen" befindet sich die Maske zum Erstellen eines Dokumentenverteilvorgangs.

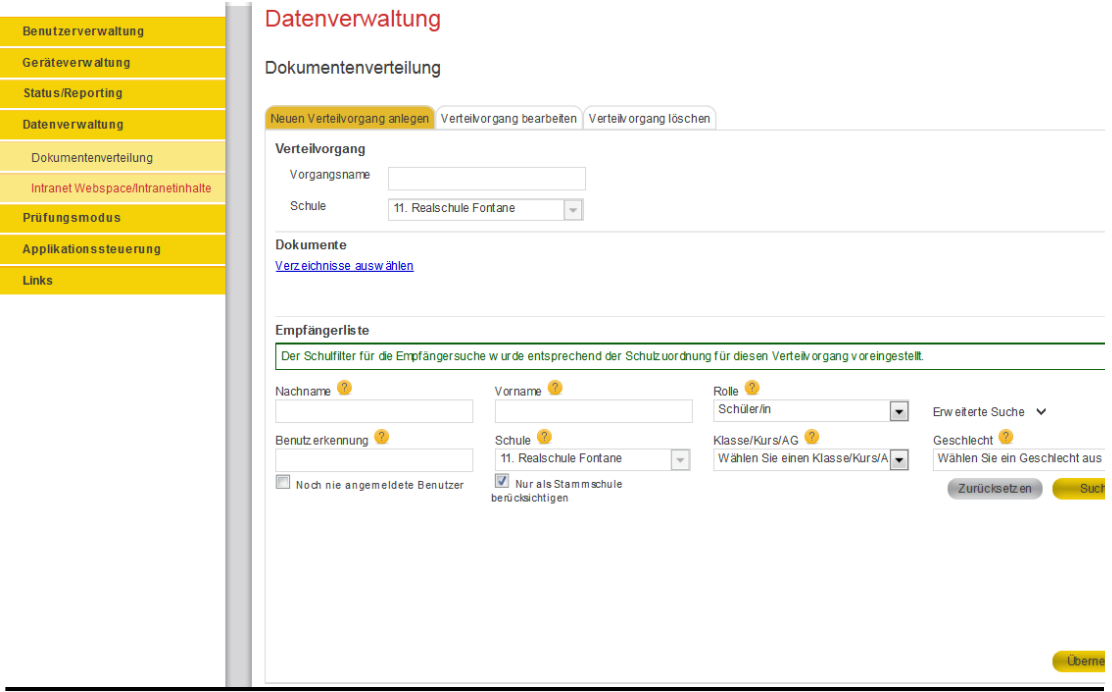

Abbildung 65: Dokumentenverteilung

Das Erstellen eines Dokumentenverteilers erfordert vier Angaben:

- 1. Einen Namen für den Dokumentenverteiler.
- 2. Angabe der Schule, wo der Verteiler eingerichtet werden soll. Die Schule wird anhand des gerade angemeldeten Benutzers voreingestellt und kann nur verändert werden, wenn sich ein AWB im Campus-Kontext befindet (entsprechend der aktuellen Angaben im Rollenfenster.
- 3. Die Verzeichnisse, die alle Dokumente enthalten, die verteilt und eingesammelt werden sollen. **Hinweis:** Der zu verteilende Ordner kann auch leer sein.
- 4. Die Empfänger, die die Dokumente dieses Dokumentenverteilers empfangen sollen.

Um ein Dokumentenverzeichnis auszuwählen, klicken Sie auf den Link "Verzeichnisse auswählen" und aktivieren dann im auftauchenden Popupfenster alle Verzeichnisse, die Sie diesem Dokumentenverteilvorgang zuordnen möchten (siehe Abbildung 66).

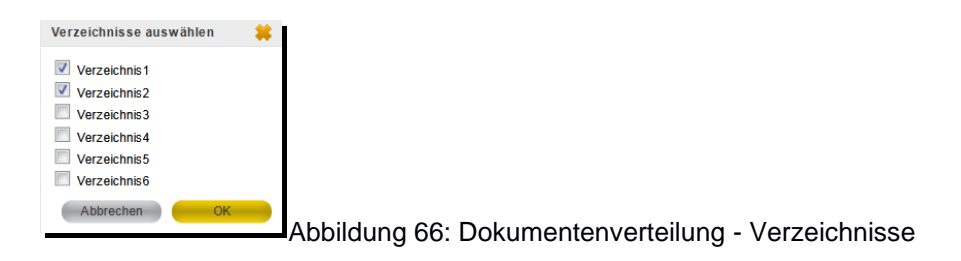

Suchen Sie nun über die Standard-Benutzersuche die potentiellen Teilnehmer (Empfänger) des Dokumentenverteilvorgangs (Teilnehmer können erst gesucht werden, wenn eine Schule für den neuen Verteiler festgelegt wurde (siehe Punkt 2). Die Auswahl erfolgt per Klick in die Checkbox der Ergebnistabelle zur Benutzersuche (erste Spalte der Ergebnistabelle).

Zum endgültigen Anlegen des Dokumentenverteilvorgangs bestätigen Sie diesen bitte mit der "Übernehmen"-Schaltfläche in der unteren rechten Ecke des Inhaltsbereichs. Sie werden nach erfolgreicher Erstellung sofort in die Bearbeitungsmaske des von Ihnen soeben angelegten Dokumentenverteilvorgangs weitergeleitet.

## **5.7.2.2. Verteilvorgang bearbeiten**

Wählen Sie zum Bearbeiten eines Dokumentenverteilvorgangs den Menüpunkt "Datenverwaltung" und dann den Untermenüpunkt "Dokumentenverteilung" aus. Klicken Sie auf den zweiten angezeigten Tab "Verteilvorgang bearbeiten". In diesem befindet sich eine Suchmaske mit einigen Filteroptionen zum Filtern und Suchen von bereits existierenden Dokumentenverteilvorgängen. Geben Sie in dieser Suchmaske entsprechende Suchkriterien ein und starten Sie die Suche mit einem Klick auf die Schaltfläche "Suchen".<sup>6</sup>

Es erscheinen nun alle verfügbaren Dokumentenverteilvorgänge, die zur Bearbeitung bereitstehen. Von diesen wählen Sie bitte einen aus. Die Auswahl eines Dokumentenverteilvorgangs erfolgt durch das Anwählen des Radiobuttons (erste Spalte in der Ergebnistabelle) in der entsprechenden Zeile des auszuwählenden Dokumentenverteilvorgangs und die darauffolgende Bestätigung der Auswahl per Klick auf die Schaltfläche "Übernehmen" (vgl. Abbildung 67).

| Benutzerverwaltung                | Datenverwaltung                                                                                                    |  |
|-----------------------------------|----------------------------------------------------------------------------------------------------|--|
| Geräteverwaltung                  | Dokumentenverteilung                                                                                                    |  |
| <b>Status/Reporting</b>           |                                                                                                    |  |
| <b>Datenverwaltung</b>            | Neuen Verteilvorgang anlegen Verteilvorgang bearbeiten Verteilvorgang löschen                                                                                 |  |
| Dokumentenverteilung              | Schule <sup>2</sup><br>Verteilvorgang <sup>2</sup><br>Ersteller Vorname <sup>2</sup><br>Ersteller Nachname <sup>2</sup>                                       |  |
| Intranet Webspace/Intranetinhalte | Wählen Sie eine Schule aus<br>$\bullet$                                                                                                    |  |
| Prüfungsmodus                     | Status <sup>2</sup><br>Nur eigene Vorgänge<br>Wählen Sie einen Status aus.<br>$\overline{\phantom{a}}$                                                        |  |
| Applikationssteuerung             | Zurücksetzen<br>Suchen                                                                                                    |  |
| <b>Links</b>                      |                                                                                                    |  |
|                                   | <b>Übernehmen</b><br>4 Treffer   Daten pro Seite: 50                                                                                                    |  |
|                                   | <b>Status</b><br><b>Ersteller Nachname</b><br><b>Ersteller Vorname</b><br>Verteilvorgang<br>v<br>$\sqrt{2}$<br>$\overline{2}$<br>٨<br>$\overline{\mathbf{v}}$ |  |
|                                   | Meier<br>Vorbereitet<br>Gunnar<br>test<br>$\circledcirc$                                                                                                    |  |
|                                   | Meier<br>Gunnar<br>Ausgeteilt<br>test3<br>$\circledcirc$                                                                                                    |  |
|                                   | Meier<br>Ausgeteilt<br>Testvorgang<br>Gunnar<br>$\ddot{\mathbf{O}}$                                                                                           |  |
|                                   | Ausgeteilt<br>Testvorgang2<br>Meier<br>Gunnar<br>$\odot$                                                                                                    |  |
|                                   | <b>Q K K K 4 4 1 &gt; H H</b><br><b>Ubernehmen</b>                                                                                                    |  |

Abbildung 67: Dokumentenverteilung – Suchmaske

Es erscheint nun die Bearbeitungsmaske eines Dokumentenverteilvorgangs, vgl. Abbildung 68.

.

<sup>&</sup>lt;sup>6</sup> Die Suche ist für Lehrer auf die selbst erstellten Verteilvorgänge beschränkt.

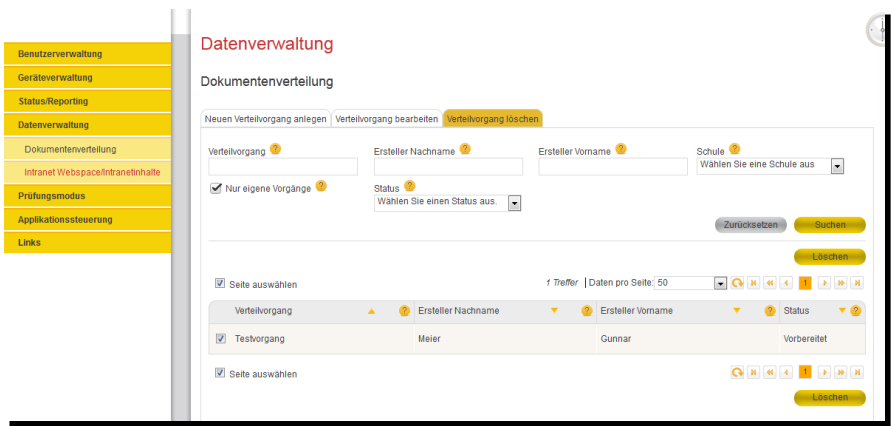

Abbildung 68: Dokumentenverteilung bearbeiten

Solange keine Dokumente verteilt wurden, können die Dokumentenverzeichnisse und die Empfängerliste noch verändert werden.

- Änderung des Dokumentenverzeichnisses: Klicken Sie auf den Link "Verzeichnisauswahl ändern" neben der Auflistung der aktuell eingestellten Verzeichnisse. Wählen Sie die gewünschten Verzeichnisse aus und bestätigen sie mit OK. Mit Klick auf die Schaltfläche "Speichern" am rechten unteren Bildrand wird die Änderung abgespeichert. Die Speicherung erfolgt implizit auch beim Starten der Aktion "Verteilen".
- Empfänger entfernen: Wählen Sie im Funktionsbereich "Empfänger entfernen" die Benutzer aus, die aus dem Verteilvorgang entfernt werden sollen. Drücken Sie auf "Löschen" um die Änderungen zu dauerhaft zu speichern.
- Empfänger hinzufügen: Starten Sie im Funktionsbereich "Empfänger hinzufügen" die Standard-Benutzersuche und wählen Sie die Benutzer aus, die Sie dem Vorgang hinzufügen möchten. Drücken Sie auf "Hinzufügen" um die Änderungen dauerhaft zu speichern.

Weiterhin können über die Bearbeitungsmaske Dokumentenverteilaktionen ausgelöst werden. Die gespeicherte Historie wird im Bereich "Status" eingeblendet. Die nächste mögliche Aktion (z.B. "Verteilen") kann über die Schaltflächen unten rechts angestoßen werden. Der folgende Workflow ist abgebildet:

- 1. Vorgang zur Dokumentenverteilung einrichten (Änderungen am Vorgang noch möglich)
- 2. Dokumente verteilen (keine Änderungen mehr möglich)
- 3. Dokumente einsammeln (keine Änderungen mehr möglich)

Daraus ergeben sich folgende Zustände:

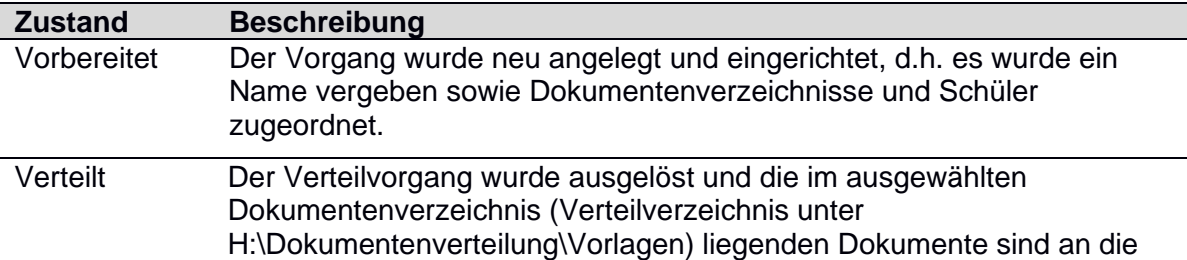

Tabelle 10: Zustände bei der Bearbeitung von Dokumentenverteilern

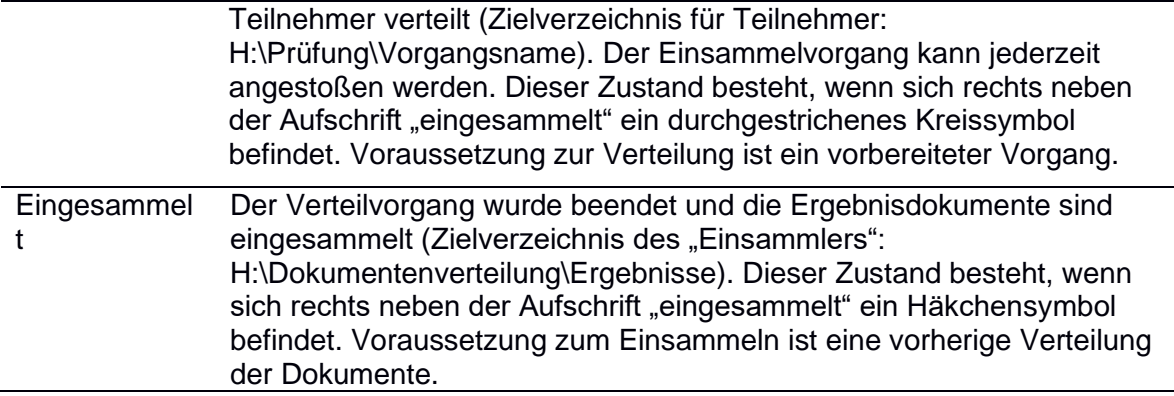

#### **5.7.2.3. Verteilvorgang löschen**

Zum Löschen eines Dokumentenverteilvorgangs, wählen Sie den Menüpunkt "Datenverwaltung" und dann den Untermenüpunkt "Dokumentenverteilung". Klicken Sie auf den dritten angezeigten Tab "Verteilvorgang löschen". In diesem befindet sich eine Suchmaske mit einigen Filteroptionen zum Filtern und Suchen von bereits existierenden Dokumentenverteilvorgängen. Geben Sie in dieser Suchmaske entsprechende Suchkriterien ein und starten Sie die Suche mit einem Klick auf die Schaltfläche "Suchen".

Es erscheinen nun alle verfügbaren Dokumentenverteilvorgänge, die zum Löschen bereitstehen. Von diesen wählen Sie bitte einen oder mehrere aus und bestätigen die Löschung durch einen Klick auf die Schaltfläche "Löschen". Die Auswahl eines Dokumentenverteilvorgangs erfolgt durch das Anwählen der Checkbox (erste Spalte in der Ergebnistabelle) in der entsprechenden Zeile des auszuwählenden Dokumentenverteilers.

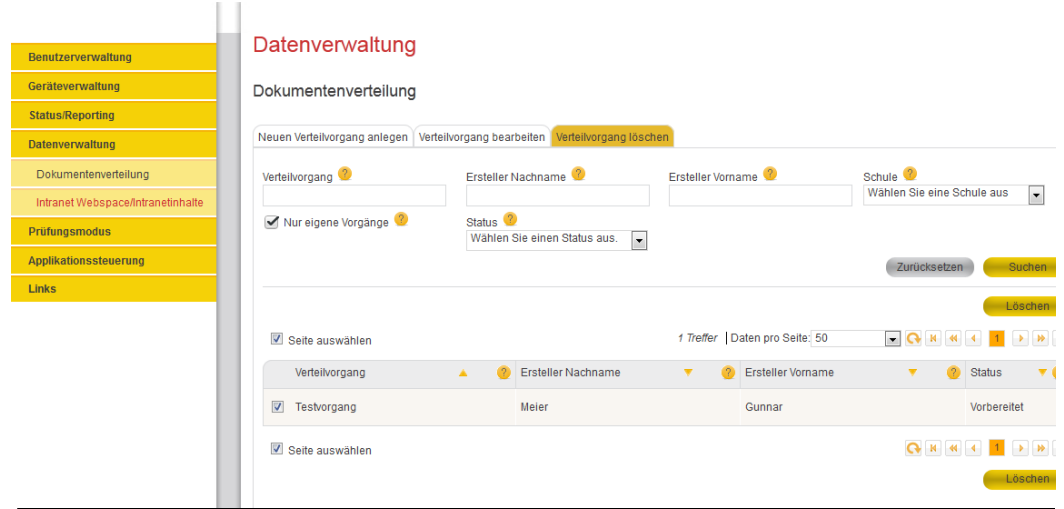

Abbildung 69: Dokumentenverteilung – Löschen von Vorgängen

# **5.8. Applikationssteuerung (nur Anwenderbetreuer)**

Dieser Funktionsbereich ermöglicht es, jegliche applikationsbezogene Inhalte zu verwalten. Darunter fallen Funktionen wie das Zuweisen von Applikationen zu Arbeitsstationen.

# **5.8.1. Applikationsverwaltung (nur Anwenderbetreuer)**

Um in den Funktionsbereich zur Verwaltung von Applikationen zu gelangen, wählen Sie den Menüpunkt "Applikationssteuerung" und dann den Untermenüpunkt "Applikationsverwaltung" aus.

Die Applikationsverwaltung ermöglicht es Ihnen einzelne Applikationen einzusehen und sie zu verwalten – d.h., eine Applikation direkt Arbeitsstationen zuzuweisen oder zu entziehen. Sie erhalten in diesem Funktionsbereich einen kompletten Überblick über alle wichtigen Informationen, die sich auf eine von Ihnen ausgewählte Applikation beziehen.

Um sich nun detailliertere Informationen zu einer Applikation anzeigen zu lassen, benutzen Sie die direkt im ersten Tab "Suche nach Anwendungen" angezeigte filterbare Suchmaske. Tragen Sie Ihre Filterkriterien ein und klicken Sie auf die Schaltfläche "Suchen". Es werden nun alle zu Ihren Filterkriterien passenden Applikationen aufgelistet. Wählen Sie aus dieser Liste eine Applikation aus und klicken Sie auf die Schaltfläche "Übernehmen".

|                         | Applikationssteuerung     |                          |                                               |                                |                                                                |                        |                                                                                     |                                         |
|-------------------------|---------------------------|--------------------------|-----------------------------------------------|--------------------------------|----------------------------------------------------------------|------------------------|-------------------------------------------------------------------------------------|-----------------------------------------|
| Benutzerverwaltung      |                           |                          |                                               |                                |                                                                |                        |                                                                                     |                                         |
| Geräteverwaltung        | Applikationsverwaltung    |                          |                                               |                                |                                                                |                        |                                                                                     |                                         |
| <b>Status/Reporting</b> | Suche nach Applikationen  |                          |                                               |                                |                                                                |                        |                                                                                     |                                         |
| Datenverwaltung         |                           |                          |                                               |                                |                                                                |                        |                                                                                     |                                         |
| <b>Prüfungsmodus</b>    | Name <sup>2</sup>         |                          | Applikationskategorie <sup>2</sup><br>Treiber | $\blacksquare$                 | Betriebssystem <sup>0</sup><br>Wählen Sie ein Betriebssystem { | Type <sup>2</sup>      | Applikation                                                                         | $\vert \cdot \vert$                     |
| Applikationssteuerung   | Sprache <sup>2</sup>      |                          | Schule <sup>2</sup>                           |                                |                                                                |                        |                                                                                     |                                         |
| Applikationsverwaltung  |                           |                          | 11. Realschule Fontane                        | $\overline{\phantom{a}}$       |                                                                |                        |                                                                                     |                                         |
| Links                   |                           |                          |                                               |                                |                                                                |                        | Zurücksetzen                                                                        | Sucher                                  |
|                         | $^{2}$<br>Name A          | Typ $\blacktriangledown$ | Version $\Psi$                                | Betriebssystem <b>7</b> 2      | 4 Treffer   Daten pro Seite: 50<br>Gruppen ▼                   | Schulen $\Psi$         | $    +$                                                                             | Übernehm<br>$\rightarrow$ 10<br>Sprache |
| $\odot$                 | Cownter                   | Applikation              | 3.24                                          | Windows XP, WXPd,<br>Windows 7 |                                                                | hule Fontane           | Imanual-Kant-Gymnasium, 13te Mittels<br>chule, Reclam-Gymnasium, 11. Realsc Deutsch |                                         |
| $\sqrt{2}$              | DRM-Manager Applikation   |                          | 3.24                                          | Windows XP, WXPd,<br>Windows 7 | Betriebssystem                                                 | 11. Realschule Fontane |                                                                                     | Deutsch                                 |
| e                       | Draw Anywhere Applikation |                          | 3.24                                          | Windows XP, WXPd,<br>Windows 7 | Kopierschutz, Mathe<br>matik. Treiber                          | hule Fontane           | Imanual-Kant-Gymnasium, 13te Mittels<br>chule, Reclam-Gymnasium, 11. Realsc         | <b>Englisch</b>                         |
| $\odot$                 | Widgetop                  | Applikation              | 3.24                                          | <b>Windows Vista</b>           |                                                                | 11. Realschule Fontane |                                                                                     | Deutsch                                 |
|                         |                           |                          |                                               |                                |                                                                |                        | <b>Q H H</b> 4<br>1                                                                 | $\rightarrow$ 10<br><b>Übernehn</b>     |

Abbildung 70: Applikationsverwaltung – Liste der Applikationen

Nun werden alle Informationen angezeigt, die sich auf die von Ihnen ausgewählte Applikation beziehen. Diese können nun eingesehen und verwaltet werden. Dabei stehen folgende Änderungsmöglichkeiten zur Verfügung:

- Arbeitsstationen entfernen - nach dem Aufklappen des Funktionsbereichs werden die Arbeitsstationen angezeigt, für die bereits eine Zuweisung der Applikation besteht (Ausnahme: indirekt zugewiesene Applikationen – vererbt - können nicht entfernt werden)

- Arbeitsstationen hinzufügen - nach dem Aufklappen des Funktionsbereichs werden über die Standard-Arbeitsstationssuche die Arbeitsstationen angezeigt, für die noch keine Zuweisung der Applikation besteht (Zuweisung möglich).

Um Arbeitsstationen zu entfernen, klappen Sie den Bereich "Arbeitsstation entfernen" auf und markieren Sie alle Arbeitsstationen, von denen Sie wollen, dass sie die Applikation nicht mehr verwenden können. Beim Klick auf die Schaltfläche "Übernehmen" werden den ausgewählten Arbeitsstationen die Applikation entzogen. Um die angezeigte Tabelle zu aktualisieren, klicken Sie bitte auf die Schaltfläche "Tabelle neu laden" (Kreissymbol über der Tabelle).

Das Hinzufügen von Arbeitsstationen funktioniert auf ähnliche Weise. Klappen Sie dazu den Bereich "Arbeitsstation hinzufügen" auf, geben Sie Ihre Suchkriterien ein und klicken Sie auf die Schaltfläche "Suchen". Es erscheinen nun alle Arbeitsstationen, die Ihren Suchkriterien entsprechen. Wählen Sie aus dieser Liste einen oder mehrere Arbeitsstationen aus und fügen Sie diese die Applikationen mittels der Schaltfläche "Übernehmen" hinzu. Um die angezeigte Tabelle zu aktualisieren, klicken Sie bitte auf die Schaltfläche "Tabelle neu laden" (Kreissymbol über der Tabelle).

Hinweis: In dem Menü "Arbeitsstationen hinzufügen", werden ausschließlich die Arbeitsstationen angezeigt, für die noch keine Zuweisung besteht.

| Benutzerverwaltung<br>Geräteverwaltung | Applikationssteuerung<br>Applikationsverwaltung |                |                          |                                  |                   |                                            |                     |
|----------------------------------------|-------------------------------------------------|----------------|--------------------------|----------------------------------|-------------------|--------------------------------------------|---------------------|
| <b>Status/Reporting</b>                | Applikation verwalten                           |                |                          |                                  |                   |                                            |                     |
| Datenverwaltung                        |                                                 |                |                          |                                  |                   |                                            |                     |
| Prüfungsmodus                          | <b>Applikation</b><br>Name:<br>Cownter          |                |                          |                                  |                   |                                            |                     |
| <b>Applikationssteuerung</b>           | Lizenzpoolname:                                 |                |                          |                                  |                   |                                            |                     |
| Applikationsverwaltung                 | <b>Arbeitsstation entfernen</b><br>$\epsilon$   |                |                          |                                  |                   |                                            |                     |
| <b>Links</b>                           | Seite auswählen Mompl. Suchergebnis auswählen   |                |                          | 52 Treffer   Daten pro Seite: 10 | $    +$           | $2 \quad 3$                                | $4 5 \rightarrow W$ |
|                                        | Arbeitsstation A                                | Seriennummer ▼ | Typ $\blacktriangledown$ | Betriebssystem $\Psi$            | $MAC-ID$          | Netzwerkdose v                             | Raum <b>V</b>       |
|                                        | $\Box$<br>WS A5                                 | SN-af79        | Notebook                 | Windows 7                        | 99:bb:e9:55:66:f7 | DN02/04                                    | 1039d               |
|                                        | $\Box$<br>WS Ak26                               | SN-c597        | Notebook                 | Windows 7                        | f3:c5:db:5b:e4:78 | DN06/05                                    | 663d                |
|                                        | ø<br>WS B <sub>0</sub>                          | SN-7315        | Notebook                 | Windows 7                        | b3:72:74:b9:a4:25 | <b>DN00/02</b>                             | 1039d               |
|                                        | <b>WS C93</b><br>E                              | <b>SN-9f56</b> | Notebook                 | <b>WXPd</b>                      | e1-31-b8-c-4f-bb  | DN07/03                                    | 723a                |
|                                        | F<br><b>WS G091</b>                             | <b>SN-270e</b> | Arbeitsstation           | Windows 7                        | 41-2e-46-ac-e8-cb | DN06/02                                    | 1039d               |
|                                        | $\boxed{\Box}$<br><b>WS G4187</b>               | SN-fe0c        | Arbeitsstation           | Windows 7                        | 60-48-af-c5-98-4  | DN09/05                                    | 6789                |
|                                        | E<br><b>WS H188</b>                             | SN-6ac5        | Notebook                 | Windows 7                        | 81-db-22-b5-fc-40 | <b>DN08/07</b>                             | 105                 |
|                                        | $\Box$<br>WS L07                                | SN-d69e        | Arbeitsstation           | Windows 7                        | de-a1-5e-3d-c7-3d | DN03/00                                    | 008b                |
|                                        | $\Box$<br>WS LD6                                | <b>SN-a888</b> | Notebook                 | Windows 7                        | a:8c:28:d7:e5:97  | <b>DN01/00</b>                             | 723a                |
|                                        | 同<br><b>WS M05</b>                              | SN-60f4        | Notebook                 | Windows 7                        | 66:6b:78:b5:a8:63 | DN08/01                                    | 008a                |
|                                        | Seite auswählen                                 |                |                          |                                  |                   | <b>Q H H</b> 4<br>$2 \quad 3$<br>$\vert$ 1 | $4 5 \rightarrow W$ |
|                                        | Arbeitsstationen hinzufügen<br>$\circ$          |                |                          |                                  |                   |                                            |                     |

Abbildung 71: Applikationsverwaltung –Arbeitsstationen entfernen

# **5.9. Geräteverwaltung**

Dieser Funktionsbereich ermöglicht es, gerätebezogene Inhalte zu verwalten. Darunter fallen Funktionen wie die Verwaltung der Arbeitsstationen, die

Druckerverwaltung, das Verwalten von externen Geräten, sowie die Applikationszuweisung zu Arbeitsstationen.

# **5.9.1. Arbeitsstation (nur Anwenderbetreuer und Lehrer)**

Um in den Bereich zu gelangen, in dem Sie die Arbeitsstationen verwalten können, wählen Sie den Menüpunkt "Geräteverwaltung" und dann den Untermenüpunkt "Arbeitsstation" aus.

Um eine Arbeitsstation verwalten zu können, benutzen Sie die direkt im ersten Tab "Suche nach Arbeitsstationen" angezeigte filterbare Suchmaske. Tragen Sie Ihre Filterkriterien ein und klicken Sie auf die Schaltfläche "Suchen". Es werden nun alle die zu Ihren Filterkriterien passenden Arbeitsstationen aufgelistet. Wählen Sie nun durch Anwählen der Checkbox (erste Spalte in der Ergebnistabelle) aus dieser Liste eine oder mehrere Arbeitsstationen aus und klicken Sie auf die Schaltfläche "Übernehmen".

| <b>Benutzerverwaltung</b><br>Geräteverwaltung | Geräteverwaltung<br>Arbeitsstation suchen                                      |                               |                          |                             |                           |                                  |                                    |                   |  |
|-----------------------------------------------|--------------------------------------------------------------------------------|-------------------------------|--------------------------|-----------------------------|---------------------------|----------------------------------|------------------------------------|-------------------|--|
| Arbeitsstation                                | Suche nach Arbeitsstation                                                      |                               |                          |                             |                           |                                  |                                    |                   |  |
| <b>Drucker</b>                                | Arbeitsstationsname                                                            | Schule <sup>2</sup>           |                          |                             | Raum <sup>2</sup>         |                                  | Type <sup>2</sup>                  |                   |  |
| Externe Geräte                                |                                                                                |                               | ÷<br>ai9110              |                             |                           |                                  | Wählen Sie einen Typ aus<br>$\div$ |                   |  |
| <b>Status/Reporting</b>                       | Betriebssystem <sup>2</sup>                                                    |                               | MAC-ID <sup>2</sup>      |                             | Netzwerkdose <sup>2</sup> |                                  | Seriennummer <sup>7</sup>          |                   |  |
| Datenverwaltung                               | Wählen Sie ein Betriebssystem a $\div$<br>Nur Rechner mit Installationsauftrag |                               |                          |                             |                           |                                  |                                    |                   |  |
| Prüfungsmodus                                 |                                                                                |                               |                          |                             |                           |                                  | Zurücksetzen                       | Suchen            |  |
| Applikationssteuerung                         |                                                                                |                               |                          |                             |                           | Anschalten                       | Ausschalten                        | Übernehmen        |  |
| Links                                         | Seite auswählen n                                                              | Kompl. Suchergebnis auswählen |                          |                             |                           | 30 Treffer   Daten pro Seite: 50 | $CDH$ $4$                          |                   |  |
|                                               | Arbeitsstation A                                                               | Seriennummer <sup>7</sup>     | Typ $\blacktriangledown$ | Betriebssystem <sup>*</sup> |                           | MAC-ID $\overline{\mathbf{v}}$   | Netzwerkdose                       | Raum <sup>V</sup> |  |
|                                               | n1014644                                                                       | PK10BWT                       | Notebook                 | win10                       |                           | 3c:97:0e:c0:5f:9e                | 441/3                              | Raum 441          |  |
|                                               | n1014666                                                                       | PK1Y1RF                       | Notebook                 | win10                       |                           | 3c:97:0e:eb:31:d0                | 5.310/25                           | Raum 5.310        |  |

Abbildung 72: Geräteverwaltung - Arbeitsstation suchen

#### **5.9.1.1. Arbeitsstation steuern**

Wählen Sie zunächst eine oder mehrere Arbeitsstationen aus. Um eine oder mehrere Arbeitsstation(en) zu steuern, wählen Sie den ersten Tab "Arbeitsstation steuern" aus.

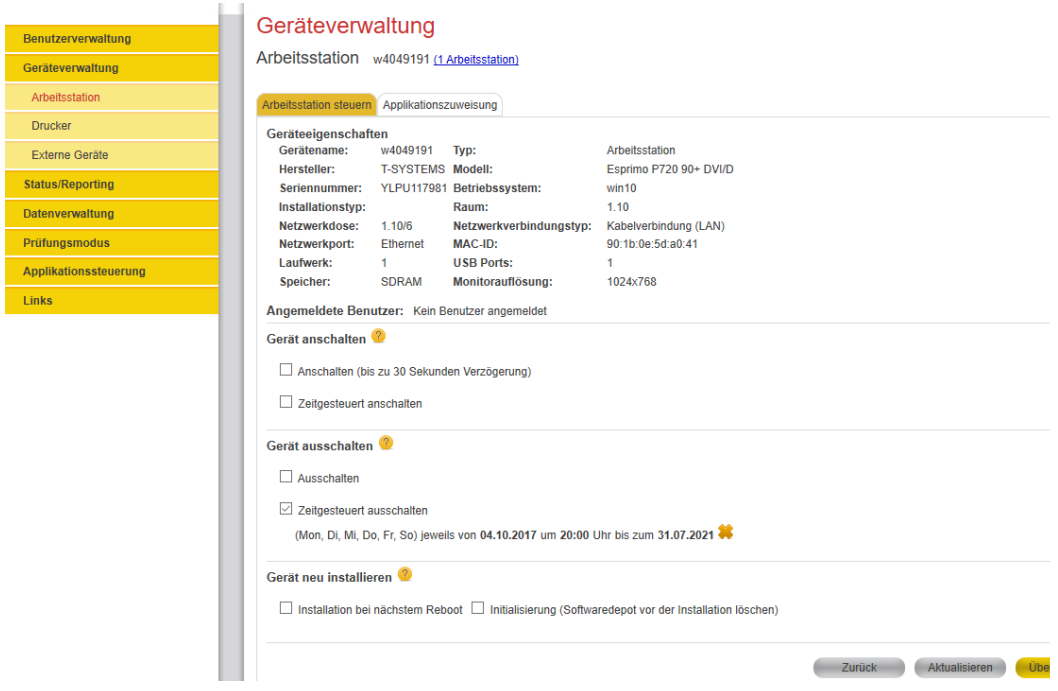

Abbildung 73: Geräteverwaltung - Arbeitsstation steuern, Einzelauswahl

Nun stehen Ihnen folgende Einstellungen zur Verfügung:

- 1. Sofortiges Anschalten von Arbeitsstationen
- 2. Konfiguration des Zeitraums, an dem die Arbeitsstation(en) eingeschaltet werden sollen (nur Anwenderbetreuer)
- 3. Sofortiges Ausschalten von Arbeitsstationen.
- 4. Konfiguration des Zeitraums, an dem die Arbeitsstation(en) ausgeschaltet werden sollen (nur Anwenderbetreuer).
- 5. Neuinstallationsfunktion für die Arbeitsstation

In den Funktionsbereichen "Gerät anschalten/ausschalten" können Sie Arbeitsstationen mit sofortiger Wirkung ein- oder ausschalten. Setzen Sie hierzu einen Haken in die Checkbox bei "Anschalten" bzw. "Ausschalten" (der Ausschaltvorgang wird erzwungen, d.h. es erfolgt keine Rückfrage bei einem eventuell angemeldeten Benutzer). Lehrkräfte können keine Arbeitsstationen ausschalten, an denen eine andere Lehrkraft angemeldet ist. Arbeitsstationen, an denen aktiv ein Prüfungsteilnehmer angemeldet ist, können grundsätzlich nicht via Web-Frontend ausgeschaltet werden. Möchten Sie als Anwenderbetreuer die Arbeitsstationen automatisch anhand eines festgelegten Zeitplans regelmäßig einund/oder ausschalten, dann definieren Sie den Zeitraum (Start- und Enddatum, Startzeit). Außerdem können Sie optional die Wochentage einschränken, an dem die Funktion ausgelöst werden soll. Setzen Sie dazu einen Haken in die entsprechend beschrifteten Kästchen. Wenn Sie den Wochentag nicht einschränken, wird die Funktion an allen Wochentagen innerhalb des festgelegten Zeitraums aktiviert. Wenn genau eine Arbeitsstation ausgewählt wurde, werden in den Bereichen "Geräte anschalten" und "Geräte ausschalten" bestehende Zeitsteuerungen angezeigt – bei mehreren Geräten nicht.

**Hinweis:** Es kann je Objekt (hier Arbeitsstation) immer nur ein Zeitsteuerungsauftrag eingestellt werden. Der letzte verwendete Zeitsteuerungsauftrag überschreibt einen zuvor eingestellten.

Der Funktionsbereich "Gerät neu installieren" ist auf Arbeitsstationen anwendbar. Die Auswahl der Checkbox "Installation bei nächstem Reboot" bewirkt die Neuinstallation der ausgewählten Rechner mit dem nächsten Einschaltvorgang (lokale Installation). Die zusätzliche Auswahl der Checkbox "Initialisierung (Softwarecache vor der Installation)" hat eine Neuinstallation über das Netzwerk zur Folge (Partitionen der Festplatte werden gelöscht und die Softwarepakete vom Server neu gezogen).

**Hinweis:** Mit Auswahl der Option "Initialisierung" gehen alle eventuell lokal gespeicherten Daten verloren!

#### **5.9.1.2. Applikationszuweisung (nur Anwenderbetreuer)**

Hinweis: Bitte beachten Sie für die nachfolgende Beschreibung die Berechtigungseinschränkungen.

## **5.9.1.3. Applikationszuweisung (mehrere Arbeitsstationen)**

Wählen Sie zunächst mehrere Arbeitsstationen aus und wählen Sie den Tab "Applikationszuweisung" aus (siehe Abbildung 76).

| <b>Benutzerverwaltung</b> | Geräteverwaltung                                                           |                                   |                              |                |                   |                                  |                                    |                                                           |  |  |
|---------------------------|----------------------------------------------------------------------------|-----------------------------------|------------------------------|----------------|-------------------|----------------------------------|------------------------------------|-----------------------------------------------------------|--|--|
| Geräteverwaltung          | Arbeitsstation suchen                                                      |                                   |                              |                |                   |                                  |                                    |                                                           |  |  |
| Arbeitsstation            | Suche nach Arbeitsstation                                                  |                                   |                              |                |                   |                                  |                                    |                                                           |  |  |
| <b>Drucker</b>            | Arbeitsstationsname                                                        |                                   | Schule <sup>2</sup>          |                | Raum <sup>2</sup> |                                  | Type <sup>2</sup>                  |                                                           |  |  |
| Externe Geräte            |                                                                            |                                   | $\hat{\mathbf{v}}$<br>ai9110 |                |                   |                                  | Wählen Sie einen Typ aus<br>$\div$ |                                                           |  |  |
| <b>Status/Reporting</b>   | Betriebssystem <sup>?</sup>                                                |                                   | MAC-ID <sup>2</sup>          |                |                   | Netzwerkdose <sup>2</sup>        |                                    | Seriennummer <sup>2</sup>                                 |  |  |
| Datenverwaltung           | Wählen Sie ein Betriebssystem a \$<br>Nur Rechner mit Installationsauftrag |                                   |                              |                |                   |                                  |                                    |                                                           |  |  |
| Prüfungsmodus             |                                                                            |                                   |                              |                |                   |                                  | Zurücksetzen                       | Suchen-                                                   |  |  |
| Applikationssteuerung     |                                                                            |                                   |                              |                |                   | Anschalten                       | Ausschalten                        | Übernehmen                                                |  |  |
| Links                     | Seite auswählen<br>г                                                       | Kompl. Suchergebnis auswählen     |                              |                |                   | 30 Treffer   Daten pro Seite: 50 | $\div$ Q $\angle$ K $\angle$ 4     | $\rightarrow$ $\rightarrow$ $\rightarrow$<br>$\mathbf{1}$ |  |  |
|                           | Arbeitsstation                                                             | Seriennummer $\blacktriangledown$ | Typ $\blacktriangledown$     | Betriebssystem |                   | MAC-ID                           | Netzwerkdose                       | Raum <sup>V</sup>                                         |  |  |
|                           | n1014644<br>п                                                              | PK10BWT                           | Notebook                     | win10          |                   | 3c:97:0e:c0:5f:9e                | 441/3                              | Raum 441                                                  |  |  |
|                           | n1014666                                                                   | PK1Y1RF                           | Notebook                     | win10          |                   | 3c:97:0e:eb:31:d0                | 5.310/25                           | Raum 5.310                                                |  |  |
|                           | n1016505                                                                   | PK0M2AC                           | Notebook                     | win10          |                   | 3c:97:0e:bb:fc:e8                | 441/3                              | <b>Raum 441</b>                                           |  |  |
|                           | n1016753                                                                   | R90GLXBP                          | Notebook                     | win10          |                   | 54:ee:75:5d:b5:8e                | 441/3                              | Raum 441                                                  |  |  |
|                           | n1016780                                                                   | <b>R90GLT16</b>                   | Notebook                     | win10          |                   | 54:ee:75:5c:df:5d                | 441/3                              | Raum 441                                                  |  |  |
|                           | n1019889                                                                   | DSET047169                        | Notebook                     | win10          |                   | fc:08:4a:6c:75:b8                | 441/3                              | Raum 441                                                  |  |  |

Abbildung 76: Geräteverwaltung – Applikationszuweisungen

Im unteren Teil können über die dortige Suchmaske weitere

Applikationszuweisungen festgelegt werden. Nachdem Sie alle für Sie nötigen Filterdaten eingegeben haben, klicken Sie auf "Suchen". Es werden alle verfügbaren Applikationen angezeigt. Wählen Sie dazu aus der Ergebnisliste die gewünschten Applikationen aus. Die Zuweisung wird per Klick auf die Schaltfläche "Zuweisen" umgesetzt.

Im oberen Teil des Tabs können über den Tab "Zuweisungsmatrix öffnen" alle bestehenden Zuweisungen zu den ausgewählten Arbeitsstationen angezeigt werden (siehe Abbildung 77). Zuweisungen sind durch Häkchen symbolisiert und können durch Hinzufügen (Zuweisung wird hinzugefügt) oder Entfernen (Zuweisung wird

entzogen) des Häkchens bearbeitet werden. Die Änderungen werden mit Klick auf "Übernehmen" gespeichert. In folgenden Fällen ist die Bearbeitung nicht gestattet:

- Indirekte Zuweisung (vererbt)
- Fehlende Applikationszuweisungsrechte (Lehrer)

Mit Klick auf die Links "Sperren" bzw. "Freigeben" werden alle Arbeitsstationen der jeweiligen Applikation deselektiert (Zuweisung entzogen) bzw. selektiert (Zuweisung hinzugefügt). Die Daten werden ebenfalls nach Klick auf "Übernehmen" gespeichert.

Des Weiteren besteht die Möglichkeit durch das Aktivieren der Checkbox "vererbte Applikationen ausblenden" (per Default aktiviert) alle vererbten Applikationen nicht mehr anzuzeigen. Demzufolge werden vererbte Applikationen, die allen Objekten zugewiesen sind, in diesem Fall über alle Seiten hinweg ausgeblendet. Sobald einem einzelnen Objekt des Suchergebnisses die Applikation nicht vererbt zugewiesen ist, wird die Spalte weiterhin angezeigt. Diese vererbten Applikationen werden im hinteren Teil der Matrix gruppiert angezeigt.

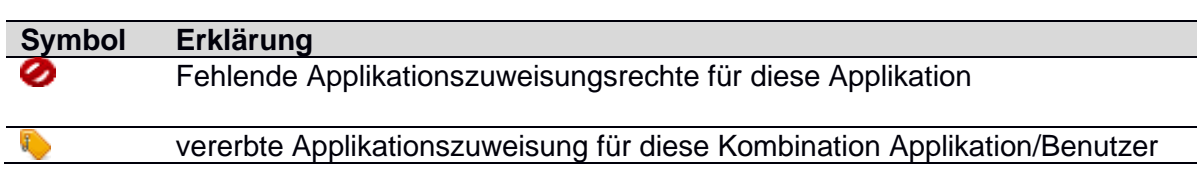

Tabelle 12: Symbolerklärungen für die Applikationszuweisungsmatrix

In der Matrix werden folgende Symbole verwendet:

|                  |                                              |                                         | <b>Übernehmen</b><br><b>Abbrechen</b>            |                                                                       |                                                   |                                                 |                                                      |                                               |                                                         |                                                      |                       |
|------------------|----------------------------------------------|-----------------------------------------|--------------------------------------------------|-----------------------------------------------------------------------|---------------------------------------------------|-------------------------------------------------|------------------------------------------------------|-----------------------------------------------|---------------------------------------------------------|------------------------------------------------------|-----------------------|
|                  | vererbte Applikationen ausblenden            |                                         |                                                  |                                                                       |                                                   |                                                 |                                                      | 13 Treffer   Daten pro Seite: 50              | $\neg$ Q $\Join$ $\Join$                                | ×.<br>$\blacksquare$                                 | $\rightarrow$ $M$ $M$ |
| Name A           | Chrome<br><b>Sperren</b><br><b>Freigeben</b> | Clipperz<br><b>Sperren</b><br>Freigeben | CorelDraw!<br><b>Sperren</b><br><b>Freigeben</b> | <b>DHtml</b><br><b>Arkanoid</b><br><b>Sperren</b><br><b>Freigeben</b> | <b>DRM-Manager</b><br><b>Sperren</b><br>Freigeben | Draw<br>Anywhere<br><b>Sperren</b><br>Freigeben | <b>Eclipse</b><br><b>Sperren</b><br><b>Freigeben</b> | <b>Firefox</b><br><b>Sperren</b><br>Freigeben | FreeComman<br>der<br><b>Sperren</b><br><b>Freigeben</b> | <b>GotoSSH</b><br><b>Sperren</b><br><b>Freigeben</b> | In<br>$\frac{S}{EI}$  |
| <b>WS A5</b>     | $\overline{\mathsf{v}}$                      | $\Box$                                  | $\overline{\mathbf{v}}$                          | $\Box$                                                                | $\Box$                                            | $\overline{\mathbf{v}}$                         | $\Box$                                               | $\Box$                                        | $\overline{\mathbf{v}}$                                 | $\overline{\mathbf{v}}$                              |                       |
| WS BO            | m                                            | $\begin{array}{c} \hline \end{array}$   | 同                                                | $\begin{array}{c} \hline \end{array}$                                 | $\Box$                                            | $\overline{\mathsf{v}}$                         | $\begin{array}{c} \hline \end{array}$                | 画                                             | 同                                                       | $\Box$                                               |                       |
| <b>WS C006</b>   | $\boxed{1}$                                  | 同                                       | 同                                                | $\Box$                                                                | $\overline{\mathbf{v}}$                           | $\overline{\mathbf{v}}$                         | $\overline{\mathbf{v}}$                              | $\overline{\mathbf{v}}$                       | $\Box$                                                  | $\Box$                                               |                       |
| <b>WSF15</b>     | $\overline{\mathbf{v}}$                      | $\overline{\mathbf{v}}$                 | 同                                                | $\overline{\mathsf{v}}$                                               | $\Box$                                            | 同                                               | $\begin{array}{c} \hline \end{array}$                | $\overline{\mathbf{v}}$                       | 同                                                       | $\blacksquare$                                       |                       |
| <b>WS G091</b>   | $\boxed{\mathbf{v}}$                         | $\boxed{\Box}$                          | $\overline{\mathbf{v}}$                          | $\boxed{\mathbf{v}}$                                                  | $\Box$                                            | $\Box$                                          | $\overline{\textbf{v}}$                              | $\qquad \qquad \Box$                          | $\Box$                                                  | $\Box$                                               |                       |
| <b>WS G4187</b>  | $\overline{\mathsf{v}}$                      | $\overline{\mathbf{v}}$                 | $\overline{\mathbf{v}}$                          | $\begin{array}{c} \square \end{array}$                                | $\Box$                                            | $\overline{\mathsf{v}}$                         | $\Box$                                               | $\overline{\mathbf{v}}$                       | $\overline{\mathbf{v}}$                                 | $\Box$                                               |                       |
| WS K9            | $\boxed{1}$                                  | $\overline{\mathbf{v}}$                 | $\overline{\mathbf{v}}$                          | $\Box$                                                                | $\overline{\mathbf{v}}$                           | $\Box$                                          | $\Box$                                               | $\Box$                                        | $\Box$                                                  | $\overline{\mathbf{v}}$                              | $\overline{S}$        |
| <b>WS Ug706</b>  | $\Box$                                       | $\overline{\mathbf{v}}$                 | 同                                                | $\Box$                                                                | $\Box$                                            | E                                               | $\overline{\mathsf{v}}$                              | $\overline{\mathbf{v}}$                       | $\Box$                                                  | $\overline{\mathbf{v}}$                              |                       |
| WS <sub>V3</sub> | 回                                            | $\overline{\mathbf{v}}$                 | 回                                                | $\Box$                                                                | $\Box$                                            | $\overline{\mathbf{v}}$                         | $\overline{\mathbf{v}}$                              | O                                             | 回                                                       | $\overline{\mathsf{v}}$                              |                       |
| <b>WS X1</b>     | $\overline{\mathsf{v}}$                      | $\begin{array}{c} \hline \end{array}$   | $\overline{\mathsf{v}}$                          | $\overline{\mathsf{v}}$                                               | $\overline{\mathbf{v}}$                           | $\overline{\mathsf{v}}$                         | $\begin{array}{c} \hline \end{array}$                | $\overline{\mathbf{v}}$                       | $\overline{\mathbf{v}}$                                 | $\overline{\mathbf{v}}$                              |                       |
| <b>WS a14</b>    | $\overline{\mathsf{v}}$                      | $\Box$                                  | 同                                                | $\Box$                                                                | $\overline{\mathbf{v}}$                           | E                                               | $\overline{\mathbf{v}}$                              | $\overline{\mathbf{v}}$                       | 同                                                       | $\Box$                                               | F                     |
| <b>WS s40</b>    | $\Box$                                       | $\overline{\mathbf{v}}$                 | n                                                | $\overline{\mathbf{v}}$                                               | $\Box$                                            | n                                               | $\overline{\mathsf{v}}$                              | $\Box$                                        | $\overline{\mathsf{v}}$                                 | $\blacksquare$                                       |                       |
| <b>WS y694</b>   | 画                                            | $\overline{\mathbf{v}}$                 | n                                                | $\Box$                                                                | $\overline{\mathbf{v}}$                           | $\overline{\mathbf{v}}$                         | $\overline{\mathsf{v}}$                              | $\boxed{\mathbf{V}}$                          | $\overline{\mathbf{v}}$                                 | 画                                                    |                       |
|                  | $\leftarrow$                                 |                                         | m.                                               |                                                                       |                                                   |                                                 |                                                      |                                               |                                                         |                                                      |                       |

Abbildung 77: Zuweisungsmatrix Applikationen

# **5.9.1.4. Applikationszuweisung (einzelne Arbeitsstation)**

Wählen Sie zunächst eine einzelne Arbeitsstation aus und wählen Sie den Tab "Applikationszuweisung" aus (siehe Abbildung 78).
| <b>Benutzerverwaltung</b>    |                        | Geräteverwaltung<br>Arbeitsstation w4012907 (1 Arbeitsstation)        |             |                      |                                  |                              |
|------------------------------|------------------------|-----------------------------------------------------------------------|-------------|----------------------|----------------------------------|------------------------------|
| Geräteverwaltung             |                        |                                                                       |             |                      |                                  |                              |
| Arbeitsstation               | Arbeitsstation steuern | Applikationszuweisung                                                 |             |                      |                                  |                              |
| <b>Drucker</b>               |                        | <b>Applikationen entfernen</b>                                        |             |                      |                                  |                              |
| <b>Externe Geräte</b>        |                        |                                                                       |             |                      |                                  |                              |
| <b>Status/Reporting</b>      | Seite auswählen        |                                                                       |             |                      | 37 Treffer   Daten pro Seite: 50 | JOHN4                        |
| <b>Datenverwaltung</b>       | Löschen                | Name A                                                                | Typ         | Version $\Psi$       | Betriebssystem ▼ Gruppen ▼       | Schulen <sup>V</sup>         |
| Prüfungsmodus                |                        | !Oriolus Lernprogramme_Deutsch 1-4 - W<br>XPd - ClientBased (MSCHOOL) | Applikation | DVD 42 p             | <b>WXPd</b>                      | <b>bs9007</b>                |
| <b>Applikationssteuerung</b> | $\mathbb{R}$           | Adobe Air                                                             | Applikation | 3.0.1.4880 p         | <b>WXPd</b>                      | gs9008, bs<br>$\overline{7}$ |
| <b>Links</b>                 | $\bullet$              | Adobe_Community Helper                                                | Applikation | 3.5.23p              | <b>WXPd</b>                      | gs9008, bs                   |
|                              | $\bullet$              | Adobe Flash Player                                                    | Applikation | 11.7.700.169 p WXPd  |                                  | as9008.bs<br>$\overline{7}$  |
|                              | C.                     | Adobe Reader                                                          | Applikation | 11.0.02 <sub>p</sub> | <b>WXPd</b>                      | <b>bs9007</b>                |
|                              | $\bullet$              | Adobe Shockwave Player                                                | Applikation | 12.0.2.122 p         | <b>WXPd</b>                      | <b>bs9007</b>                |

Abbildung 78: Einzelne Arbeitsstation – Applikationszuweisung

Im oberen Teil werden die bereits zugewiesenen Applikationen der Arbeitsstation angezeigt. Durch Auswahl der gewünschten Applikationen, können diese per Klick auf die Schaltfläche "Übernehmen" von der Arbeitsstation entfernt werden. Der Verarbeitungsfortschritt wird im Statusfenster angezeigt.

Im unteren Teil können über die dortige Suchmaske weitere Applikationszuweisungen festgelegt werden. Nachdem Sie alle für Sie nötigen Filterdaten eingegeben haben, klicken Sie auf "Suchen". Es werden alle verfügbaren Applikationen angezeigt. Wählen Sie dazu aus der Ergebnisliste die gewünschten Applikationen aus. Die Zuweisung wird per Klick auf die Schaltfläche "Übernehmen" umgesetzt. Der Verarbeitungsfortschritt wird im Statusfenster angezeigt.

Sobald alle Verarbeitungsschritte abgeschlossen sind wird die Ansicht aktualisiert.

# **5.9.2. Drucker**

Um in den Bereich zu gelangen, indem Sie alle druckerspezifischen Funktionen verwalten können, wählen Sie den Menüpunkt "Geräteverwaltung" und dann den Untermenüpunkt "Drucker" aus.

Nun stehen Ihnen je nach Rolle ein oder zwei Tabs zur Verfügung. Der erste, "Suche nach Drucker", ermöglicht es die Netzwerkdrucker den Arbeitsstationen zuzuweisen, während der zweite, "Druckaufträge verwalten", das Verwalten von Druckerwarteschlangen ermöglicht (Löschen von Druckaufträgen).

# **5.9.2.1. Suche nach Drucker – Arbeitsstation zuweisen (nur Anwenderbetreuer)**

Um in den Bereich zu gelangen, indem Sie alle druckerspezifischen Funktionen verwalten können, wählen Sie den Menüpunkt "Geräteverwaltung" und dann den Untermenüpunkt "Drucker" aus.

Bei der Zuweisung eines Druckers zu einer Arbeitsstation ist folgender Workflow zu durchlaufen:

- 1. Auswahl von max. 3 Netzwerkdruckern
- 2. Auswahl von mindestens einer Arbeitsstation
- 3. Zuordnung von Arbeitsstationen zu Druckern (und ggf. alternativer Druckertreiber)

Benutzen Sie im ersten Tab "Suche nach Drucker" die angezeigte filterbare Suchmaske. Tragen Sie Ihre Filterkriterien ein und klicken Sie auf die Schaltfläche "Suchen". Es werden nun alle Drucker angezeigt, die Ihren Filterkriterien entsprechen. Wählen Sie nun durch Anwählen der Checkbox (erste Spalte in der Ergebnistabelle) aus der Liste einen oder mehrere Drucker (max. 3) aus. Drücken Sie auf die Schaltfläche "Übernehmen".

| Benutzerverwaltung      | Geräteverwaltung        |                                                      |                                   |                                  |                          |                     |
|-------------------------|-------------------------|------------------------------------------------------|-----------------------------------|----------------------------------|--------------------------|---------------------|
| Geräteverwaltung        |                         |                                                      |                                   |                                  |                          |                     |
| Arbeitsstation          | Druckerverwaltung       |                                                      |                                   |                                  |                          |                     |
| <b>Drucker</b>          |                         |                                                      |                                   |                                  |                          |                     |
| Externe Geräte          |                         |                                                      |                                   |                                  |                          |                     |
| <b>Status/Reporting</b> | Suche nach Drucker      | Druckaufträge verwalten   Druckerqueue Konfiguration |                                   |                                  |                          |                     |
| <b>Datenverwaltung</b>  | Gerätename <sup>2</sup> | Schule <sup>2</sup><br><b>bs1610</b>                 | Raum <sup>2</sup><br>$\checkmark$ |                                  |                          |                     |
| Prüfungsmodus           |                         |                                                      |                                   |                                  | Zurücksetzen             | Suchen              |
| Applikationssteuerung   |                         |                                                      |                                   |                                  |                          |                     |
| <b>Links</b>            |                         |                                                      |                                   |                                  |                          | <b>Übernehmen</b>   |
|                         | Seite auswählen         |                                                      |                                   | 55 Treffer   Daten pro Seite: 50 | $\vee$ Q K $\parallel$ 4 | $2 \rightarrow M$ M |
|                         | Drucker A               | Typ $\blacktriangledown$                             | Hersteller <b>W</b>               | <b>Raum</b>                      | Netzwerkdose <b>v</b>    | MAC Adresse         |
|                         | Ifp00004                | DesignJet T770 44 Zoll                               | <b>HP</b>                         | 1.14                             | 1.14/3                   | 00:26:55:15:b5:f9   |
|                         | mfg20119<br>H           | Canon iR Advance C5235i interne<br>r Finisher        | CANON                             | 2.30                             | 2.30/1                   | f4:81:39:c5:66:e5   |
|                         | mfg20120                | iR Advance C7280i externer Finis<br>her              | <b>CANON</b>                      | 2.08                             | 208/1                    | f4:81:39:c5:79:f3   |

Abbildung 79: Suche nach Drucker

Sie befinden sich nun im nächsten Schritt – der Auswahl der Arbeitsstation. Benutzen Sie auch hier wieder die Suchmaske mit Filterkriterien, um die Liste mit Arbeitsstationen einzuschränken.

Danach können Sie die Zuweisung durchführen:

- 1. Wählen Sie mindestens eine Arbeitsstation aus (Häkchen in der ersten Tabellenspalte setzen). Mit der "Seite auswählen"-Option werden alle Arbeitsstationen aus der Ergebnisliste (auf der aktuellen Seite!) ausgewählt.
- 2. Wählen Sie die Drucker aus, die der Arbeitsstation zugewiesen werden sollen (Häkchen in den anderen Tabellenspalten setzen). Mit der "Für alle setzen" Option (in der Tabelle ganz unten) wird das Drucker-Häkchen für alle Arbeitsstationen aus der Ergebnisliste (auf der aktuellen Seite) gesetzt.
- 3. Optional können Sie in den Druckerspalten einen Drucker als Standard für die jeweilige Arbeitsstation festlegen, indem Sie den Radiobutton (rund) neben dem Zuweisungshäkchen aktivieren.
- 4. Bestätigen Sie die Zuweisung mit "Übernehmen". Damit werden die Zuweisungseinstellungen ausgeführt. Der Verarbeitungsfortschritt wird Ihnen im Statusfenster angezeigt.

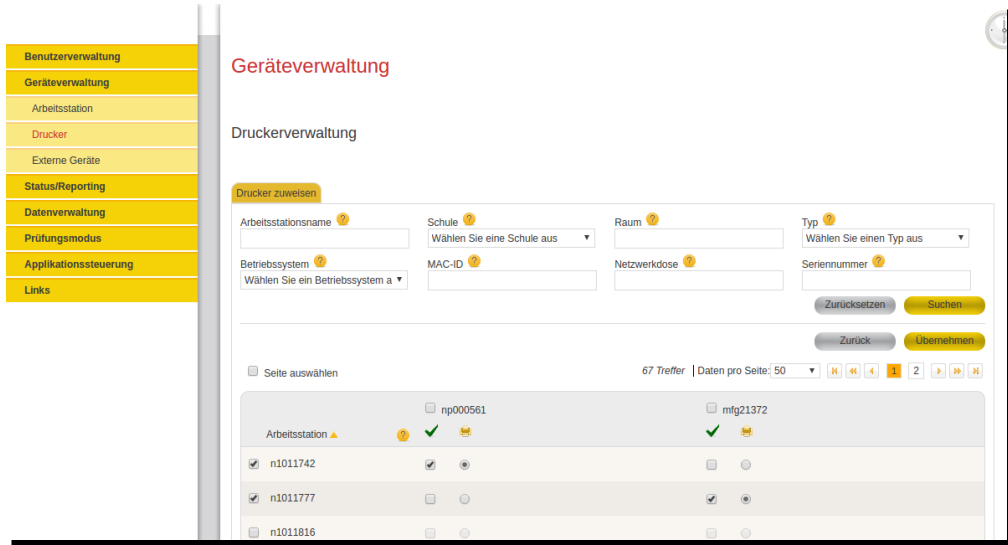

Abbildung 80: Druckerverwaltung – Zuweisen zu Arbeitsstation

#### **5.9.2.2. Druckerwarteschlangen verwalten**

 $\sim$   $\sim$ 

Um in den Bereich zu gelangen, indem Sie alle druckerspezifischen Funktionen verwalten können, wählen Sie den Menüpunkt "Geräteverwaltung" und dann den Untermenüpunkt "Drucker" aus.

Um eine Druckerwarteschlange verwalten zu können, benutzen Sie die im zweiten Tab "Druckaufträge verwalten" angezeigte filterbare Suchmaske. Tragen Sie Ihre Filterkriterien ein und klicken Sie auf die Schaltfläche "Suchen". Es werden nun alle Drucker angezeigt, die Ihren Filterkriterien entsprechen. Wählen Sie nun durch Anwählen des Radiobuttons (rund, erste Spalte in der Ergebnistabelle) einen Drucker aus der Liste aus und betätigen Sie die Auswahl per Klick auf die Schaltfläche "Übernehmen".

| <b>Benutzerverwaltung</b> | Geräteverwaltung        |                                         |                           |                                  |                                 |                    |
|---------------------------|-------------------------|-----------------------------------------|---------------------------|----------------------------------|---------------------------------|--------------------|
| Geräteverwaltung          |                         |                                         |                           |                                  |                                 |                    |
| Arbeitsstation            |                         |                                         |                           |                                  |                                 |                    |
| <b>Drucker</b>            | Druckerverwaltung       |                                         |                           |                                  |                                 |                    |
| Externe Geräte            |                         |                                         |                           |                                  |                                 |                    |
| <b>Status/Reporting</b>   | Suche nach Drucker      | Druckaufträge verwalten                 |                           |                                  |                                 |                    |
| <b>Datenverwaltung</b>    | Gerätename <sup>2</sup> | Schule <sup>2</sup>                     | Raum <sup>2</sup>         |                                  |                                 |                    |
| <b>Prüfungsmodus</b>      |                         | Wählen Sie eine Schule aus              | $\boldsymbol{\mathrm{v}}$ |                                  |                                 |                    |
| Applikationssteuerung     |                         |                                         |                           |                                  | Zurücksetzen                    | Su                 |
| <b>Links</b>              |                         |                                         |                           |                                  |                                 | Überr              |
|                           |                         |                                         |                           | 9 Treffer   Daten pro Seite: 50  | <b>T Q H 4 4</b>                |                    |
|                           | Drucker A               | Typ $\Psi$                              | <b>Hersteller</b>         | Raum <sup>V</sup>                | Netzwerkdose v                  | <b>MAC Adresse</b> |
|                           | mfg21372<br>∩           | iR Advance C5255i externer Fini<br>sher | <b>CANON</b>              | F1_9007_00_VD<br>$\overline{01}$ | F1_9007_00_VD_0<br>$1/\sqrt{1}$ | F48139C55280       |
|                           | np000561<br>$\bigcirc$  | Color LaserJet CP3525                   | HP                        | F4 9008 00 VD<br>$0\overline{2}$ | F4 9008 00 VD 0<br>2/46         | 984BE13966FA       |
|                           | np001385<br>$\bigcirc$  | AL-C2900                                | <b>EPSON</b>              | F1_9007_00_VD<br>$\overline{03}$ | F1_9007_00_VD_0<br>$3/\bar{48}$ | 0026ABB456BD       |
|                           | np001389                | AL-C9300                                | <b>EPSON</b>              | F1_9007_00_VD                    | F1 9007 00 VD 0                 | 0026AB9EC40D       |

Abbildung 81: Druckaufträge verwalten – Druckersuche

Sie gelangen nun auf eine neue Seite, in der Details zum Drucker angezeigt werden. Im unteren Bereich sehen Sie eine Liste von ggf. existierenden Druckaufträgen. Um

einzelne Druckaufträge zu löschen, wählen Sie einen oder mehrere der Druckaufträge aus und klicken daraufhin auf "Löschen".

Weiterhin existieren folgende zusätzliche Funktionen/Schaltflächen:

- *Aktualisieren* – Aktualisiert die Ansicht der laufenden Druckaufträge in der **Warteschlange** 

| Benutzerverwaltung      | Geräteverwaltung                        |                |              |                                 | ſ.                            |
|-------------------------|-----------------------------------------|----------------|--------------|---------------------------------|-------------------------------|
| Geräteverwaltung        | Druckerzuweisung                        |                |              |                                 |                               |
| Arbeitsstation          |                                         |                |              |                                 |                               |
| <b>Drucker</b>          | Warteschlange bearbeiten                |                |              |                                 |                               |
| Externe Geräte          | Drucker <sup>2</sup>                    |                |              |                                 |                               |
| <b>Status/Reporting</b> | Name:<br>Agfa NG84<br>1039d<br>Raum:    |                |              |                                 |                               |
| <b>Datenverwaltung</b>  | Hersteller: Agfa<br><b>NG84</b><br>Typ: |                |              |                                 |                               |
| Prüfungsmodus           | Warteschlange                           |                |              |                                 |                               |
| Applikationssteuerung   |                                         |                |              |                                 | Löschen                       |
| <b>Links</b>            | Seite auswählen                         |                |              | 5 Treffer   Daten pro Seite: 50 |                               |
|                         |                                         | <b>Status</b>  | Seitenanzahl | Seiten gedruckt                 | Größe (Bytes)                 |
|                         | $\overline{\mathbf{v}}$                 | <b>Drucken</b> | 899          | 467                             | 243496                        |
|                         | $\Box$                                  | Warten         | 731          | 78                              | 685091                        |
|                         | $\Box$                                  | <b>Drucken</b> | 859          | 198                             | 60500                         |
|                         | $\qquad \qquad \Box$                    | Abgebrochen    | 852          | 862                             | 154295                        |
|                         | $\qquad \qquad \Box$                    | Warten         | 85           | 471                             | 272099                        |
|                         | Seite auswählen                         |                |              |                                 | $1 \rightarrow M$<br>$M$ 44 4 |
|                         |                                         |                |              |                                 | Löschen                       |
|                         |                                         |                |              |                                 | Zurück<br>Aktualisieren       |

Abbildung 82: Druckerwarteschlange bearbeiten

# **5.9.2.3. Druckerqueue Konfiguration**

Der Tab "Druckerqueue Konfiguration" ist eine Informations-Seite, in der alle technischen Konfigurations-Parameter zusammengefasst sind, die für den Betrieb eines Druckers relevant sind. Diese Ansicht ist der Rolle des Anwenderbetreuers vorbehalten und wird in der Lehrer-Rolle nicht angezeigt.

Um eine Druckerqueue Konfiguration anzeigen zu können, benutzen Sie die im dritten Tab "Druckerqueue Konfiguration" angezeigte filterbare Suchmaske. Tragen Sie Ihre Filterkriterien ein und klicken Sie auf die Schaltfläche "Suchen". Es werden nun alle Drucker angezeigt, die Ihren Filterkriterien entsprechen. Wählen Sie nun durch Anwählen des Radiobuttons (rund, erste Spalte in der Ergebnistabelle) einen Drucker aus der Liste aus und betätigen Sie die Auswahl per Klick auf die Schaltfläche "Übernehmen".

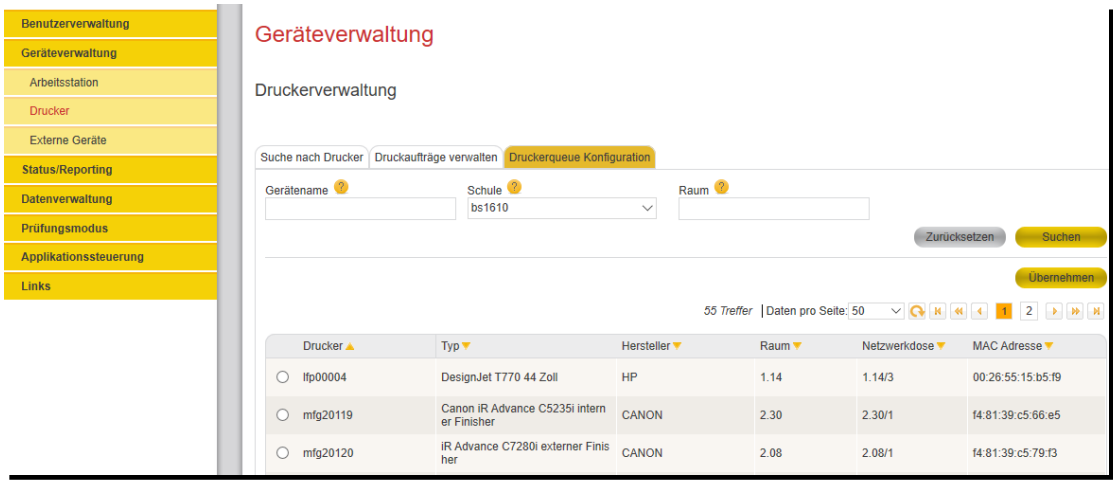

Abbildung: Druckerqueue Konfiguration

Sie gelangen nun auf eine neue Seite, in der die technischen Konfigurationswerte angezeigt werden. Diese Werte sind eigentlich nur für eine Zielgruppe interessant, die sich mehr über die technischen Details informieren wollen.

Im unteren Bereich sehen Sie mehrere Rubriken:

- *Windows 10 Queue (rpcclient)*, welche die Windows-Server-Queue-Einstellung anzeigt mit dem Description String als relevante Information. In dem unten dargestellen Beispiel ist z.B. "RICOH SP 4510DN PCL 6" der Druckertreibername, der von der Queue angefordert wird. Er muss zum Druckermodell-/hersteller passen. Oft sind Druckertreiber auch für eine gesamte Druckerserie passend (z.B. HP Universal Printing PCL6", etc.)
- *Windows 10 Queue (smb.conf)*, zeigt die serverseitige Samba-Konfiguration an.
- *Windows 10 Zuweisungen (DSM)*, zeigt die Verknüpfungen an, welchen Workstations der Drucker zugewiesen wurde.
- *lprNG Queue Status*, zeigt den technischen Status der Queue und der Druckaufträge. (Diese Information ist im Übrigen die technische Basis für die Anzeige in Tab "Druckerwarteschlange verwalten".)
- *lprNG Queue Configuration (printcap)*, zeigt die Konfiguration des Drucksystems, welche die Druckjobs zwischenspeichert und anschließend an den Drucker weiterleitet.

Weiterhin existieren folgende zusätzliche Funktionen/Schaltflächen:

- *Konfiguration auslesen* Aktualisiert die Ansicht der Konfigurationswerte. Beim ersten Aufruf wird automatisch die Konfiguration ausgelesen. Dieser Button wird verwendet, wenn man z.B. zuvor die Aktion "Queue zurücksetzen" ausgewählt hat und anschließend die ggf. rückgesetzten Werte neu laden/anzeigen möchte.
- *Queue zurücksetzen*  Setzt den Druckertreiber anhand der Daten aus der LDAP-Konfigurationsdatenbank und löscht ggf. wartende Druckjobs. Nachdem die Queue zurückgesetzt wurde, muss bei manchen Druckermodellen anschließend die Default-Einstellung der Queue neu eingerichtet werden.

Klickpfad: Windows Startmenü → Einstellungen (Zahnrad-Symbol) → Geräte und Drucker (im rechten Fensterbereich, oder ganz unten) →*{Druckername}*→rechtsklick →Druckereigenschaften → Button

#### "Einstellungen") Die Defaulteinstellungen sind in der Regel DinA4 mit s/w-Druck (Monochrome/Schwarz-/Weiß).

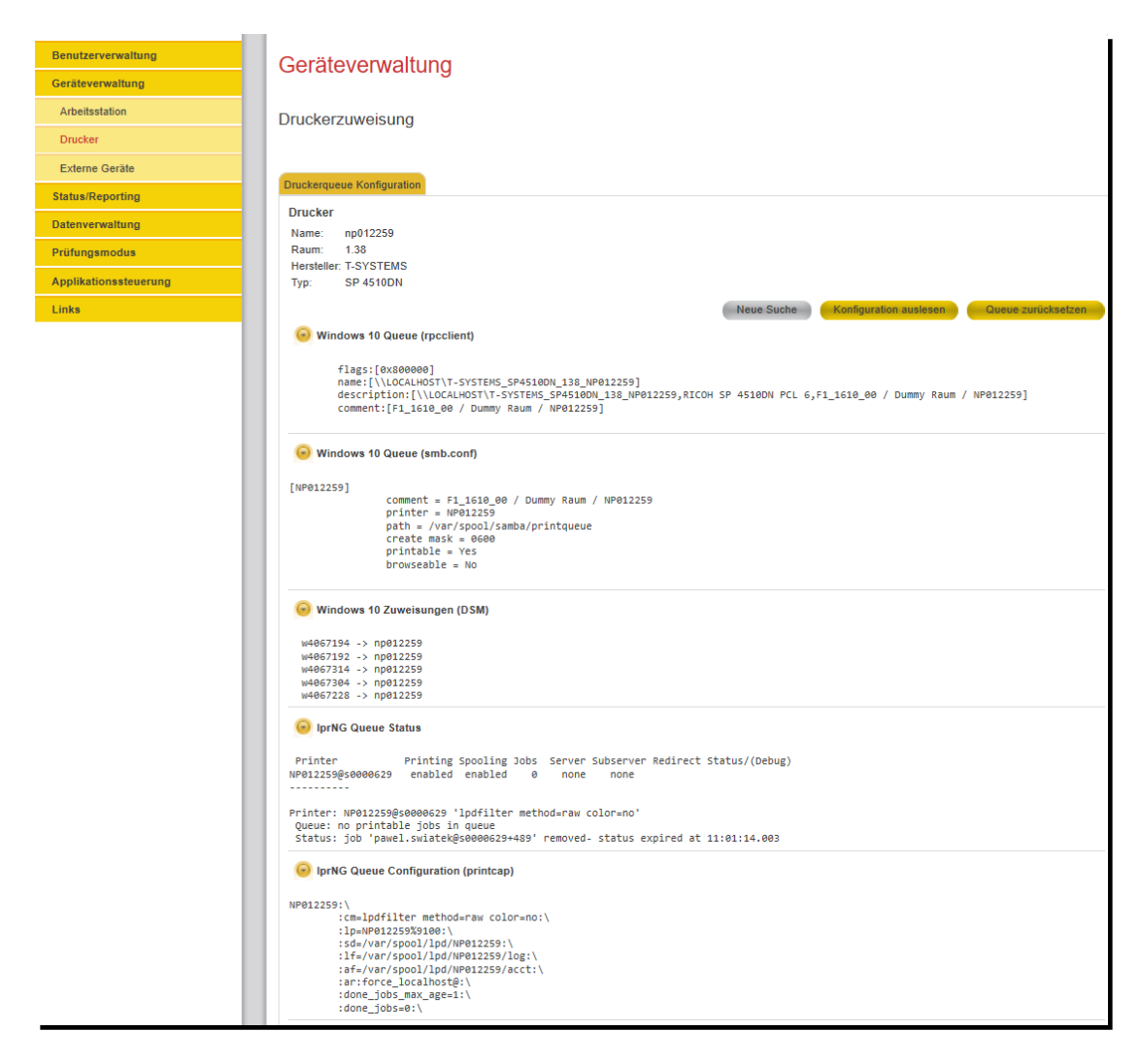

Abbildung: Druckerqueue Konfiguration Detailanzeige

# **5.9.3. Externe Geräte**

#### **5.9.3.1. Schnellregistrierung (für Lehrer & Schüler)**

Die Schnellregistrierung erlaubt Lehrern und Schülern die selbstständige Anmeldung von Fremdgeräten. Die Masken im Menü "Geräteverwaltung/Externe Geräte", Tab "Schnellregistrierung" sind für Lehrer und Schüler gleich.

Bei der Schnellregistrierung muss lediglich die MAC-Adresse der privaten Hardware eingegeben werden. Bestätigen Sie die Eingabe durch Klick auf das Häkchen-Symbol. Anschließend kann mit Klick auf "Freigabe anfordern" die Freigabeanforderung abgeschickt werden (vgl. Abbildung 83).

Hinweise zur Namenskonvention von MAC-Adressen sind in Kapitel 5.9.3.2 gegeben.

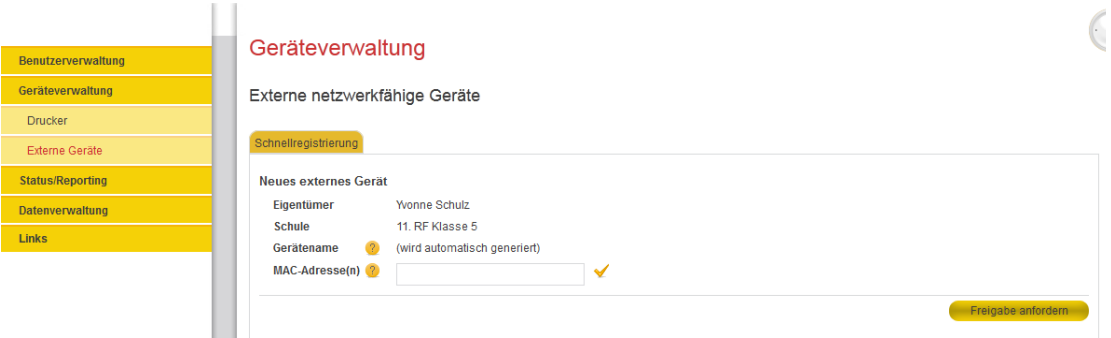

Abbildung 83: Schnellregistrierung von Fremdgeräten für Schüler

# **5.9.3.2. Neues Gerät anlegen (für Anwenderbetreuer)**

Für Anwenderbetreuer steht im Vergleich zu Lehrern und Schülern eine komplexere Maske zum Registrieren neuer Fremdgeräte zur Verfügung. Wählen Sie den Menüpunkt "Geräteverwaltung" und dann den Untermenüpunkt "Externe Geräte" aus. Gleich im ersten angezeigten Tab "Neues Gerät anlegen" befindet sich die Maske zum Anlegen eines externen Geräts.

Im Unterschied zur Schnellregistrierung steht der volle Konfigurationsumfang zur Verfügung, der Freigabeworkflow entfällt.

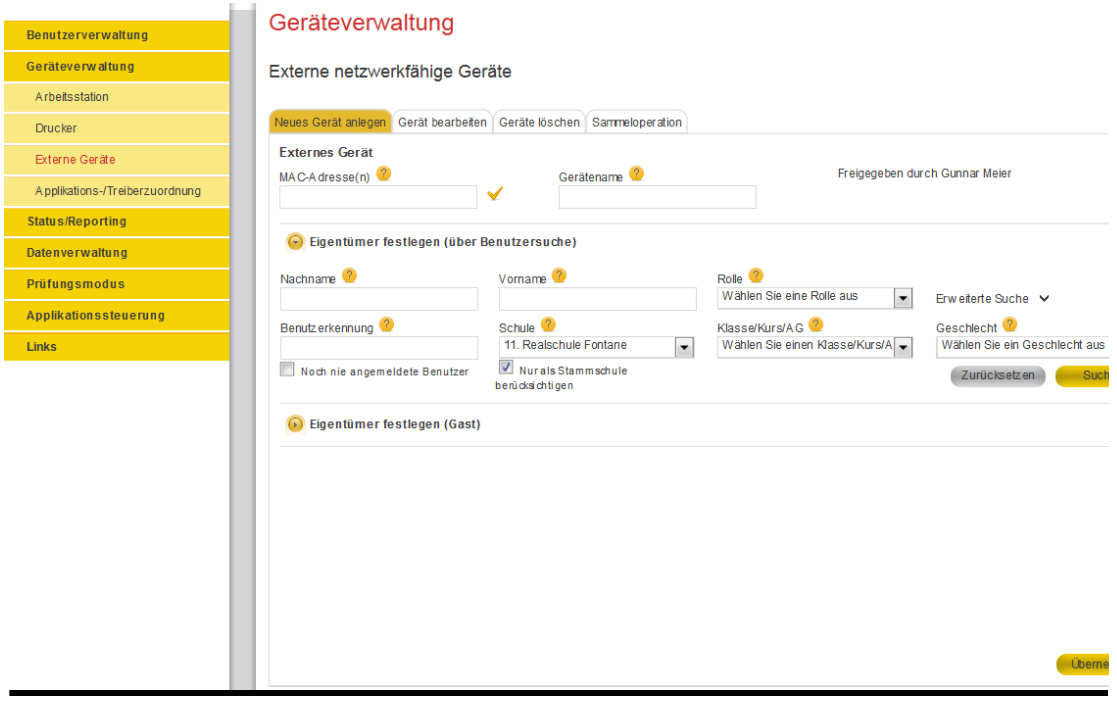

Abbildung 84: Externe Geräte anlegen

Die Registrierung eines Fremdgeräts erfordert drei Angaben:

- 1. Einen Namen für das externe Gerät
- 2. Ein oder mehrere MAC-Adressen des externen Geräts und
- 3. Eigentümer, die dem externen Gerät zugeordnet sind

Nach Eingabe der MAC-Adresse (Zwischenspeicherung durch Häkchen setzen) und des Gerätenamens muss das Gerät einem Benutzer (Eigentümer) zugeordnet werden. Ein Eigentümer kann entweder ein fest eingetragene Benutzer Ihrer Schule oder ein selbst angegebener Gast sein (Funktionsbereich "Eigentümer festlegen (Gast)" durch Eingabe von Vor- und Nachnamen). Die Auswahl von fest eingetragenen Benutzern erfolgt über die Standard-Benutzersuche im Funktionsbereich "Eigentümer festlegen (über Benutzersuche)". Tragen Sie dort Ihre Filterkriterien ein und klicken Sie auf die Schaltfläche "Suchen". Es werden nun alle Benutzer angezeigt, die Ihren Filterkriterien entsprechen. Wählen Sie nun durch Anwählen der Checkbox (erste Spalte in der Ergebnistabelle) einen Benutzer aus der Liste aus und betätigen Sie die Auswahl per Klick auf die Schaltfläche "Übernehmen". Sie erhalten im Statusmeldungsfenster eine Rückmeldung über den aktuellen Status der Erzeugung des neuen externen Geräts.

Externe Geräte, die über die Option "Eigentümer festlegen (über Benutzersuche)" eingetragen wurden, werden mit Löschung des Benutzeraccounts automatisiert gelöscht.

Externe Geräte, die über die Option "Eigentümer festlegen (Gast)" eingetragen wurden, können nur manuell gelöscht werden.

#### **Hinweis MAC-Adresseingabe**

Zur Eingabe der MAC-Adresse(n) tippen Sie die Adresse zunächst in das dafür vorgesehene Eingabefeld und klicken dann auf den Haken daneben. Nur dann wird die Eingabe akzeptiert. Außerdem wird bei Klick auf den Haken eine Plausibilitätsprüfung der MAC-Adressangabe durchgeführt. Eine gültige MAC-Adresse folgt diesen Konventionen:

- Länge: 6 Bytes
- Hexadezimale Schreibweise, Buchstaben in Groß- und Kleinschreibweise
- Trennung der Bytes entweder durch ":" (Doppelpunkt) oder "-" (Bindestrich)

Beispiel: 00-80-41-ae-fd-7e

#### **Hinweis zur Eingabe von Gerätenamen**

Der eingegebene Gerätename wird einer Plausibilitätsprüfung unterzogen, damit die Einhaltung der Namenskonvention gewährleistet ist. Die Prüfung wird ausgelöst, wenn Sie nach der Eingabe ein anderes Eingabefeld oder eine Schaltfläche anklicken. Die Namenskonvention ist wie folgt definiert:

- Länge: zwischen 1 und 25 Zeichen
- Erlaubte Zeichen: Groß- und Kleinbuchstaben ohne Umlaute, Zahlen
- Nicht erlaubte Zeichen: u.a. Umlaute, Leerzeichen, Punkt etc.
- Gerätename darf nicht mit "S" beginnen (reserviert für Servernamen)
- Gerätename darf nicht mit einer Zahl beginnen (0-9)

# **5.9.3.3. Gerät bearbeiten (nur Anwenderbetreuer)**

Zum Bearbeiten eines externen Gerätes, wählen Sie den Menüpunkt "Geräteverwaltung" und dann den Untermenüpunkt "Externe Geräte" aus. Klicken Sie auf den zweiten angezeigten Tab "Gerät bearbeiten". In diesem befindet sich eine Suchmaske mit einigen Filteroptionen zum Filtern und Suchen von bereits registrierten externen Geräten. Geben Sie in dieser Suchmaske entsprechende Suchkriterien ein und starten Sie die Suche mit einem Klick auf die Schaltfläche "Suchen".

Es erscheinen nun alle verfügbaren externen Geräte, die Ihren Filterkriterien entsprechen und zur Bearbeitung bereitstehen. Wählen Sie nun durch Anwählen des Radiobuttons (rund, erste Spalte in der Ergebnistabelle) ein externes Gerät aus der Liste aus und betätigen Sie die Auswahl per Klick auf die Schaltfläche "Übernehmen".

| Benutzerverwaltung      | Geräteverwaltung                                           |                                                                           |                                          |                                                                 |                                                                                           |
|-------------------------|------------------------------------------------------------|---------------------------------------------------------------------------|------------------------------------------|-----------------------------------------------------------------|-------------------------------------------------------------------------------------------|
| Geräteverwaltung        | Externe netzwerkfähige Geräte                              |                                                                           |                                          |                                                                 |                                                                                           |
| Arbeitsstation          |                                                            |                                                                           |                                          |                                                                 |                                                                                           |
| <b>Drucker</b>          | Neues Gerät anlegen Gerät bearbeiten                       | Geräte löschen   Sammeloperation                                          |                                          |                                                                 |                                                                                           |
| Externe Geräte          | $MAC-ID$ <sup>2</sup>                                      | Gerätename <sup>3</sup>                                                   |                                          | Eigentümer Nachname <sup>2</sup>                                | Eigentümer Vorname <sup>2</sup>                                                           |
| <b>Status/Reporting</b> |                                                            |                                                                           |                                          |                                                                 | Rolle <sup>2</sup>                                                                        |
| <b>Datenverwaltung</b>  | Freigabestatus <sup>2</sup><br>Wählen Sie einen Status aus | Schule <sup>2</sup><br>Wählen Sie eine Schule aus<br>$\blacktriangledown$ | ۰                                        | Klasse/Kurs/AG <sup>2</sup><br>Wählen Sie einen Klasse/Kurs/A - | Wählen Sie eine Rolle aus<br>$\overline{\phantom{a}}$                                     |
| Prüfungsmodus           |                                                            |                                                                           |                                          |                                                                 | Zurücksetzen<br>Suchen                                                                    |
| Applikationssteuerung   |                                                            |                                                                           |                                          |                                                                 | Übernehme                                                                                 |
| <b>Links</b>            |                                                            |                                                                           |                                          |                                                                 |                                                                                           |
|                         |                                                            |                                                                           |                                          | 5 Treffer   Daten pro Seite: 50                                 | $     -$<br>$\rightarrow$ $\rightarrow$                                                   |
|                         | Gerätename<br>▲                                            | Eigentümer                                                                | Eigentümer Schule                        | Eigentümer Klasse                                               | MAC-IDs<br><b>Freigabestatus</b>                                                          |
|                         | CryNetbook<br>$\odot$                                      | <b>Gunnar Meier</b><br>(Gunnar, Meier)                                    | 11. Realschule Fontane                   | 11 RF Klasse 10b                                                | 00-07-E9-AB-87-0C<br>Freigabe erteilt<br>00-60-2F-BB-01-7A                                |
|                         | <b>JohnPC</b><br>$\odot$                                   | Lang Franke (Lang.Franke)                                                 | 11. Realschule Fontane                   | 11. RF Sonderklasse 9c                                          | $00-15-$<br>Freigabe verweige<br>F2-AA-RR-CC                                              |
|                         | MikesLaptop<br>$\odot$                                     | Sponge Bob (Gast)                                                         | 11. Realschule Fontane                   |                                                                 | Freigabe<br>00-07-E9-33-34-AF<br>angefordert                                              |
|                         | $\odot$                                                    | MultifunktionsgeraetEX004 Frank Müller (Frank.Müller)                     |                                          | 11. Realschule Fontane 11. RF Sonderklasse 9c                   | 00-15-F2-8C-E8-A5<br>$00 - 07 -$<br>Freigabe entzoger<br>E9-CC-DD-EE<br>00-50-8B-00-11-22 |
|                         | MyPortablePrinter<br>$\odot$                               | <b>Gunnar Meier</b><br>(Gunnar.Meier)                                     | 11. Realschule Fontane 11. RF Klasse 10b |                                                                 | 00-60-2F-F6-49-20<br>Freigabe erteilt                                                     |
|                         |                                                            |                                                                           |                                          |                                                                 | <b>Q H H H I I H</b>                                                                      |
|                         |                                                            |                                                                           |                                          |                                                                 | Übernehmei                                                                                |

Abbildung 85: Externe Geräte bearbeiten

Es erscheint nun die Bearbeitungsmaske eines externen Geräts. In diesem können folgende Änderungen vorgenommen werden:

- Hinzufügen/Entfernen von MAC-Adressen
- Ändern des Namens des externen Gerätes
- Ändern des Freigabestatus
- Ändern von Eigentümern

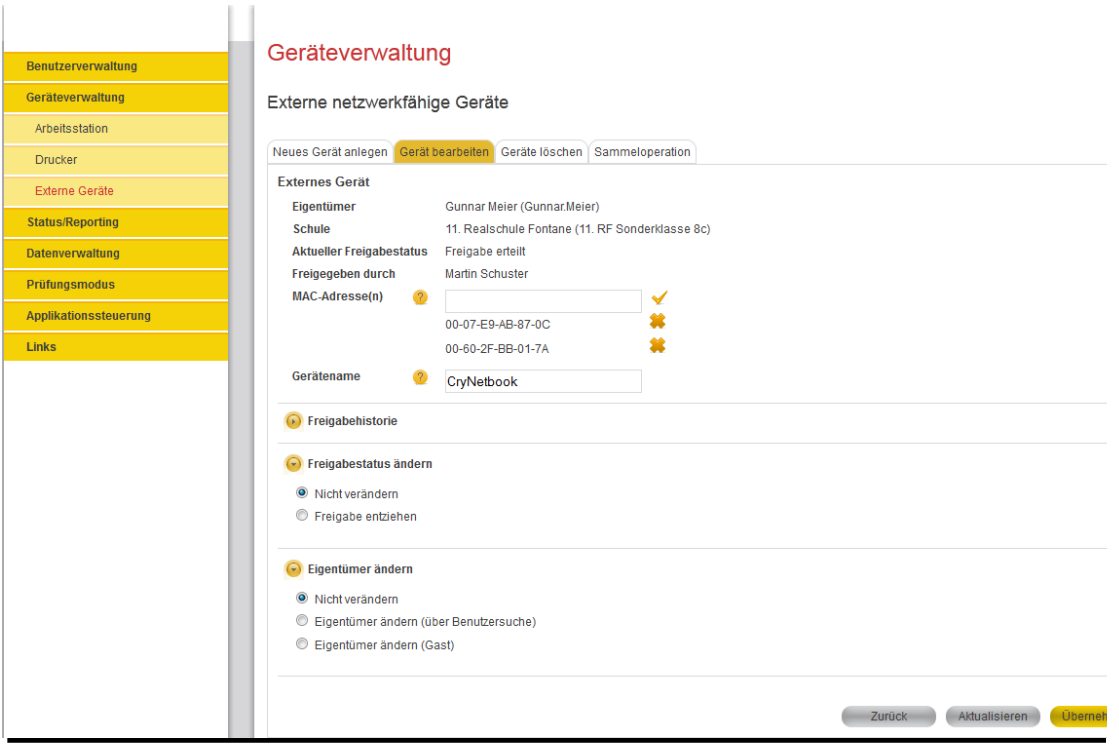

Abbildung 86: Gerät bearbeiten

Um eine MAC-Adresse zu entfernen, klicken Sie rechts neben einer MAC-Adresse auf das Kreuz-Symbol. Um eine MAC-Adresse hinzuzufügen, geben Sie eine gültige MAC-Adresse in das entsprechende Feld ein und drücken auf das Häkchen-Symbol.

Der Name des Geräts kann im Textfeld "Gerätename" angepasst werden.

Um den Freigabestatus zu ändern, muss der Abschnitt "Freigabestatus ändern" geöffnet werden. Nun kann je nach aktuellem Status zwischen folgenden Optionen gewählt werden:

- Nicht verändern
- Freigabe ablehnen
- Freigabe erteilen
- Freigabe entziehen

Zum Ändern des Freigabestatus muss der Radiobutton vor der gewünschten Option ausgewählt werden. Anschließend wird die Einstellung per Klick auf "Übernehmen" rechts unten bestätigt.

Um den Eigentümer zu ändern, muss der Bereich "Eigentümer ändern" geöffnet werden. Ein neuer Eigentümer kann über die Benutzersuche oder als Gast festgelegt werden. Bei der Auswahl über die Benutzersuche muss zunächst der Radiobutton (rund) "Eigentümer ändern (über Benutzersuche)" aktiviert werden. Anschließend kann über die Standard-Benutzersuche der neue Benutzer gesucht werden. Über die Aktivierung des Radiobuttons vor dem Namen des gewünschten Benutzers (erste Spalte in der Ergebnistabelle) und der Bestätigung dieser Auswahl durch Anklicken von "Übernehmen", wird dieser Benutzer Eigentümer des gewählten Geräts.

Alternativ dazu kann ein Gast als Eigentümer eines Geräts hinterlegt werden. Hierzu ist im Menü "Eigentümer ändern", der Radiobutton "Eigentümer ändern (Gast)" auszuwählen. Nun kann in den angezeigten Textfeldern der Eintrag zu Vor- und

Nachnamen des Gastes erfolgen. Der Wert zum Feld "Schule" wird aus dem Schulkontext Ihrer Anmeldung ermittelt und automatisch eingetragen.

Um alle Änderungen komplett zu übernehmen, bestätigen Sie diese bitte per Klick auf die "Übernehmen" Schaltfläche unten rechts im Inhaltsbereich. Sie erhalten im Statusmeldungsfenster eine Rückmeldung über den aktuellen Status des Änderungsvorgangs des externen Geräts.

## **5.9.3.4. Geräte löschen (nur Anwenderbetreuer)**

Zum Löschen eines externen Geräts, wählen Sie den Menüpunkt "Geräteverwaltung" und dann den Untermenüpunkt "Externe Geräte". Klicken Sie auf den dritten angezeigten Tab "Geräte löschen". In diesem befindet sich eine Suchmaske mit einigen Filteroptionen zum Filtern und Suchen von bereits registrierten externen Geräten. Geben Sie in dieser Suchmaske entsprechende Suchkriterien ein und starten die Suche mit einem Klick auf die Schaltfläche "Suchen".

Es erscheinen nun alle verfügbaren externen Geräte, die zum Löschen bereitstehen. Von diesen wählen Sie bitte ein, oder mehrere Gerät/e aus und bestätigen die Löschung durch einen Klick auf die Schaltfläche "Löschen". Die Auswahl eines externen Geräts erfolgt durch das Anwählen der Checkbox (erste Spalte in der Ergebnistabelle) in der entsprechenden Zeile des auszuwählenden externen Geräts.

| Benutzerverwaltung      | Geräteverwaltung                                                                                                    |                                                                                                    |                                                                                                 |                                                                                                    |                                                                                                    |
|-------------------------|----------------------------------------------------------------------------------------------------|----------------------------------------------------------------------------------------------------|-------------------------------------------------------------------------------------------------|----------------------------------------------------------------------------------------------------|----------------------------------------------------------------------------------------------------|
| Geräteverwaltung        | Externe netzwerkfähige Geräte                                                                                                    |                                                                                                    |                                                                                                 |                                                                                                    |                                                                                                    |
| Arbeitsstation          |                                                                                                    |                                                                                                    |                                                                                                 |                                                                                                    |                                                                                                    |
| Drucker                 | Neues Gerät anlegen   Gerät bearbeiten                                                                                                    | Geräte löschen Sammeloperation                                                                                                    |                                                                                                 |                                                                                                    |                                                                                                    |
| Externe Geräte          | $MAC-ID$ <sup>2</sup>                                                                                                    | Gerätename <sup>2</sup>                                                                                                    |                                                                                                 | Eigentümer Nachname <sup>2</sup>                                                                                                    | Eigentümer Vorname <sup>(2)</sup>                                                                                                    |
| <b>Status/Reporting</b> |                                                                                                    |                                                                                                    |                                                                                                 |                                                                                                    |                                                                                                    |
| <b>Datenverwaltung</b>  | Freigabestatus <sup>2</sup><br>Wählen Sie einen Status aus<br>$\overline{\phantom{a}}$                                                                                                    | Schule <sup>2</sup><br>Wählen Sie eine Schule aus                                                                                               | $\overline{\phantom{a}}$                                                                        | Klasse/Kurs/AG <sup>2</sup><br>Wählen Sie einen Klasse/Kurs/A -                                                                                                    | Rolle <sup>2</sup><br>Wählen Sie eine Rolle aus                                                                                                    |
| Prüfungsmodus           |                                                                                                    |                                                                                                    |                                                                                                 |                                                                                                    | Zurücksetzen<br>Such                                                                                                    |
| Applikationssteuerung   |                                                                                                    |                                                                                                    |                                                                                                 |                                                                                                    | Lösch                                                                                                    |
| <b>Links</b>            | Seite auswählen<br>Gerätename<br>$\triangledown$<br>CryNetbook<br>$\triangledown$<br><b>JohnPC</b><br>$\Box$<br>MikesLaptop<br>MultifunktionsgeraetEX004 Frank Müller (Frank.Müller)<br><b>MyPortablePrinter</b><br>Seite auswählen | Eigentümer<br><b>Gunnar Meier</b><br>(Gunnar.Meier)<br>Lang Franke (Lang, Franke)<br>Sponge Bob (Gast)<br><b>Gunnar Meier</b><br>(Gunnar.Meier) | Eigentümer Schule<br>11. Realschule Fontane<br>11. Realschule Fontane<br>11. Realschule Fontane | 5 Treffer   Daten pro Seite: 50<br>Eigentümer Klasse<br>11. RF Klasse 10b<br>11. Realschule Fontane 11. RF Sonderklasse 9c<br>11. Realschule Fontane 11. RF Sonderklasse 9c<br>11. RF Klasse 10b | $ \alpha$ $\kappa$ $\kappa$<br>Lъ.<br>MAC-IDs<br>Freigabestatus<br>00-07-E9-AB-87-0C<br>Freigabe erteil<br>00-60-2F-BB-01-7A<br>00-15-F2-AA-BB-CC<br>Freigabe verw<br>Freigabe<br>00-07-E9-33-34-AF<br>angefordert<br>00-15-F2-8C-E8-A5<br>$00 - 07 -$<br>Freigabe entzo<br>F9-CC-DD-FF<br>00-50-8B-00-11-22<br>00-60-2F-F6-49-20<br>Freigabe erteil<br><b>QH</b> <sup>4</sup><br>D.<br>Lösch |

Abbildung 87: Externe Geräte löschen

Sie erhalten nun im Statusmeldungsfenster eine Rückmeldung über den aktuellen Status des Löschungsvorgangs des externen Gerätes.

#### **5.9.3.5. Sammeloperation für Freigaben (nur Anwenderbetreuer)**

Mit Sammeloperationen können Anwenderbetreuer den Freigabestatus von mehreren externen Geräten gleichzeitig verändern.

Wählen Sie den Menüpunkt "Geräteverwaltung" und dann den Untermenüpunkt "Externe Geräte". Klicken Sie auf den Tab "Sammeloperation". Hier befindet sich eine Suchmaske zum Filtern von bekannten externen Geräten. Zunächst muss festgelegt werden, welcher Freigabestatus gesetzt werden soll (Aktionstyp). Dieser Filter ist verpflichtend, alle weiteren optional. Über die Angabe des Aktionstyps wird nach Geräten mit passendem Freigabestatus gesucht, vgl. Tabelle 13.

Tabelle 13: Externe Geräte - Aktionstypfilter bei Sammeloperationen

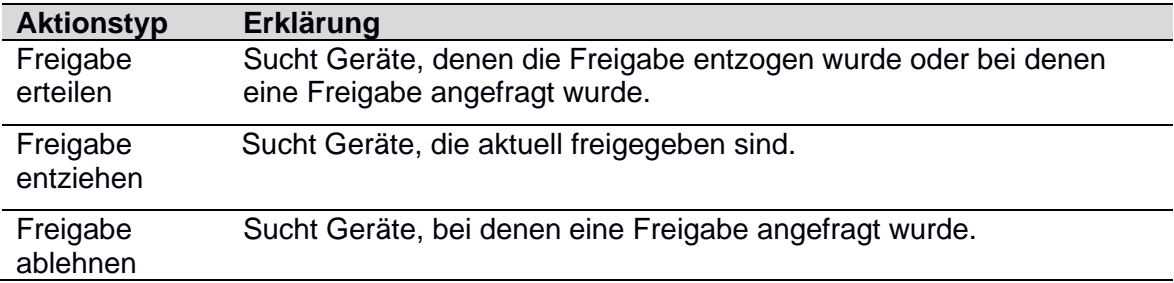

Ein Klick auf "Suchen" löst die Suche aus. Wählen Sie die Geräte aus, bei denen die zuvor festgelegte Aktion ausgeführt werden soll. Starten Sie die Aktion mit Klick auf "Übernehmen".

Nachdem die Suche angestoßen wurde, wird automatisch das Auswahlmenü für den Aktionstyp gesperrt, damit für das Suchergebnis stets nur die passende Aktion möglich ist. Klicken Sie auf den Link "Auswahl ändern" um nur den Aktionstyp für eine erneute Suche zu ändern. Das gleiche passiert auch bei Klick auf "Zurücksetzen", weil damit alle Filter zurückgesetzt werden.

| <b>Benutzerverwaltung</b> | Geräteverwaltung                                                                                                    |
|---------------------------|----------------------------------------------------------------------------------------------------|
| Geräteverwaltung          | Externe netzwerkfähige Geräte                                                                                                    |
| Arbeitsstation            |                                                                                                    |
| <b>Drucker</b>            | Neues Gerät anlegen   Gerät bearbeiten   Geräte löschen   Sammeloperation                                                                                                    |
| Externe Geräte            | Aktionstyp <sup>2</sup>                                                                                                    |
| <b>Status/Reporting</b>   | © Freigabe erteilen © Freigabe entziehen © Freigabe ablehnen Auswahl ändern                                                                                                    |
| <b>Datenverwaltung</b>    | Rolle <sup>2</sup><br>Schule <sup><sup>3</sup></sup><br>Klasse/Kurs/AG <sup>(2)</sup><br>Wählen Sie einen Klasse/Kurs/A -<br>Wählen Sie eine Schule aus<br>Wählen Sie eine Rolle aus<br>$\overline{\phantom{a}}$<br>$\blacktriangledown$ |
| <b>Prüfungsmodus</b>      | Such<br>Zurücksetzen                                                                                                    |
| Applikationssteuerung     | Überne                                                                                                    |
| <b>Links</b>              | 2 Treffer   Daten pro Seite: 10                                                                                                    |
|                           | $ A$ $M$ $A$<br>Seite auswählen   Kompl. Suchergebnis auswählen<br>$1 \rightarrow$                                                                                                    |
|                           | Eigentümer Schule (?) Eigentümer Klasse (?)<br>Gerätename<br>Eigentümer<br>MAC-ID <sub>s</sub><br>Freigabestatu<br>$A = (2)$<br>A.                                                                                                    |
|                           | $\triangledown$<br>MikesLaptop<br>Sponge Bob (Gast)<br>11. Realschule Fontane<br>00-07-E9-33-34-AF<br>Freigabe ange                                                                                                    |
|                           | 00-15-F2-8C-E8-A5<br>MultifunktionsgeraetEX004 Frank Müller (Frank Müller) 11. Realschule Fontane 11. RF Sonderklasse 9c 00-07-E9-CC-DD-EE Freigabe entze<br>F<br>00-50-8B-00-11-22                                                      |
|                           | <b>Q</b> N 4 4 1 ><br>Seite auswählen                                                                                                    |
|                           | Überne                                                                                                    |
|                           |                                                                                                    |

Abbildung 88: Externe Geräte Sammeloperation

# **5.10.Prüfungsmodus (nur Anwenderbetreuer und Lehrer)**

Dieser Funktionsbereich ermöglicht es, Prüfungen zu verwalten (anlegen, bearbeiten, löschen). Der Standardablauf einer Prüfung sieht hierbei wie folgt aus:

- Prüfung anlegen
- Prüfung bearbeiten
- o Benutzer hinzufügen
- o Berechtigungen setzten
- o Prüfungsdokumente hinzufügen (Ordner unter H:\Dokumentenverteilung\Vorlagen)
- o Prüfungsaccount generieren (Der Status wird im Statusmeldungsfenster angezeigt)
- o Ausdruck der Prüfungsaccounts
- o Prüfungsdokumente verteilen (optional; der Status wird in der Statusmeldungsfenster angezeigt)
- o Prüfung starten (Der Status wird in der Statusmeldungsfenster angezeigt)
- o Möglichkeit der Neugenerierung von Passwörtern für einzelne Benutzer (Beispiel: der Prüfling verlässt vor Ablauf der Prüfungszeit den Raum)
- o Prüfung beenden (Der Status wird in der Statusmeldungsfenster angezeigt). Mit "Einsammeln" werden die Passwörter der Prüflinge neu gesetzt. Somit ist das erneute Anmelden mit dem Prüfungsaccount erst nach Auslesen der neuen Passwortliste möglich.
- Prüfung löschen

# **5.10.1. Prüfung anlegen (nur Anwenderbetreuer und Lehrer)**

Zum Anlegen einer Prüfung, wählen Sie den Menüpunkt "Prüfungsmodus" und dann den Untermenüpunkt "Prüfungsmodus". Gleich im ersten angezeigten Tab "Prüfung anlegen" befindet sich die Maske zum Erstellen einer Prüfung.

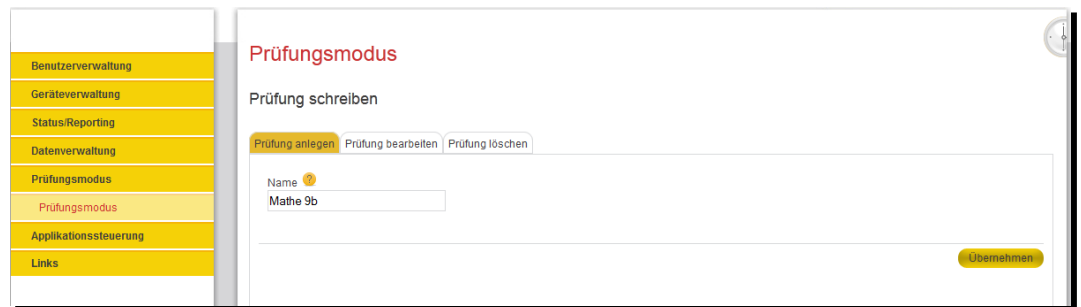

Abbildung 89: Prüfungsmodus – Prüfung anlegen

Um eine Prüfung anzulegen, muss zunächst der Name vergeben werden. Sonderzeichen (z.B. /,\,\*...) werden hierbei automatisch durch "\_" ersetzt. Nachdem der Prüfungsname vergeben wurde, wird die Eingabe per Klick auf die "Übernehmen"-Schaltfläche (in der unteren rechten Ecke) bestätigt und Sie gelangen automatisch in den zweiten Reiter "Prüfung bearbeiten", vgl. Abbildung 90.

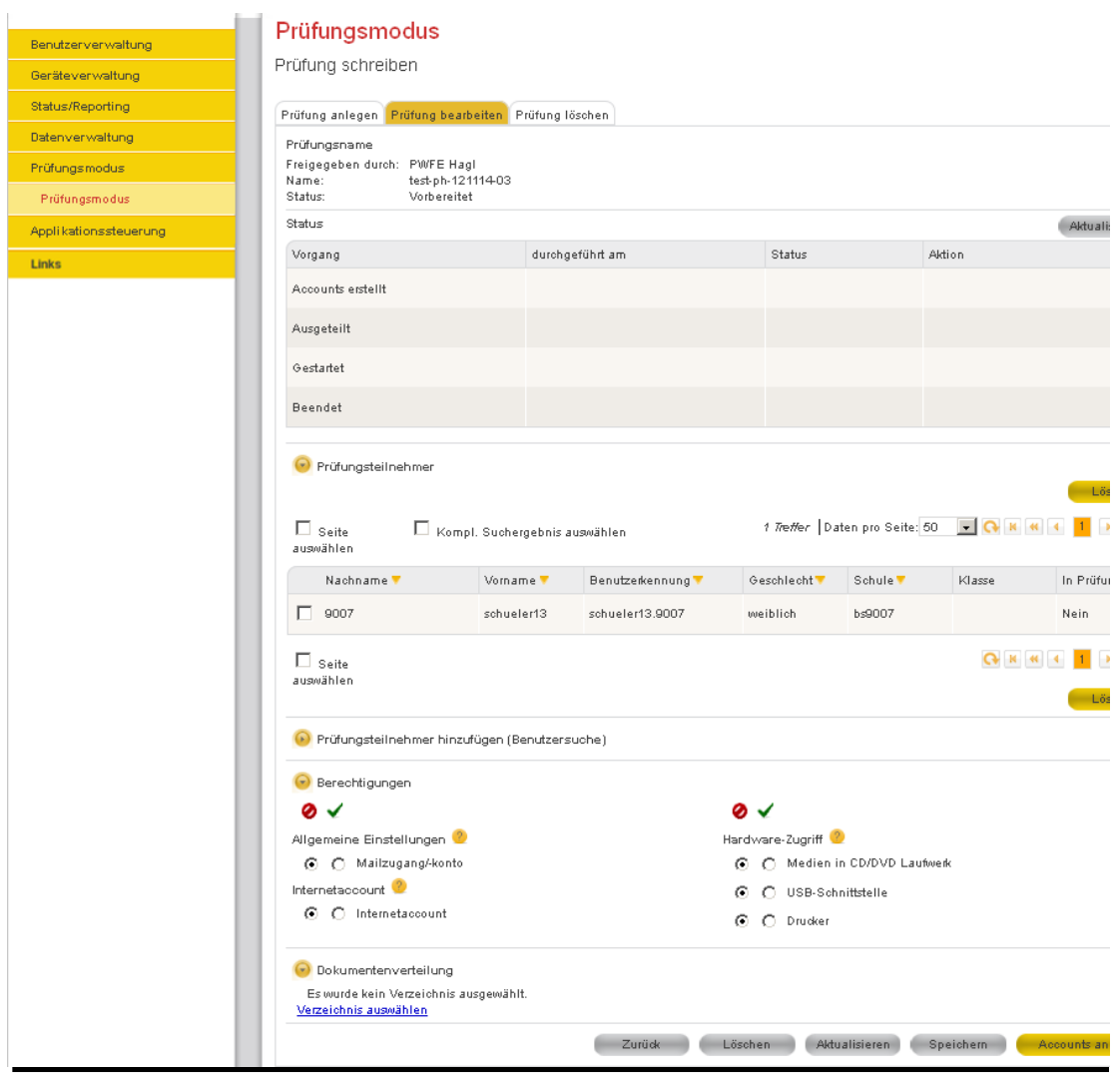

Abbildung 90: Prüfungsmodus - Prüfung bearbeiten

# **5.10.2. Prüfung bearbeiten (nur Anwenderbetreuer und Lehrer)**

Zum Bearbeiten einer Prüfung, wählen Sie den Menüpunkt "Prüfungsmodus" und dann den Untermenüpunkt "Prüfungsmodus" aus. Klicken Sie auf den zweiten angezeigten Tab "Prüfung bearbeiten". In diesem befindet sich eine Suchmaske mit einigen Filteroptionen zum Filtern und Suchen von bereits angelegten Prüfungen. Geben Sie in dieser Suchmaske entsprechende Suchkriterien ein und starten Sie die Suche mit einem Klick auf die Schaltfläche "Suchen".

Es erscheinen nun alle verfügbaren Prüfungen, die zur Bearbeitung bereitstehen (Lehrkräfte können nur Ihre eigenen Vorgänge einsehen). Von diesen wählen Sie bitte eine Prüfung aus. Die Auswahl einer Prüfung erfolgt durch das Anwählen des Radiobuttons (rund, erste Spalte in der Ergebnistabelle) in der entsprechenden Zeile der auszuwählenden Prüfung und die darauffolgende Bestätigung der Auswahl per Klick auf die Schaltfläche "Übernehmen".

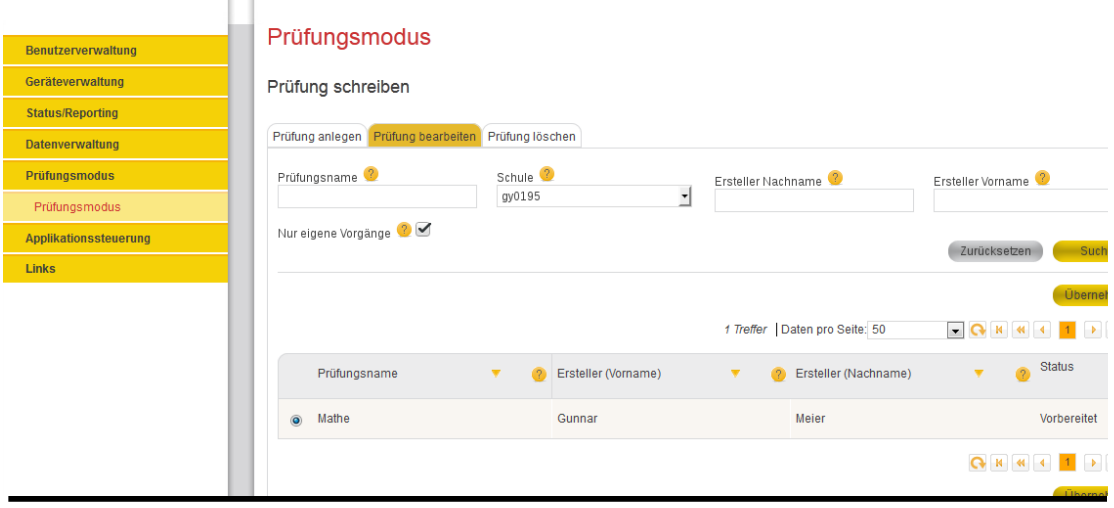

 $\mathbb{R}^+$ 

Abbildung 91: Prüfungsmodus – Prüfung schreiben

Es erscheint nun die Maske zum Bearbeiten einer Prüfung. Die Bearbeitung einer Prüfung besteht sowohl in der Änderung von einigen Prüfungsdaten (siehe Tabelle 14), als auch darin, dessen Status zu ändern (siehe Tabelle 15).

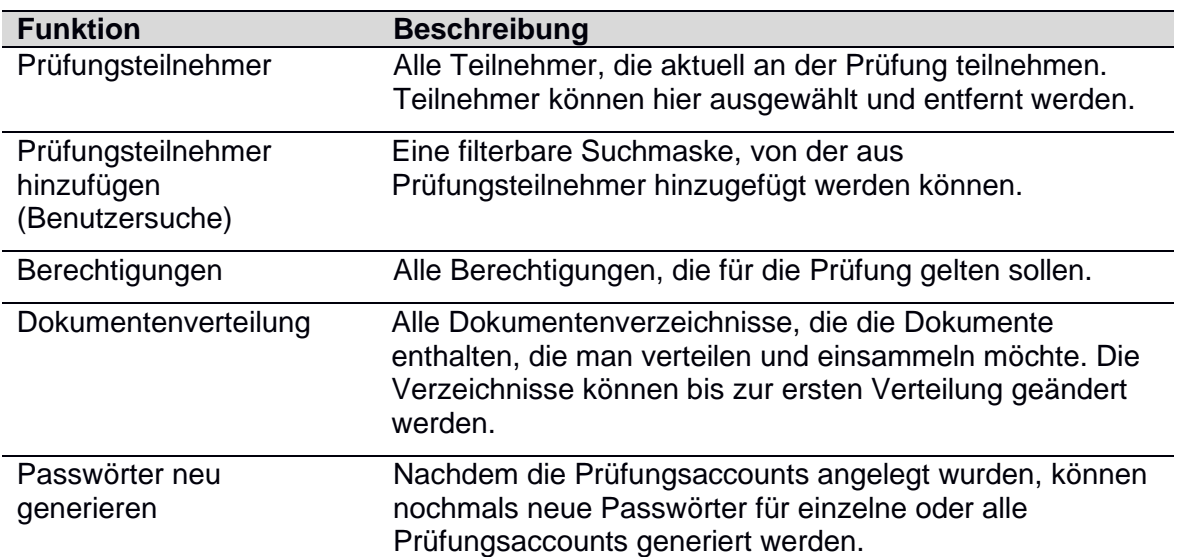

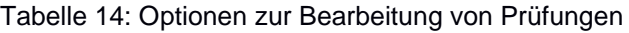

Tabelle 15: Zustände im Prüfungsmodus

| <b>Status</b>        | <b>Beschreibung</b>                                                                                                    |
|----------------------|----------------------------------------------------------------------------------------------------|
| Vorbereitet          | Dies ist der Anfangszustand. Er besteht, nachdem man eine Prüfung<br>erstellt hat. In diesem Zustand wurde noch nichts gestartet.                                                                                                    |
| Accounts<br>erstellt | Dies ist der zweite Zustand. Er besteht, nachdem auf die Schaltfläche<br>"Accounts anlegen" geklickt wurde. Um Accounts anlegen zu können,<br>klappen Sie den Bereich "Prüfungsteilnehmer hinzufügen<br>(Benutzersuche)" auf, geben Ihre Filterkriterien ein, klicken auf<br>"Suchen", wählen die Prüfungsteilnehmer aus und klicken im gleichen<br>Bereich unter der Ergebnisliste auf die Schaltfläche "Hinzufügen". Die<br>soeben von Ihnen hinzugefügten Prüfungsteilnehmer erscheinen dann<br>im Bereich "Prüfungsteilnehmer".                                                                   |
| Ausgeteilt           | Dies ist der optionale dritte Zustand. Er kann nur erreicht werden,<br>wenn Sie den Bereich "Dokumentenverteilung (Optional)" ausgeklappt<br>und Verzeichnisse ausgewählt haben. Wenn Sie Verzeichnisse<br>ausgewählt haben, erscheint nach Erstellung der Accounts eine<br>Schaltfläche "Unterlagen verteilen". Sollten Sie das nicht getan haben,<br>erscheint diese Schaltfläche nicht. Klicken Sie auf diese Schaltfläche,<br>um in den Status "Ausgeteilt" zu gelangen. Es wurden nun alle<br>Dokumente ausgeteilt, die sich in den von Ihnen ausgewählten<br>Dokumentenverzeichnissen befanden. |
| Gestartet            | Dies ist der vierte Zustand. Er besteht, nachdem auf die Schaltfläche<br>"Prüfung starten" geklickt wurde.                                                                                                    |
| <b>Beendet</b>       | Dies ist der fünfte Zustand. Er besteht, nachdem auf die Schaltfläche<br>"Prüfung beenden" geklickt wurde. Alle ausgeteilten Dokumente<br>werden nach Klick auf diese Schaltfläche automatisch mit<br>eingesammelt.                                                                                                    |

#### **Hinweis:**

- **1. Wird der Vorgang "Accounts anlegen" im Statusfenster**  abgebrochen ("Stoppen"), muss die erzeugte Liste der **Prüfungsaccounts gelöscht und neu generiert werden**
- 2. Werden die Vorgänge "Unterlagen verteilen", "Prüfung starten" oder Prüfung beenden" im Statusfenster abgebrochen ("Stoppen"), **muss, da sich die Prüfung in keinem definierten Zustand befindet, die komplette Prüfung gelöscht und neu angelegt werden**

# **5.10.3. Beschreibung Ablauf Prüfungsvorgang im Detail**

Legen Sie eine neue Prüfung an.

Im Funktionsbereich "Prüfungsteilnehmer hinzufügen (Benutzersuche)" können der Prüfung neue Teilnehmer hinzugefügt werden. Nach dem Öffnen des Bereichs wird die Suchmaske zum Filtern und Suchen von Benutzern angezeigt. Geben Sie in dieser Suchmaske entsprechende Suchkriterien ein und starten Sie die Suche mit einem Klick auf die Schaltfläche "Suchen". Es erscheinen nun alle verfügbaren Benutzer, die Ihren Suchkriterien entsprechen. Von diesen wählen Sie bitte einen oder mehrere Benutzer aus und bestätigen dies mit einem Klick auf die Schaltfläche "Hinzufügen". Die Auswahl eines Benutzers erfolgt durch das Anwählen der Checkbox (erste Spalte in der Ergebnistabelle) in der entsprechenden Zeile des auszuwählenden Benutzers. Nach kurzer Zeit werden die eben zur Prüfung hinzugefügten Benutzer im Funktionsbereich "Prüfungsteilnehmer" angezeigt. Der

Funktionsbereich "Prüfungsteilnehmer hinzufügen (Benutzersuche) wird automatisch geschlossen.

Im **Funktionsbereich "Prüfungsteilnehmer"** (standardmäßig geöffnet) werden die an der Prüfung teilnehmenden Benutzer angezeigt. Das Entfernen eines Benutzers erfolgt durch das Anwählen der Checkbox (erste Spalte in der Ergebnistabelle) in der entsprechenden Zeile des zu entfernenden Benutzers und Bestätigung per Klick auf die Schaltfläche "Löschen". Nach kurzer Zeit wird die aktualisierte Teilnehmerliste im Funktionsbereich "Prüfungsteilnehmer" angezeigt.

Im Funktionsbereich "Berechtigungen" (standardmäßig geöffnet) können Sie die zur Prüfung zugelassenen Ressourcen verwalten. Die Standardeinstellung je Ressource ist gesperrt. Um die Berechtigungen der einzelnen Ressourcen zu ändern, wählen Sie mittels der Radiobuttons den gewünschten Berechtigungsstatus für die entsprechende Ressource aus. Die Berechtigungen können ab der Version 3.4.1 (Februar 2016) auch während einer aktiven Prüfung neu gesetzt werden.

Im **Funktionsbereich "Dokumentenverteilung"** können Sie einen zu verteilenden Dokumentenordner auswählen (Ablage der Prüfungsdokumente). Der Quellordner muss in Ihrem Homeverzeichnis unter H:\Dokumentenverteilung\Vorlagen abgelegt sein. Um einen Ordner auswählen zu können, klicken Sie bitte auf den Link "Verzeichnis auswählen". Im sich öffnenden Fenster werden nun alle Unterordner des Verzeichnisses H:\Dokumentenverteilung\Vorlagen aufgelistet. Die Auswahl erfolgt durch das Anwählen des Radiobuttons (rund). Sofern hier ein Ordner ausgewählt wird, werden im weiteren Verlauf der Prüfung mit Auslösen des Vorgangs "Dokumente verteilen", die in diesem Ordner abgelegten Dateien in die Homeverzeichnisse der temporären Prüfungsaccounts kopiert. Die Ablage der Prüfungsdokumente erfolgt im Prüfungsordner, der genauso bezeichnet ist, wie der von Ihnen gewählte Prüfungsname lautet.

Sobald Sie alle Änderungen eingegeben haben klicken Sie bitte im Inhaltsbereich rechts unten auf die "Accounts anlegen"-Schaltfläche. Die aktuellen Einstellungen werden gespeichert und die temporären Prüfungsaccounts werden angelegt. Sie erhalten im Statusmeldungsfenster eine Rückmeldung über den aktuellen Status zur Anlage der Prüfungsaccounts (je Prüfungsaccount ist mit einer Erstellungszeit von ca. 10 bis 15 Sekunden zu rechnen). Eine weitere Bearbeitung der Prüfung ist erst nach Erstellung aller Prüfungsaccounts möglich.

Nachdem die Prüfungsaccounts erstellt wurden, aktualisiert sich die Funktionsmaske automatisch (wird neu geladen) und zum Status von "Accounts erstellt" wird ein Zeitstempel mit Status verteilt sowie ein Link zum Ausdruck der Prüfungscoupons angezeigt. Die Prüfungscoupons können nun gedruckt und für die Prüfung vorbereitet werden.

Nach Klick auf die Schaltfläche "Accounts anlegen" ändert sich je nachdem, ob ein zu verteilender Ordner im Funktionsbereich "Dokumentenverteilung" ausgewählt wurde nach

- "Dokumente verteilen" (es wurde ein Ordner ausgewählt) oder
- "Prüfung starten" (es wurde kein Ordner ausgewählt)

Die Schaltflächen daneben haben folgende Wirkung:

- "*Zurück*" Rücksprung zur Ergebnisliste
- "*Suche Prüfung bearbeiten*"
- "*Löschen*"- löscht den Vorgang (mit Sicherheitsabfrage)
- "*Aktualisieren* lädt die Funktionsmaske neu
- "*Speichern*" speichert eventuell vorgenommen Änderungen (die Speicherung wird automatisch vorgenommen, wenn der weitere Prüfungsverlauf vorwärtsgerichtet ist.

Beispiel: Die Prüfungsaccounts wurden erstellt und anschließend ändern Sie eine Berechtigung. Mit Klick auf "Dokumente verteilen" erfolgt automatisch die Speicherung dieser Berechtigung.

Wurde im Funktionsbereich "Dokumentenverteilung" ein zu verteilender Ordner ausgewählt, müssen nach dem Erstellen der Prüfungsaccounts die Prüfungsdokumente verteilt werden. Klicken Sie hierzu in der unteren rechten Ecke des Inhaltsbereichs auf die "Unterlagen verteilen"-Schaltfläche (wird erst angezeigt nachdem die Prüfungsaccounts erstellt wurden). Die aktuellen Einstellungen werden gespeichert und die im ausgewählten Ordner liegenden Dokumente werden in die Homeverzeichnisse der temporären Prüfungsaccounts kopiert. Sie erhalten im Statusmeldungsfenster eine Rückmeldung über den aktuellen Status der Änderungen der Benutzerdaten.

Nachdem die Prüfungsdokumente verteilt wurden (keine Anzeige im Statusmeldungsfenster), aktualisiert sich die Funktionsmaske automatisch (wird neu geladen) und zum Status von "Ausgeteilt" wird ein Zeitstempel mit Status verteilt sowie ein Link zum nochmaligen Verteilen der Prüfungsdokumente angezeigt. Sollten sich vor Prüfungsbeginn noch Änderungen an den Prüfungsdokumenten ergeben, können diese über diesen Link neu verteilt werden.

**Um die Prüfung zu beginnen, klicken Sie bitte auf die "Prüfung starten"-**Schaltfläche in der unteren rechten Ecke des Inhaltsbereiches. Die Standard-Benutzeraccounts der Prüfungsteilnehmer werden gesperrt (während der Prüfung ist mit diesen Accounts eine Anmeldung am päd. Netz nicht möglich) und die temporären Prüfungsaccounts (Prüfungscoupons) werden aktiviert. Sie erhalten im Statusmeldungsfenster eine Rückmeldung über den aktuellen Status der Aktivität.

Nachdem im Statusmeldungsfenster keine Aktion mehr angezeigt wird), aktualisiert sich die Funktionsmaske automatisch (wird neu geladen) und zum Status von "Gestartet" wird ein Zeitstempel mit Status gestartet angezeigt. Die Prüfungsteilnehmer können sich nun an den Arbeitsstationen anmelden.

Vor dem Einsammeln (beenden) der Prüfung weisen Sie bitte alle Prüfungsteilnehmer darauf hin, dass die Ergebnisdokumente im Prüfungsverzeichnis (H:\Prüfung\Vorgangsname) abzuspeichern sind und zu kontrollieren ist, ob die Datei mit dem aktuellen Stand auch im Prüfungsordner vorliegt (Zeitstempel). Sollten hier Fehler gemacht werden, kann die Datei nicht automatisch eingesammelt werden. Fehlt trotz Hinweis das Ergebnis eines Prüfungsteilnehmers, muss zur Sicherung der fehlenden Daten, nach Auslesen der Zugangsdaten für den einzelnen Prüfungsaccount, eine nochmalige Anmeldung an der Arbeitsstation durchgeführt werden.

**Achtung: mit dem Einsammeln (Beenden) einer Prüfung werden für alle Prüfungsteilnehmer neue Passwörter gesetzt.**

**Um die Prüfung zu beenden, klicken Sie bitte auf die "Prüfung beenden"-**Schaltfläche in der unteren rechten Ecke des Inhaltsbereiches. Die Standard-Benutzeraccounts der Prüfungsteilnehmer werden freigegeben und die temporären Prüfungsaccounts (Prüfungscoupons) werden mit einem neuen Passwort versehen. Sie erhalten im Statusmeldungsfenster eine Rückmeldung über den aktuellen Status der Aktivität. Die eingesammelten Prüfungsergebnisse werden im Standardverzeichnis H:\Dokumentenverteilung\Ergebnisse des "Einsammlers" abgelegt.

Nachdem im Statusmeldungsfenster keine Aktion mehr angezeigt wird, aktualisiert sich die Funktionsmaske automatisch (wird neu geladen) und zum Status von "Beendet" wird ein Zeitstempel mit "Status beendet" angezeigt.

#### **Besonderheiten:**

Sobald Prüfungsaccounts erstellt wurden, kann im Funktionsbereich "Passwörter neu generieren" für einzelne oder alle Prüfungsteilnehmer das Passwort neu erzeugt werden. Das ist vor allem dann sinnvoll, wenn in einer aktuellen Prüfungssituation ein Prüfungsteilnehmer die Prüfung vor Ablauf der Prüfungszeit verlassen möchte/verlässt. Dieser Benutzer kann sich nach Änderung des Passworts trotz Kenntnis der Zugangsdaten seines Prüfungsaccounts an keiner anderen Arbeitsstation anmelden. Eine weitere/nachträgliche Bearbeitung des Prüfungsergebnisses ist somit nicht möglich).

# **5.10.4. Prüfung löschen (nur Anwenderbetreuer und Lehrer)**

Zum Löschen einer Prüfung wählen Sie den Menüpunkt "Prüfungsmodus" und dann den Untermenüpunkt "Prüfungsmodus" aus. Klicken Sie auf den dritten angezeigten Tab "Prüfung löschen". In diesem befindet sich eine Suchmaske mit einigen Filteroptionen zum Filtern und Suchen von Prüfungen, für die eine Löschung möglich ist. Geben Sie in dieser Suchmaske entsprechende Suchkriterien ein und starten Sie die Suche mit einem Klick auf die Schaltfläche "Suchen".

Es erscheinen nun alle Prüfungen, die Ihren Suchkriterien entsprechen und zum Löschen bereitstehen (keine Anzeige von Prüfungen mit Status "Gestartet"). Lehrkräfte können nur Ihre eigenen Vorgänge löschen. Von diesen wählen Sie bitte einen oder mehrere Prüfungen aus und bestätigen die Löschung durch einen Klick auf die Schaltfläche "Löschen". Die Auswahl einer Prüfung erfolgt durch das Anwählen der Checkbox (erste Spalte in der Ergebnistabelle) in der entsprechenden Zeile der auszuwählenden Prüfung.

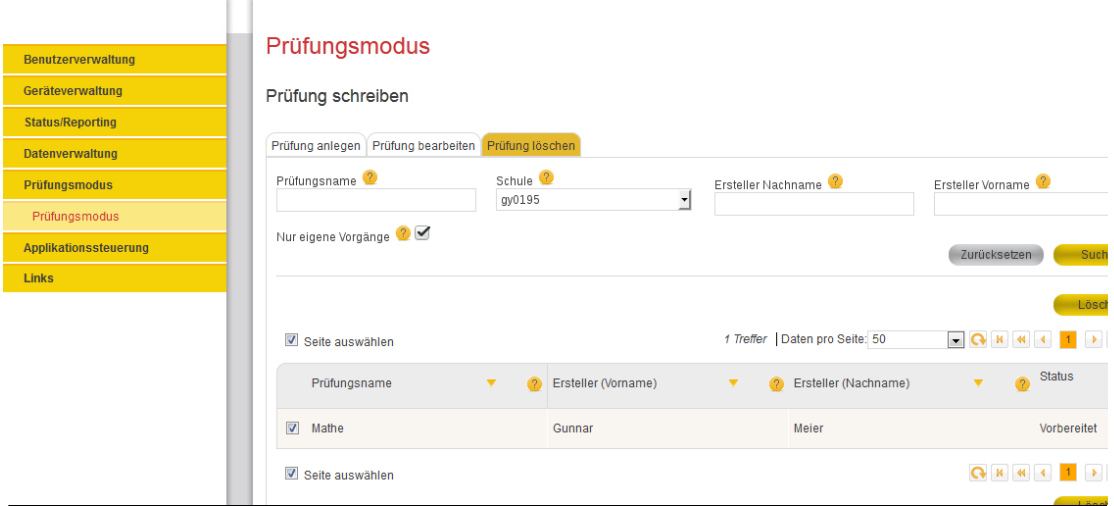

Abbildung 92: Prüfungsmodus – Prüfung löschen

**Hinweis**: Prüfungsaccounts werden erst mit dem Löschen der Prüfung gelöscht.

# **5.11. Links**

Im Menüpunkt Links finden Sie nützliche Verlinkungen auf weitere Intranet-Angebote des Referats.

Beim Klick auf einen Menüpunkt öffnet sich im Browser ein neues Fenster, in dem der Inhalt der verlinkten Seite geladen wird.

Falls Sie das Fenster, das sich geöffnet hatte, bereits wieder geschlossen haben und es wieder anzeigen wollen, können Sie auf den Pfeil im Hauptfenster klicken.

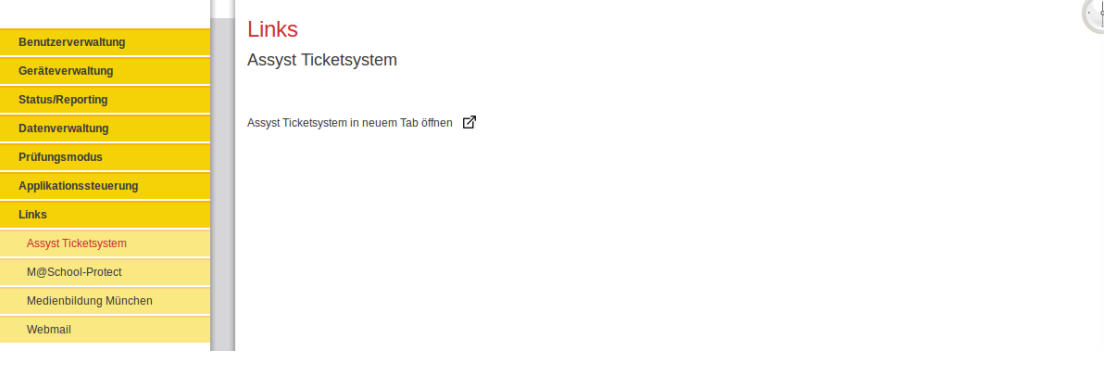

Abbildung 93: Links

- **Assyst Ticketsystem** Assyst-Light Helpdesk Portal, über das Sie Aufträge an die IT-Abteilung mitteilen oder Störungen des Rechners oder Netzwerkes melden können.
- **M@School-Protect** Verwaltung des Internet-Jugendschutzfilter im Internet.
- **Medienbildung München** Das Bildungsangebot des Pädagogischen Instituts.
- **Webmail** Mailzugriff auf Ihr Postfach via Browser.

# **6. Dokumentenhistorie**

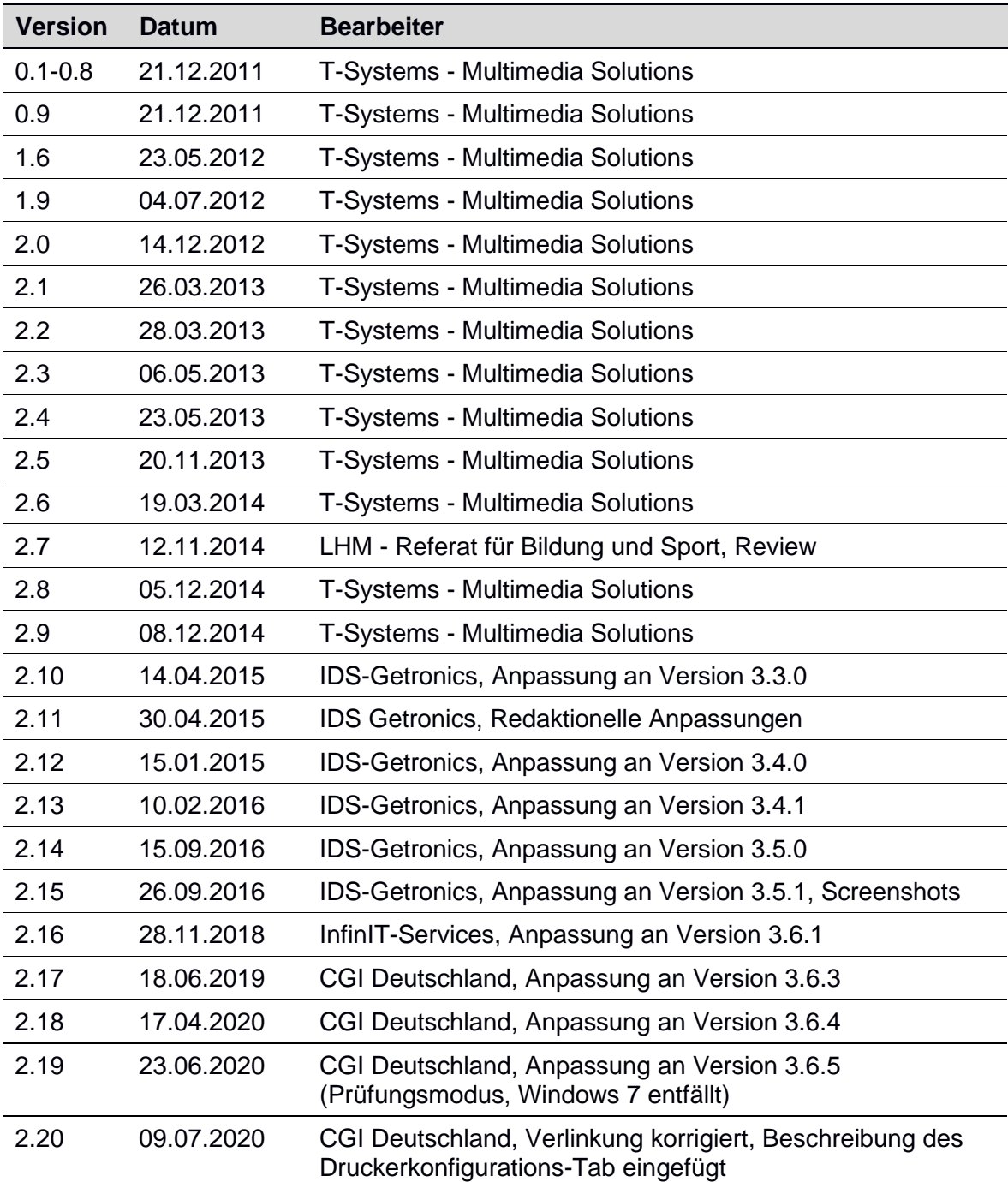

#### Tabelle 16: Dokumentenhistorie